Dell™ Latitude™ 131L

# Quick Reference Guide

Model PP23LB

# Notes, Notices, and Cautions

 $\mathbb Z$  NOTE: A NOTE indicates important information that helps you make better use of your computer.

NOTICE: A NOTICE indicates either potential damage to hardware or loss of data and tells you how to avoid the problem.

#### $\sqrt{\phantom{a}}\phantom{a}$  CAUTION: A CAUTION indicates a potential for property damage, personal injury, or death.

If you purchased a Dell™ n Series computer, any references in this document to Microsoft® Windows® operating systems are not applicable.

Model PP23LB

October 2006 P/N UY373 Rev. A00

\_\_\_\_\_\_\_\_\_\_\_\_\_\_\_\_\_\_\_\_ **Information in this document is subject to change without notice. © 2006 Dell Inc. All rights reserved.**

Reproduction in any manner whatsoever without the written permission of Dell Inc. is strictly forbidden.

Trademarks used in this text: *Dell*, the *DELL* logo, and *Latitude* are trademarks of Dell Inc.; *Microsoft* and *Windows* are registered trademarks of Microsoft Corporation.

Other trademarks and trade names may be used in this document to refer to either the entities claiming the marks and names or their products. Dell Inc. disclaims any proprietary interest in trademarks and trade names other than its own.

# **Contents**

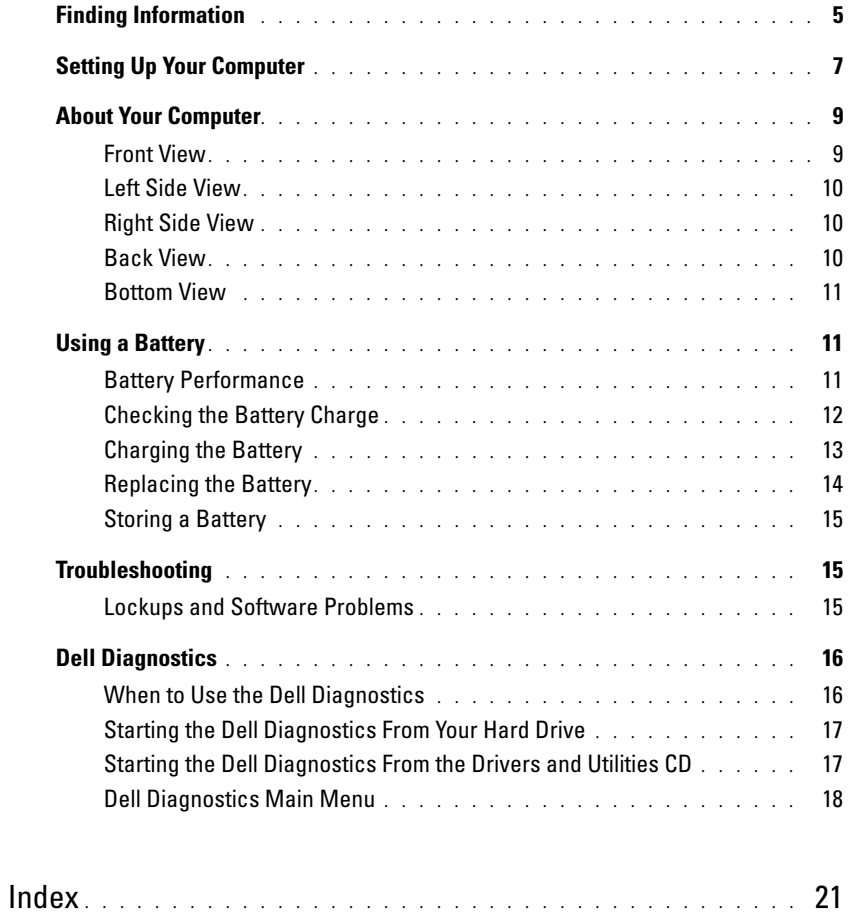

# <span id="page-4-0"></span>Finding Information

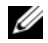

 $\mathscr{D}$  NOTE: Some features or media may be optional and may not ship with your computer. Some features or media may not be available in certain countries.

NOTE: Additional information may ship with your computer. Ø

#### What Are You Looking For? The Contract of the Find It Here

- A diagnostic program for my computer
- Drivers for my computer
- My computer documentation
- My device documentation

### Drivers and Utilities CD (also known as ResourceCD) NOTE: The *Drivers and Utilities* CD may be optional and may not ship with your computer.

Documentation and drivers are already installed on your computer. You can use the CD to reinstall drivers or run the Dell Diagnostics (see ["Dell Diagnostics" on page 16](#page-15-0).)

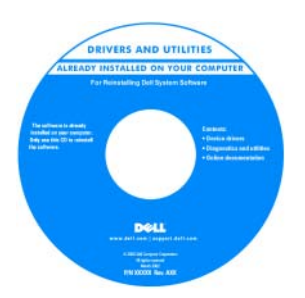

<span id="page-4-2"></span><span id="page-4-1"></span>Dell™ Product Information Guide

Readme files may be included on your CD to provide last-minute updates about technical changes to your computer or advanced technicalreference material for technicians or experienced users.

NOTE: Drivers and documentation updates can be found at support.dell.com.

- Warranty information
- Terms and Conditions (U.S. only)
- Safety instructions
- Regulatory information
- Ergonomics information
- End User License Agreement

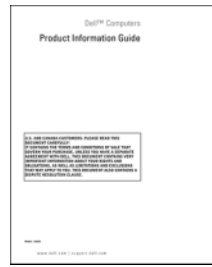

- How to remove and replace parts
- Specifications
- How to configure system settings
- How to troubleshoot and solve problems

<span id="page-4-3"></span>Dell Latitude™ User's Guide

Microsoft Windows XP Help and Support Center

- 1 Click Start→ Help and Support→ Dell User and System Guides→ System Guides.
- 2 Click the User's Guide for your computer.

<span id="page-5-3"></span><span id="page-5-2"></span><span id="page-5-1"></span><span id="page-5-0"></span>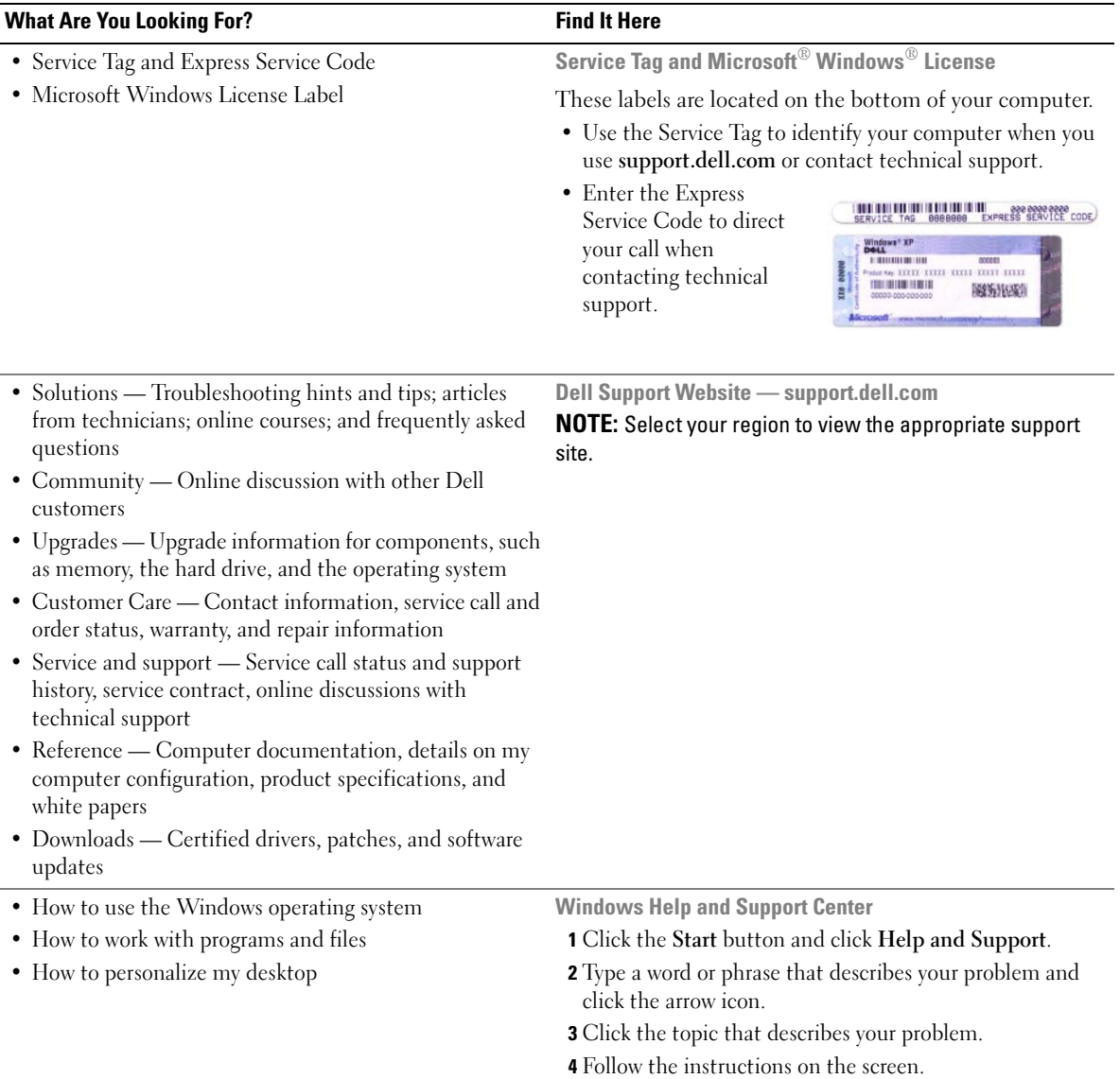

#### What Are You Looking For? The Contract of the Find It Here

• How to reinstall my operating system **Operating System CD** 

<span id="page-6-1"></span>

#### NOTE: The *Operating System* CD may be optional and may not ship with your computer.

The operating system is already installed on your computer. To reinstall your operating system, use the Operating System CD.

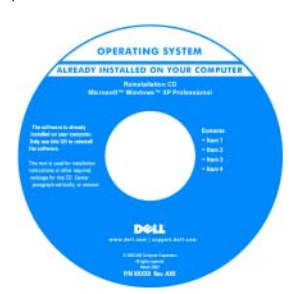

After you reinstall your operating system, use the Drivers and Utilities CD (ResourceCD) to reinstall drivers for the devices that came with your computer.

<span id="page-6-2"></span>Your operating system [product key label is located](#page-5-0)  on your computer.

NOTE: The color of your CD varies based on the operating system you ordered.

<span id="page-6-3"></span>Dell Premier Support Website — premiersupport.dell.com The Dell Premier Support website is customized for corporate, government, and education customers. This

website may not be available in all regions.

• Service call status and support history

- Top technical issues for my computer
- Frequently asked questions
- File downloads
- Details on my computer configuration
- Service contract for my computer

# <span id="page-6-0"></span>Setting Up Your Computer

 $\bigcap$  CAUTION: Before you begin any of the procedures in this section, follow the safety instructions in the Product Information Guide.

- 1 Unpack the accessories box.
- **2** Set aside the contents of the accessories box, which you will need to complete the setup of your computer.

The accessories box also contains user documentation and any software or additional hardware (such as drives or batteries) that you have ordered.

3 Connect the AC adapter to the AC adapter connector on the computer and to the electrical outlet.

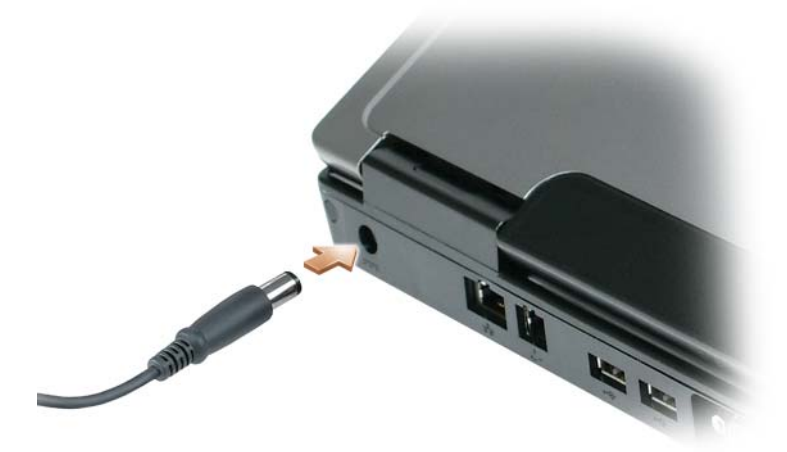

- 4 Open the computer display and press the power button to turn on the computer (see "Front View" on [page 9](#page-8-1)).
- $\mathscr V$  NOTE: It is recommended that you turn on and shut down your computer at least once before you install any cards or connect the computer to a docking device or other external device, such as a printer.

# <span id="page-8-0"></span>About Your Computer

# <span id="page-8-2"></span><span id="page-8-1"></span>Front View

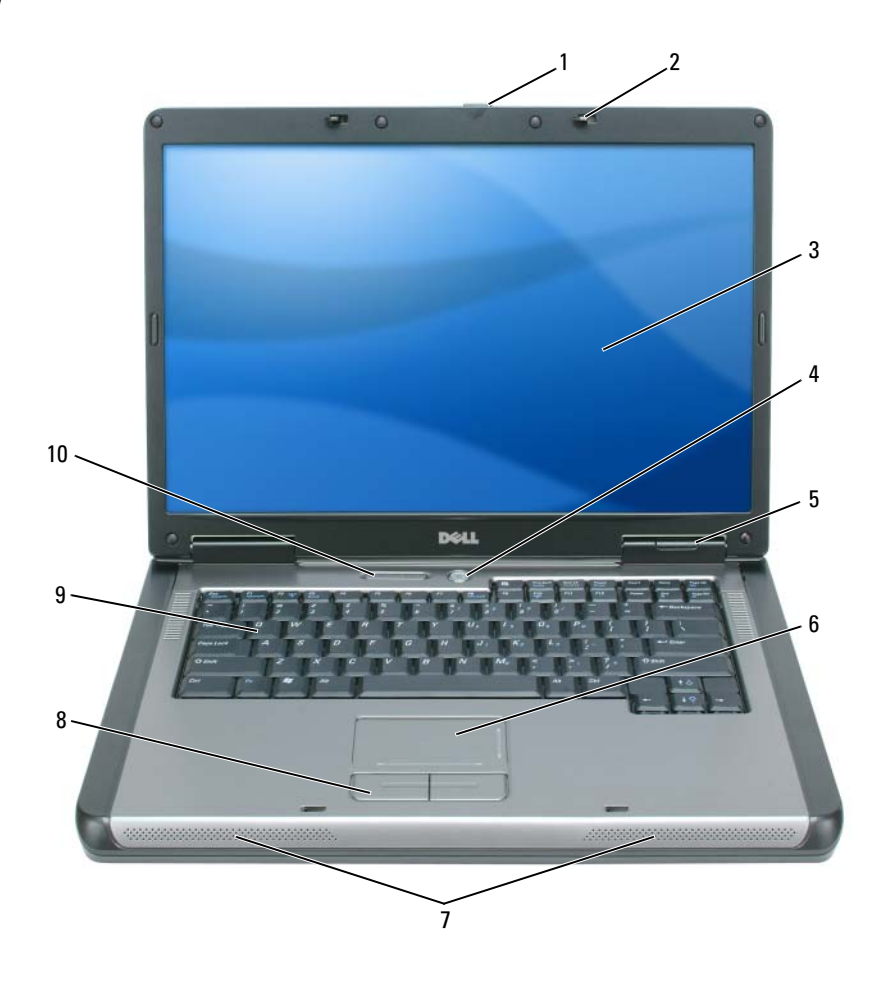

- 1 display latch release 2 display latches (2) 3 display
- 4 power button 5 device status lights 6 touch pad

status lights

- 
- keyboard and wireless
- 
- 
- 7 speakers (2) 8 touch pad buttons 9 keyboard
- 
- -

# <span id="page-9-0"></span>Left Side View

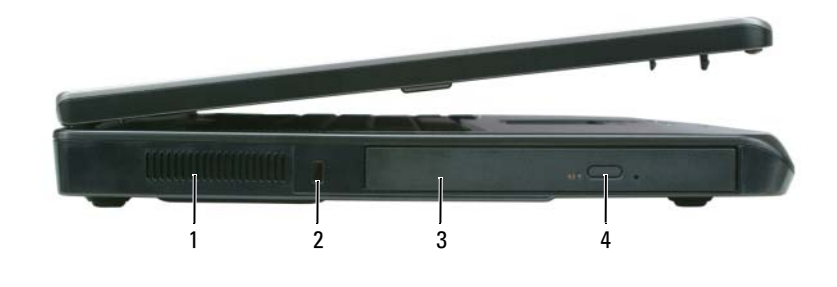

- 1 air vent 2 security cable slot 3 optical drive bay
- optical-drive-tray eject button

### <span id="page-9-1"></span>Right Side View

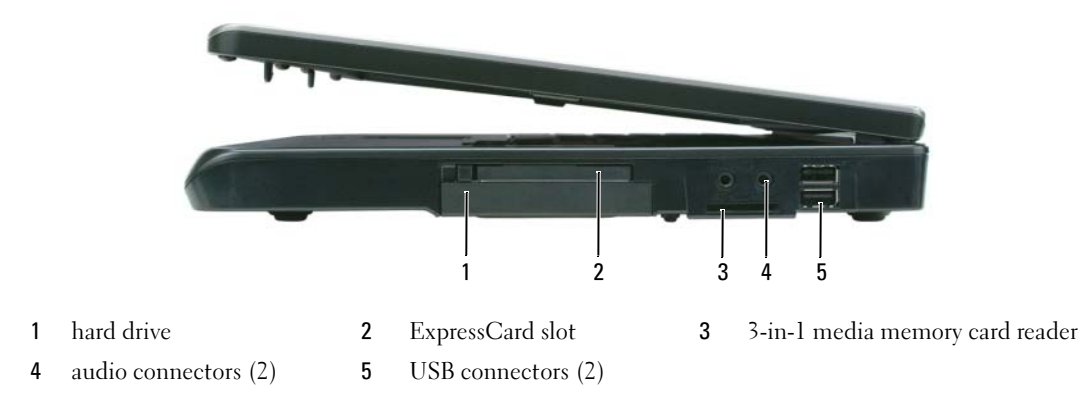

# <span id="page-9-2"></span>Back View

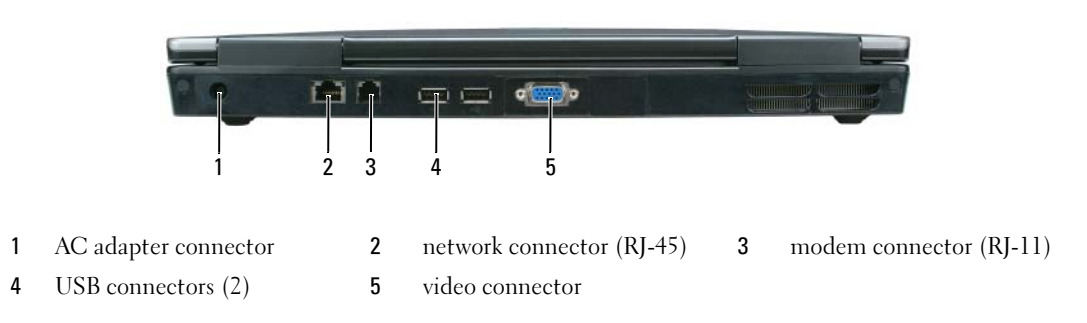

### <span id="page-10-0"></span>Bottom View

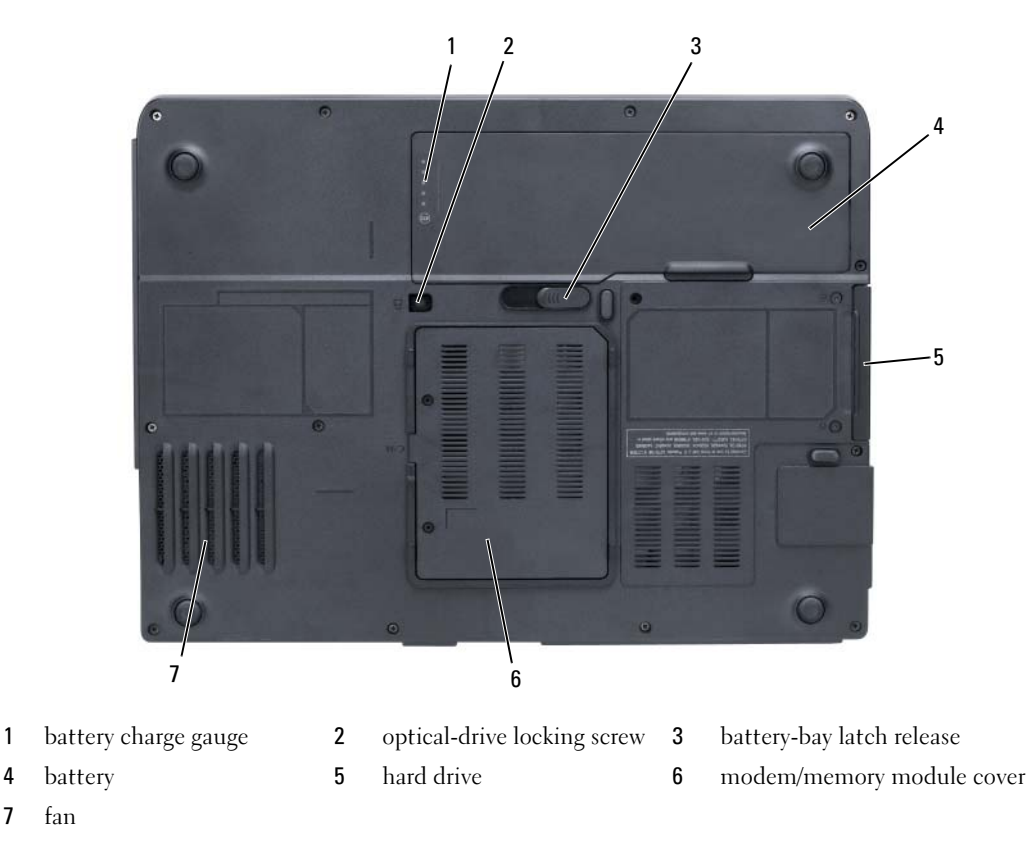

# <span id="page-10-3"></span><span id="page-10-1"></span>Using a Battery

### <span id="page-10-4"></span><span id="page-10-2"></span>Battery Performance

NOTE: For information about the Dell warranty for your computer, see the *Product Information Guide* or separate paper warranty document that shipped with your computer.

For optimal computer performance and to help preserve BIOS settings, operate your Dell portable computer with the main battery installed at all times. One battery is supplied as standard equipment in the battery bay.

 $\mathscr{D}$  NOTE: Because the battery may not be fully charged, use the AC adapter to connect your new computer to an electrical outlet the first time you use the computer. For best results, operate the computer with the AC adapter until the battery is fully charged. To view battery charge status, click Start→ Settings→ Control Panel→ Power Options→ Power Meter.

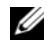

 $\mathscr O$  **NOTE:** Battery operating time (the time the battery can hold a charge) decreases over time. Depending on how often the battery is used and the conditions under which it is used, you may need to purchase a new battery during the life of your computer.

 $\mathscr O$  **NOTE:** It is recommended that you connect your computer to an electrical outlet when writing to a CD or DVD.

Battery operating time varies depending on operating conditions. Operating time is significantly reduced when you perform operations including, but not limited to, the following:

- Using optical drives
- Using wireless communications devices, Express Cards, media memory cards, or USB devices
- Using high-brightness display settings, 3D screen savers, or other power-intensive programs such as complex 3D graphics applications
- Running the computer in maximum performance mode (see information on configuring power management settings in your User's Guide)

[You can check the battery charge \(see "Checking the Battery Charge" on page 12\) before you](#page-11-0) insert the battery into the computer. You can also set power management options to alert you when the [battery](#page-12-1)  charge is low ([see information on configuring power management settings in your](#page-12-1) User's Guide).

 $\triangle$  CAUTION: Using an incompatible battery may increase the risk of fire or explosion. Replace the battery only with a compatible battery purchased from Dell. The battery is designed to work with your Dell computer. Do not use a battery from other computers with your computer.

 $/$  CAUTION: Do not dispose of batteries with household waste. When your battery no longer holds a charge, call your local waste disposal or environmental agency for advice on disposing of a lithium-ion battery. See "Battery Disposal" in the Product Information Guide.

 $/$ \\ CAUTION: Misuse of the battery may increase the risk of fire or chemical burn. Do not puncture, incinerate, disassemble, or expose the battery to temperatures above 65°C (149°F). Keep the battery away from children. Handle damaged or leaking batteries with extreme care. Damaged batteries may leak and cause personal injury or equipment damage.

# <span id="page-11-1"></span><span id="page-11-0"></span>Checking the Battery Charge

The Microsoft Windows Power Meter window and  $\begin{bmatrix} 1 \end{bmatrix}$  icon, the battery charge gauge and health gauge, and the low-battery warning provide information on the battery charge.

#### <span id="page-11-2"></span>Microsoft Windows Power Meter

The Windows Power Meter indicates the remaining battery charge. To check the Power Meter, doubleclick the  $\begin{bmatrix} \bullet \\ \bullet \end{bmatrix}$  icon on the taskbar.

If the computer is connected to an electrical outlet, a  $\mathbb{L}_{\mathbb{R}}$  icon appears.

### <span id="page-12-2"></span>Charge Gauge

By either pressing once or *pressing and holding* the status button on the charge gauge on the battery, you can check:

- Battery charge (check by pressing and *releasing* the status button)
- Battery health (check by pressing and *holding* the status button)

The battery operating time is largely determined by the number of times it is charged. After hundreds of charge and discharge cycles, batteries lose some charge capacity—or battery health. That is, a battery can show a status of "charged" but maintain a reduced charge capacity (health).

#### Check the Battery Charge

To check the battery charge, press and release the status button on the battery charge gauge to illuminate the charge-level lights. Each light represents approximately 20 percent of the total battery charge. For example, if the battery has 80 percent of its charge remaining, four of the lights are on. If no lights appear, the battery has no charge.

#### Check the Battery Health

To check the battery health using the charge gauge, *press and hold* the status button on the battery charge gauge for at least 3 seconds. If no lights appear, the battery is in good condition, and more than 80 percent of its original charge capacity remains. Each light represents incremental degradation. If five lights appear, less than 60 percent of the charge capacity remains, and you should consider replacing the battery. See the specifications in your User's Guide.

#### <span id="page-12-1"></span>Low-Battery Warning

**CO** NOTICE: To avoid losing or corrupting data, save your work immediately after a low-battery warning, and then connect the computer to an electrical outlet. If the battery runs completely out of power, hibernate mode begins automatically.

By default, a pop-up window warns you when the battery charge is approximately 90 percent depleted. You can change the settings for the battery alarms. See your User's Guide for information about accessing the Power Options Properties window.

### <span id="page-12-0"></span>Charging the Battery

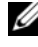

<span id="page-12-3"></span> $\blacksquare$  NOTE: When the computer is turned off, the AC adapter charges a completely discharged battery to 80 percent in about 1 hour and to 100 percent in approximately 2 hours. Charge time is longer with the computer turned on. You can leave the battery in the computer for as long as you like. The battery's internal circuitry prevents the battery from overcharging.

When you connect the computer to an electrical outlet or install a battery while the computer is connected to an electrical outlet, the computer checks the battery charge and temperature. If necessary, the AC adapter then charges the battery and maintains the battery charge.

If the battery is hot from being used in your computer or being in a hot environment, the battery may not charge when you connect the computer to an electrical outlet.

The battery is too hot to start charging if the  $\|\mathbf{f}\|$  light flashes alternately green and orange. Disconnect the computer from the electrical outlet and allow the computer and the battery to cool to room temperature. Then connect the computer to an electrical outlet to continue charging the battery.

For more information about resolving problems with a battery, see your User's Guide.

### <span id="page-13-1"></span><span id="page-13-0"></span>Replacing the Battery

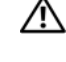

 $/$  CAUTION: Before performing these procedures, turn off the computer, disconnect the AC adapter from the electrical outlet and the computer, disconnect the modem from the wall connector and computer, and remove any other external cables from the computer.

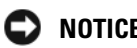

**C** NOTICE: You must remove all external cables from the computer to avoid possible connector damage.

 $\hat{\ }$  CAUTION: Using an incompatible battery may increase the risk of fire or explosion. Replace the battery only with a compatible battery purchased from Dell. The battery is designed to work with your Dell™ computer; do not use a battery from other computers.

**CO** NOTICE: If you choose to replace the battery with the computer in standby mode, you have up to 1 minute to complete the battery replacement before the computer shuts down and loses any unsaved data.

To remove the battery:

- 1 If the computer is connected to a docking device (docked), undock it. See the documentation that came with your docking device for instructions.
- 2 Ensure that the computer is turned off.
- **3** Slide and hold the battery-bay latch release on the bottom of the computer, and then lift the battery from the bay.

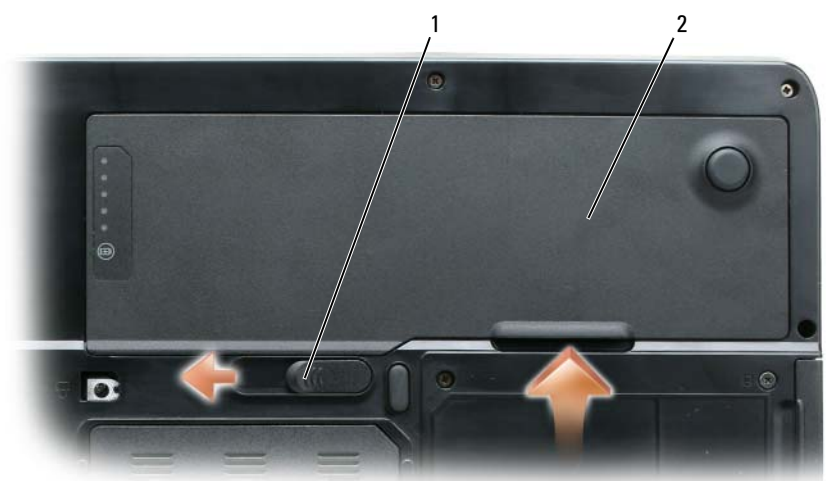

1 battery-bay latch release 2 battery

To replace the battery, follow the removal procedure in reverse order.

# <span id="page-14-3"></span><span id="page-14-0"></span>Storing a Battery

Remove the battery when you store your computer for an extended period of time. A battery discharges during prolonged storage. After a long storage period, recharge the battery fully (see ["Charging the](#page-12-0)  [Battery" on page 13](#page-12-0)) before you use it.

# <span id="page-14-1"></span>**Troubleshooting**

### <span id="page-14-6"></span><span id="page-14-2"></span>Lockups and Software Problems

 $/$  CAUTION: Before you begin any of the procedures in this section, follow the safety instructions in the Product Information Guide.

#### <span id="page-14-5"></span>The computer does not start up

ENSURE THAT THE AC ADAPTER IS FIRMLY CONNECTED TO THE COMPUTER AND TO THE ELECTRICAL OUTLET.

#### <span id="page-14-4"></span>The computer stops responding

**NOTICE:** You might lose data if you are unable to perform an operating system shutdown.

**TURN THE COMPUTER OFF** — If you are unable to get a response by pressing a key on your keyboard or moving your mouse, press and hold the power button for at least 8 to 10 seconds until the computer turns off. Then restart your computer.

#### <span id="page-14-8"></span>A program stops responding or crashes repeatedly

<span id="page-14-7"></span> $\mathscr{D}$  NOTE: Software usually includes installation instructions in its documentation or on a floppy disk or CD.

#### END THE PROGRAM -

- 1 Press <Ctrl><Shift><Esc> simultaneously.
- 2 Click Task Manager.
- **3** Click the program that is no longer responding.
- <span id="page-14-9"></span>4 Click End Task.

**CHECK THE SOFTWARE DOCUMENTATION** — If necessary, uninstall and then reinstall the program.

#### A program is designed for an earlier Microsoft Windows operating system

RUN THE PROGRAM COMPATIBILITY WIZARD — The Program Compatibility Wizard configures a program so it runs in an environment similar to non-Windows XP operating system environments.

- 1 Click Start→ All Programs→ Accessories→ Program Compatibility Wizard→ Next.
- **2** Follow the instructions on the screen.

#### <span id="page-15-3"></span>A solid blue screen appears

**TURN THE COMPUTER OFF** — If you are unable to get a response by pressing a key on your keyboard or moving your mouse, press and hold the power button for at least 8 to 10 seconds until the computer turns off. Then restart your computer.

#### <span id="page-15-6"></span>Other software problems

#### CHECK THE SOFTWARE DOCUMENTATION OR CONTACT THE SOFTWARE MANUFACTURER FOR TROUBLESHOOTING INFORMATION —

- Ensure that the program is compatible with the operating system installed on your computer.
- Ensure that your computer meets the minimum hardware requirements needed to run the software. See the software documentation for information.
- Ensure that the program is installed and configured properly.
- Verify that the device drivers do not conflict with the program.
- <span id="page-15-2"></span>• If necessary, uninstall and then reinstall the program.

#### BACK UP YOUR FILES IMMEDIATELY.

#### USE A VIRUS-SCANNING PROGRAM TO CHECK THE HARD DRIVE, FLOPPY DISKS, OR CDS.

#### <span id="page-15-4"></span>SAVE AND CLOSE ANY OPEN FILES OR PROGRAMS AND SHUT DOWN YOUR COMPUTER THROUGH THE Start MENU.

SCAN THE COMPUTER FOR SPYWARE — If you are experiencing slow computer performance, you frequently receive pop-up advertisements, or you are having problems connecting to the Internet, your computer might be infected with spyware. Use an anti-virus program that includes anti-spyware protection (your program may require an upgrade) to scan the computer and remove spyware. For more information, go to support.dell.com and search for the keyword spyware.

**RUN THE DELL DIAGNOSTICS** — See ["Dell Diagnostics" on page 16](#page-15-0). If all tests run successfully, the error condition is related to a software problem.

# <span id="page-15-5"></span><span id="page-15-0"></span>Dell Diagnostics

 $\sqrt{N}$  CAUTION: Before you begin any of the procedures in this section, follow the safety instructions in the Product Information Guide.

# <span id="page-15-1"></span>When to Use the Dell Diagnostics

If you experience a problem with your computer, perform the checks in ["Lockups and Software](#page-14-2)  [Problems" on page 15](#page-14-2) and run the Dell Diagnostics before you contact Dell for technical assistance.

It is recommended that you print these procedures before you begin.

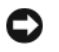

**CO NOTICE:** The Dell Diagnostics works only on Dell computers.

**NOTE:** The *Drivers and Utilities* CD is optional and may not ship with your computer.

Start the Dell Diagnostics from either your hard drive or from the Drivers and Utilities CD.

# <span id="page-16-0"></span>Starting the Dell Diagnostics From Your Hard Drive

The Dell Diagnostics is located on a hidden diagnostic utility partition on your hard drive.

 $\mathscr{D}_\blacksquare$  NOTE: If your computer cannot display a screen image, contact Dell for technical assistance.

- 1 Turn on (or restart) your computer.
- 2 If the computer is connected to a docking device (docked), undock it. See the documentation that came with your docking device for instructions.
- **3** Connect the computer to an electrical outlet.
- 4 Run the Dell Diagnostics:
	- **a** Turn on the computer. When the DELL<sup>™</sup> logo appears, press <F12> immediately. Select Diagnostics from the boot menu and press <Enter>.

 $\mathscr{D}$  NOTE: If you wait too long and the operating system logo appears, continue to wait until you see the Microsoft Windows desktop. Then shut down your computer and try again.

**b** Press and hold the  $\leq$  Fn $\geq$  key while powering the computer on.

 $\mathscr{D}$  NOTE: If you see a message stating that no diagnostics utility partition has been found, run the Dell Diagnostics from the *Drivers and Utilities* CD.

The computer runs the Pre-boot System Assessment, a series of initial tests of your system board, keyboard, hard drive, and display.

- During the assessment, answer any questions that appear.
- If a failure is detected, the computer stops and beeps. To stop the assessment and restart the computer, press  $\leq n$ , to continue to the next test, press  $\leq y$ , to retest the component that failed, press  $\langle r \rangle$ .
- If failures are detected during the Pre-boot System Assessment, write down the error code(s) and contact Dell.

If the Pre-boot System Assessment completes successfully, you receive the message Booting Dell Diagnostic Utility Partition. Press any key to continue.

**5** Press any key to start the Dell Diagnostics from the diagnostics utility partition on your hard drive.

# <span id="page-16-2"></span><span id="page-16-1"></span>Starting the Dell Diagnostics From the Drivers and Utilities CD

- **1** Insert the Drivers and Utilities CD.
- 2 Shut down and restart the computer.

When the DELL logo appears, press <F12> immediately.

If you wait too long and the Windows logo appears, continue to wait until you see the Windows desktop. Then shut down your computer and try again.

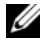

 $\mathscr O$  **NOTE:** The next steps change the boot sequence for one time only. On the next start-up, the computer boots according to the devices specified in the system setup program.

- 3 When the boot device list appears, highlight IDE CD-ROM DeviceCD/DVD/CD-RW Drive and press <Enter>.
- 4 Select the Boot from CD-ROM option from the menu that appears and press <Enter>.
- 5 Type 1 to start the CD menu and press <Enter>to proceed.
- 6 Select Run the 32 Bit Dell Diagnostics from the numbered list. If multiple versions are listed, select the version appropriate for your computer.
- **7** When the Dell Diagnostics Main Menu appears, select the test you want to run.

#### <span id="page-17-0"></span>Dell Diagnostics Main Menu

1 After the Dell Diagnostics loads and the Main Menu screen appears, click the button for the option you want.

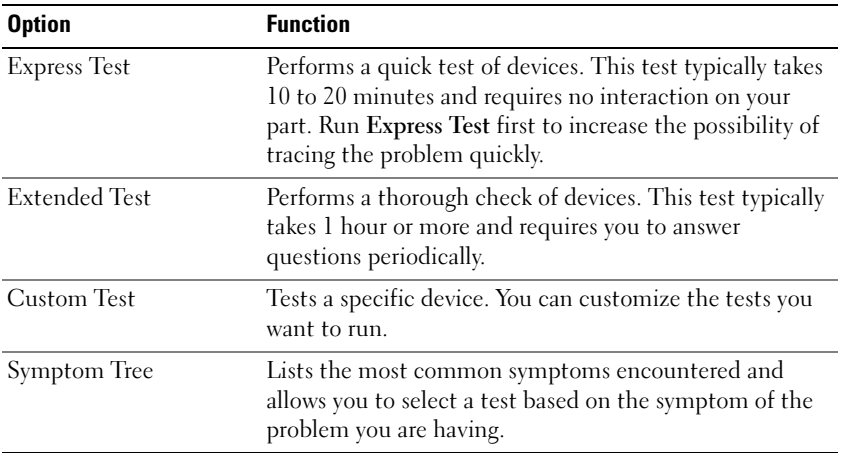

2 If a problem is encountered during a test, a message appears with an error code and a description of the problem. Write down the error code and problem description and follow the instructions on the screen.

If you cannot resolve the error condition, contact Dell.

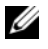

 $\mathbb Z$  NOTE: The Service Tag for your computer is located at the top of each test screen. If you contact Dell, technical support will ask for your Service Tag.

3 If you run a test from the Custom Test or Symptom Tree option, click the applicable tab described in the following table for more information.

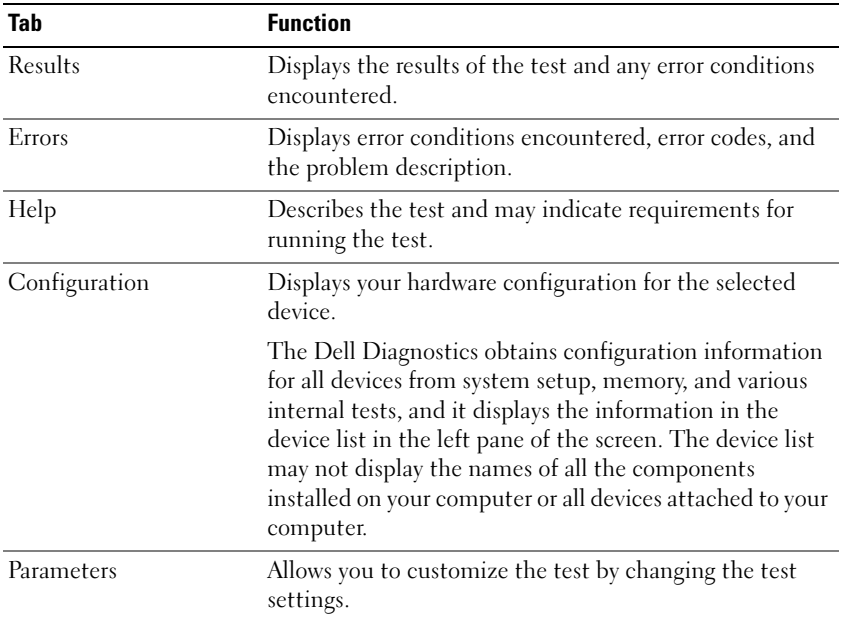

- 4 When the tests are completed, if you are running the Dell Diagnostics from the Drivers and Utilities CD, remove the CD.
- 5 When the tests are complete, close the test screen to return to the Main Menu screen. To exit the Dell Diagnostics and restart the computer, close the Main Menu screen.

# <span id="page-20-0"></span>Index

# A

[anti-virus software, 16](#page-15-2)

# B

battery [charge gauge, 11,](#page-10-3) [13](#page-12-2) [charging, 13](#page-12-3) [checking the charge, 12](#page-11-1) [performance, 11](#page-10-4) [power meter, 12](#page-11-2) [removing, 14](#page-13-1) [storing, 15](#page-14-3)

# C

CDs [operating system, 7](#page-6-1) computer [crashes, 15-](#page-14-4)[16](#page-15-3) [slow performance, 16](#page-15-4) [stops responding, 15](#page-14-4)

# D

Dell [premier support website, 7](#page-6-2) [support site, 6](#page-5-1)

[Dell Diagnostics, 16](#page-15-5)

[Dell Premier Support](#page-4-1)  [website, 5,](#page-4-1) [7](#page-6-3)

diagnostics [Dell, 16](#page-15-5) documentation [End User License](#page-4-2)  Agreement, 5 [online, 6-](#page-5-1)[7](#page-6-2) [Product Information Guide, 5](#page-4-2) [regulatory, 5](#page-4-2) [safety, 5](#page-4-2) [User's Guide, 5](#page-4-3) [warranty, 5](#page-4-2)

# E

[End User License](#page-4-2)  Agreement, 5 [ergonomics information, 5](#page-4-2)

# H

hardware [Dell Diagnostics, 16](#page-15-5) [Help and Support Center, 6](#page-5-2) help file [Windows Help and Support](#page-5-2)  Center, 6

### L

labels [Microsoft Windows, 6](#page-5-3) [Service Tag, 6](#page-5-3)

# M

[Microsoft Windows label, 6](#page-5-3)

# $\bf{0}$

operating system [CD, 7](#page-6-1) [reinstalling, 7](#page-6-1)

# P

problems [blue screen, 16](#page-15-3) [computer crashes, 15-](#page-14-4)[16](#page-15-3) [computer does not start up, 15](#page-14-5) [computer stops responding, 15](#page-14-4) [Dell Diagnostics, 16](#page-15-5) [lockups, 15](#page-14-6) [program crashes, 15](#page-14-7) [program stops responding, 15](#page-14-8) [programs and Windows](#page-14-9)  compatibility, 15 slow computer [performance, 16](#page-15-4) [software, 15-](#page-14-6)[16](#page-15-6) [spyware, 16](#page-15-4) [Product Information Guide, 5](#page-4-2)

# R

[regulatory information, 5](#page-4-2) ResourceCD [Dell Diagnostics, 16](#page-15-5)

# S

[safety instructions, 5](#page-4-2) [Service Tag, 6](#page-5-3) software [problems, 15-](#page-14-9)[16](#page-15-6) [spyware, 16](#page-15-4) [Starting the Dell Diagnostics](#page-16-2)  From the Drivers and Utilities CD, 17 [support website, 6](#page-5-1)

# T

troubleshooting [Dell Diagnostics, 16](#page-15-5) [Help and Support Center, 6](#page-5-2)

#### U

[User's Guide, 5](#page-4-3)

# V

video controller [determining configuration, 9](#page-8-2)

# W

[warranty information, 5](#page-4-2) Windows XP [Help and Support Center, 6](#page-5-2) [Program Compatibility](#page-14-9)  Wizard, 15 [reinstalling, 7](#page-6-1) wizards [Program Compatibility](#page-14-9)  [Wizard, 15](#page-14-9)

Dell™ Latitude™ 131L

# Snelle Referentiegids

Model PP23LB

# Opmerkingen, kennisgevingen en waarschuwingen

 $\mathscr{U}$  OPMERKING: Een OPMERKING duidt belangrijke informatie aan voor een beter gebruik van de computer.

KENNISGEVING: Een KENNISGEVING duidt mogelijke beschadiging van de hardware of gegevensverlies aan en geeft aan hoe u dergelijke problemen kunt voorkomen.

 $\bigwedge$  LET OP: Een WAARSCHUWING duidt het risico van schade aan eigendommen, lichamelijk letsel of overlijden aan.

Als u een Dell™ computer uit de n-serie hebt aangeschaft, zijn de verwijzingen naar de Microsoft® Windows® besturingssystemen in dit document niet van toepassing.

Model PP23LB

Oktober 2006 P/N UY373 Rev. A00

\_\_\_\_\_\_\_\_\_\_\_\_\_\_\_\_\_\_\_\_

**De informatie in dit document kan zonder voorafgaande kennisgeving worden gewijzigd. © 2006 Dell Inc. Alle rechten voorbehouden.**

Reproductie in welke vorm dan ook zonder de schriftelijke toestemming van Dell Inc. is strikt verboden.

Merken in dit document: *Dell*, het *DELL*-logo en *Latitude* zijn handelsmerken van Dell Inc.; *Microsoft* en *Windows* zijn gedeponeerde handelsmerken van Microsoft Corporation.

Andere merken en handelsnamen die mogelijk in dit document worden gebruikt, dienen ter aanduiding van de rechthebbenden met betrekking tot de merken en namen of ter aanduiding van hun producten. Dell Inc. claimt op geen enkele wijze enig eigendomsrecht ten aanzien van andere merken of handelsnamen dan haar eigen merken en handelsnamen.

# Inhoud

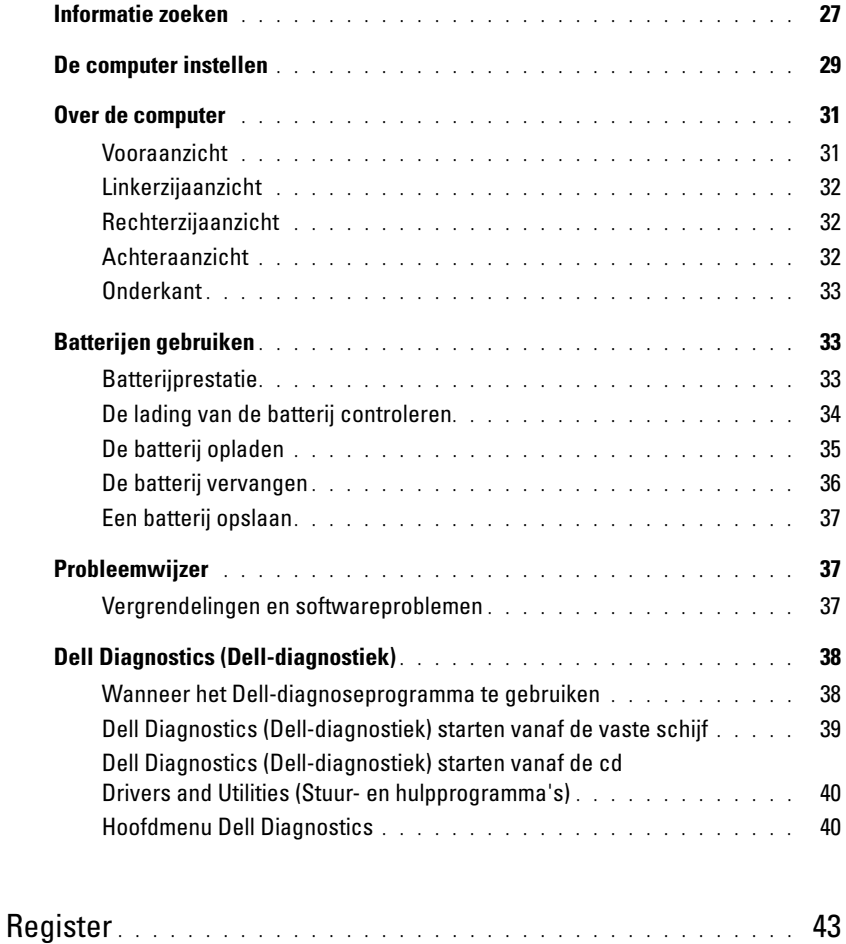

# <span id="page-26-0"></span>Informatie zoeken

 $\mathscr{Q}_\bullet$  OPMERKING: Sommige kenmerken of media zijn optioneel en zijn misschien niet meegeleverd met deze computer. Sommige kenmerken of media zijn niet beschikbaar in bepaalde landen.

Ø OPMERKING: Mogelijk werd er bij uw computer bijkomende informatie geleverd.

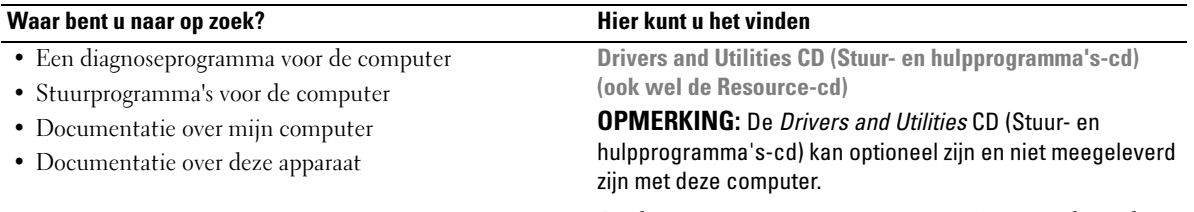

De documentatie en stuurprogramma's zijn reeds op de computer geïnstalleerd. U kunt de cd gebruiken om stuurprogramma's opnieuw te installeren of Dell Diagnostics (Dell-diagnostiek) uitvoeren (zie ["Dell](#page-37-0)  [Diagnostics \(Dell-diagnostiek\)" op pagina 38.](#page-37-0))

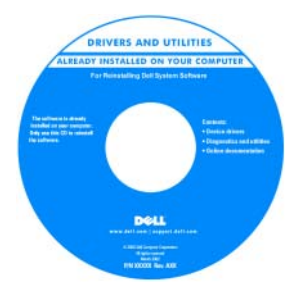

Mogelijk bevat de cd leesmij-bestanden met de laatst beschikbare informatie over technische wijzigingen aan de computer of geavanceerd technisch naslagmateriaal voor technici en gevorderde gebruikers.

OPMERKING: Updates van de stuurprogramma's en documentatie vindt u op support.dell.com.

Dell™ productinformatiegids

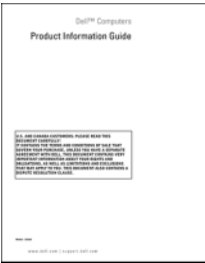

- Garantie-informatie
- Algemene voorwaarden (alleen Verenigde Staten)
- Veiligheidsinstructies
- Informatie over regelgeving
- Ergonomische informatie
- Licentieovereenkomst voor eindgebruikers

<span id="page-27-0"></span>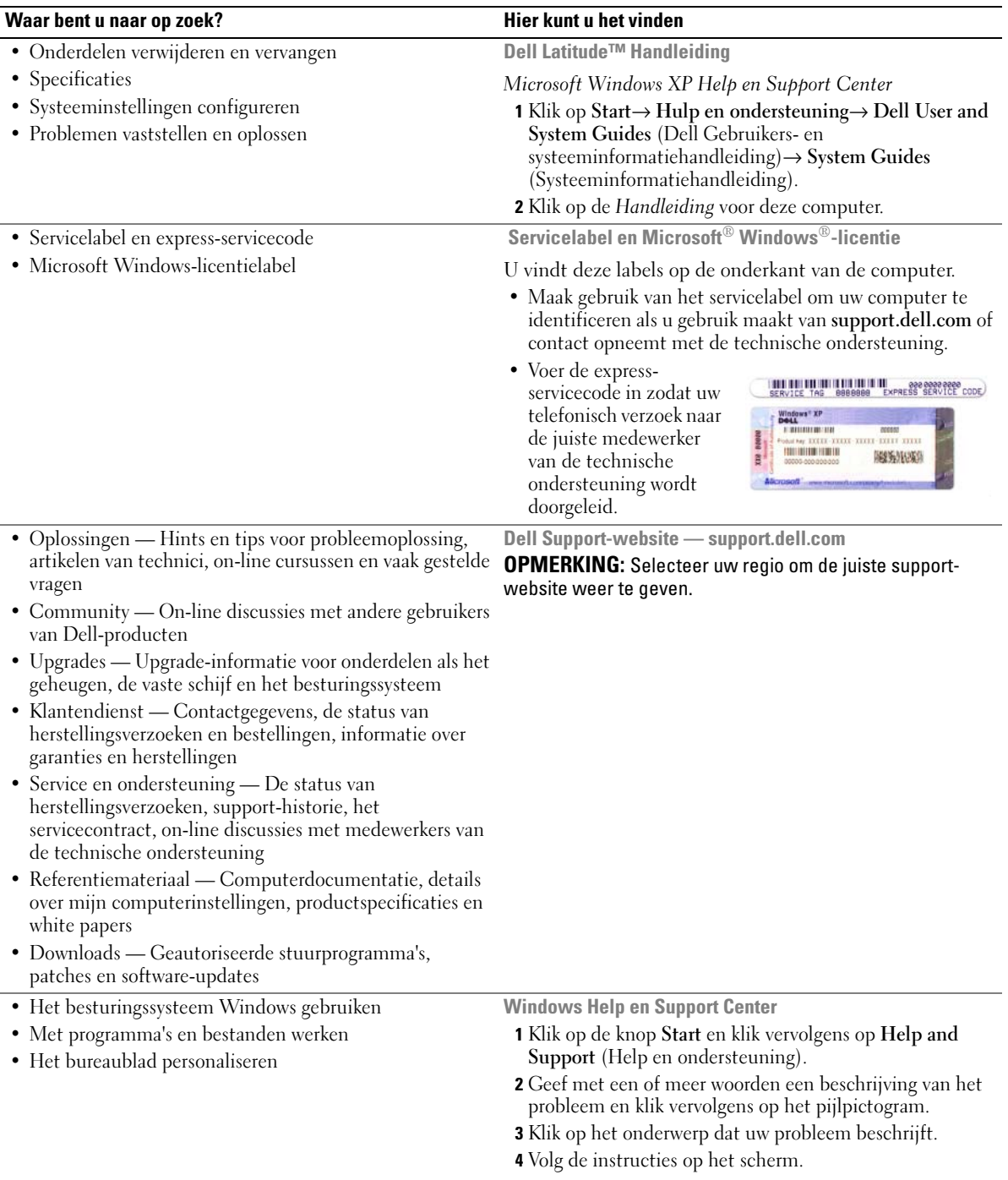

#### Waar bent u naar op zoek? Hier kunt u het vinden

• Het besturingssysteem opnieuw installeren Besturingssysteem-cd

OPMERKING: De *Operating System* CD (Besturingssysteemcd) kan optioneel zijn en niet meegeleverd zijn met deze computer.

Het besturingssysteem is reeds op de computer geïnstalleerd. Gebruik als u het besturingssysteem opnieuw gaat installeren de Besturingssysteem-cd.

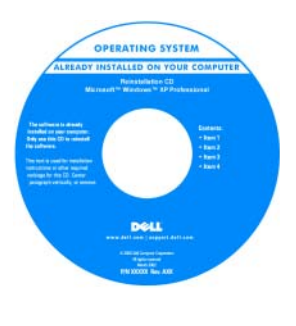

Nadat u het besturingssysteem opnieuw hebt geïnstalleerd, moet u de cd Drivers and Utilities (Stuur- en hulpprogramma's) (ResourceCD (bron-cd)) gebruiken om de stuurprogramma's voor de apparaten die met uw computer werden geleverd, opnieuw te installeren.

[Het productsleutel-label voor het besturingssysteem](#page-27-0)  bevindt zich op de computer.

#### OPMERKING: De kleur van de cd is afhankelijk van het besturingssysteem dat u hebt besteld.

Dell Premier Support-website — premiersupport.dell.com

De Dell Premier Support-website is speciaal bedoeld voor klanten die werkzaam zijn bij bedrijven, de overheid en in het onderwijs. Deze website is mogelijk niet overal toegankelijk.

- Statusoverzicht van service-oproepen en ondersteuningsgeschiedenis
- Belangrijkste technische punten voor deze computer
- Veelgestelde vragen
- Bestanden downloaden
- Details over de configuratie van de computer
- Servicecontract voor de computer

# <span id="page-28-0"></span>De computer instellen

- $\bigtriangleup$  LET OP: Voordat u met een van de procedures in dit gedeelte begint, moet u de veiligheidsinstructies in de productinformatiegids raadplegen.
	- 1 Haal de onderdelen uit de doos met accessories.
	- 2 Leg de onderdelen klaar, u hebt deze nodig om de computer te kunnen opstarten.

De doos met accessoires bevat tevens gebruikersdocumentatie en mogelijk software of additionele hardware (zoals schijven of batterijen) die u hebt besteld.

3 Sluit de netadapter aan op de ingang van de computer en het stopcontact.

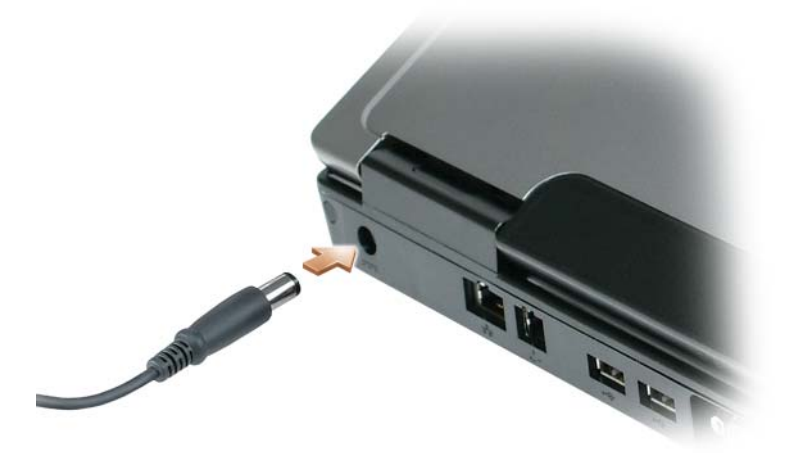

- 4 Open de computer en druk op het aan/uit-knopje om de computer op te starten (zie ["Vooraanzicht" op](#page-30-1)  [pagina 31](#page-30-1)).
- **OPMERKING:** Het wordt aanbevolen om de computer ten minste één keer aan en uit te zetten voordat u een kaart installeert of de computer aansluit op een dockingstation of een extern apparaat zoals een printer.

# <span id="page-30-0"></span>Over de computer

# <span id="page-30-1"></span>Vooraanzicht

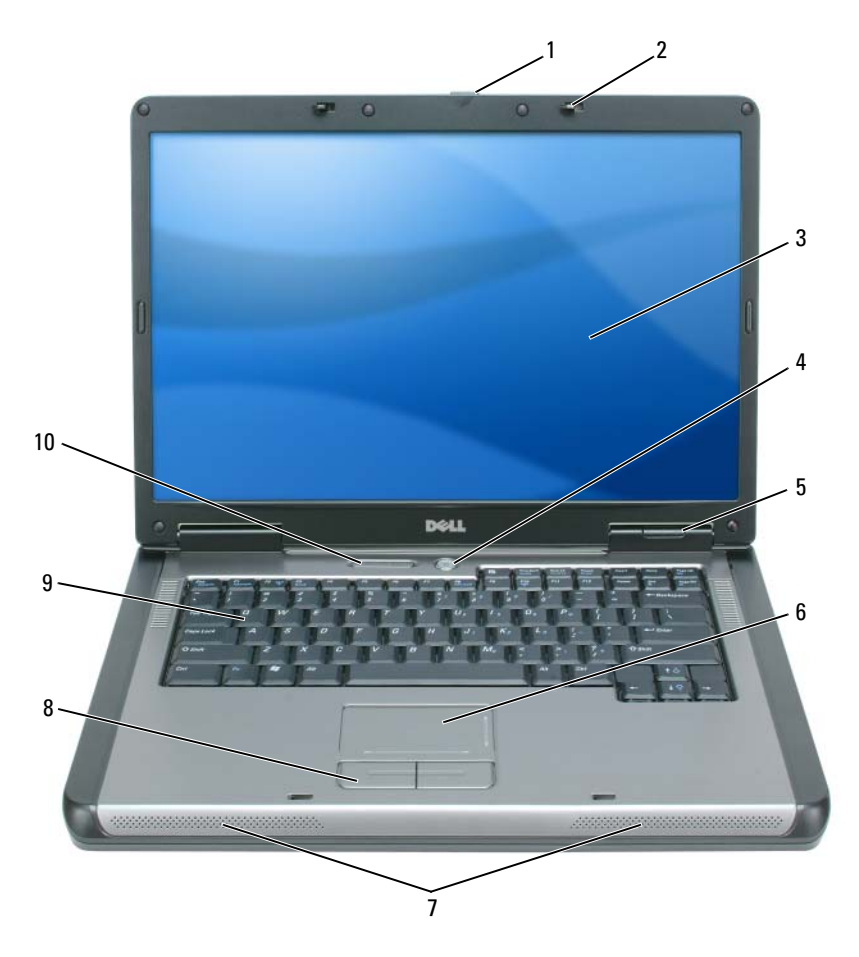

- schermontgrendeling 2 schermvergrendelingen (2) 3 beeldscherm
- 
- 
- statuslampje toetsenbord en draadloze verbinding
- 
- aan/uit-knop 5 apparaatstatuslampjes 6 touchpad
- 7 luidsprekers (2) 8 touchpad-knoppen 9 toetsenbord
- 
- -

# <span id="page-31-0"></span>Linkerzijaanzicht

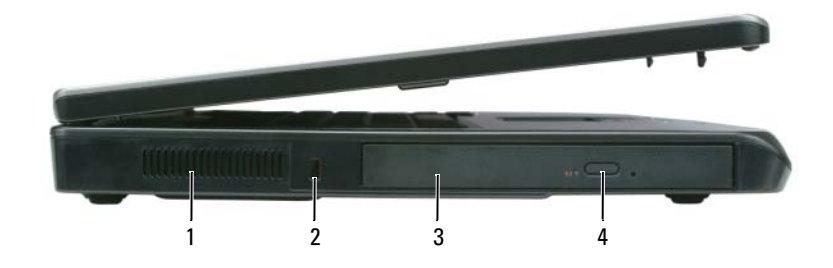

- ventilatieopeningen 2 sleuf voor beveiligingskabel 3 compartiment voor optisch station
- ontgrendelknop voor schuif van optisch station

### <span id="page-31-1"></span>Rechterzijaanzicht

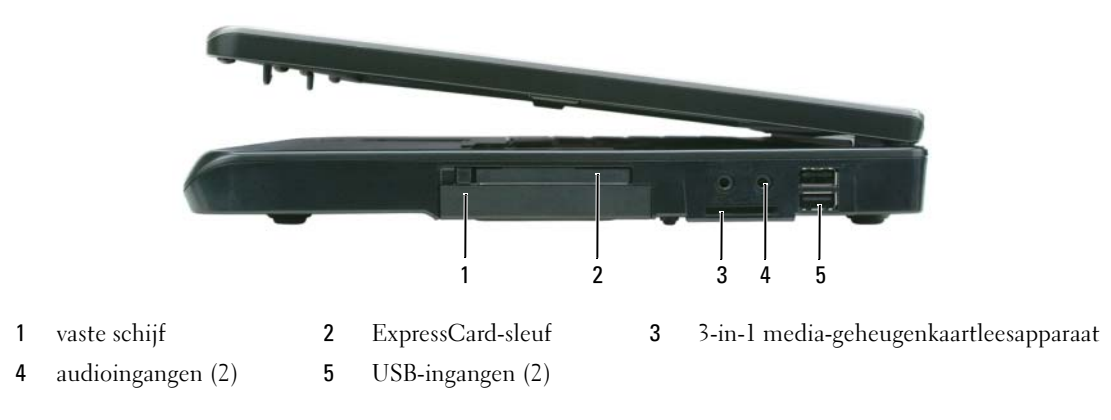

### <span id="page-31-2"></span>Achteraanzicht

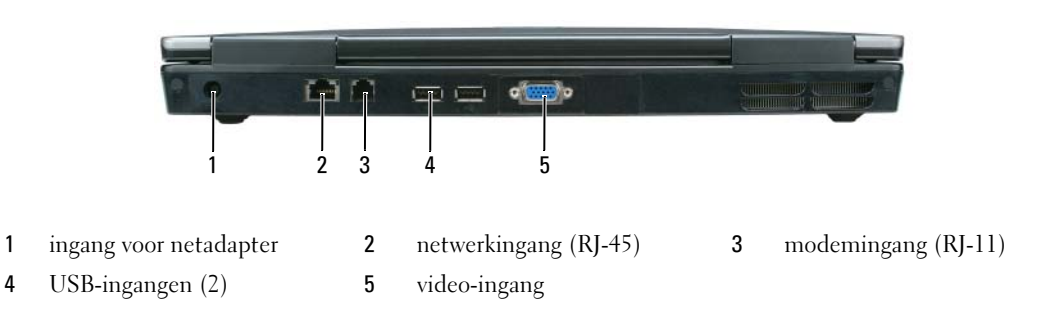

### <span id="page-32-0"></span>Onderkant

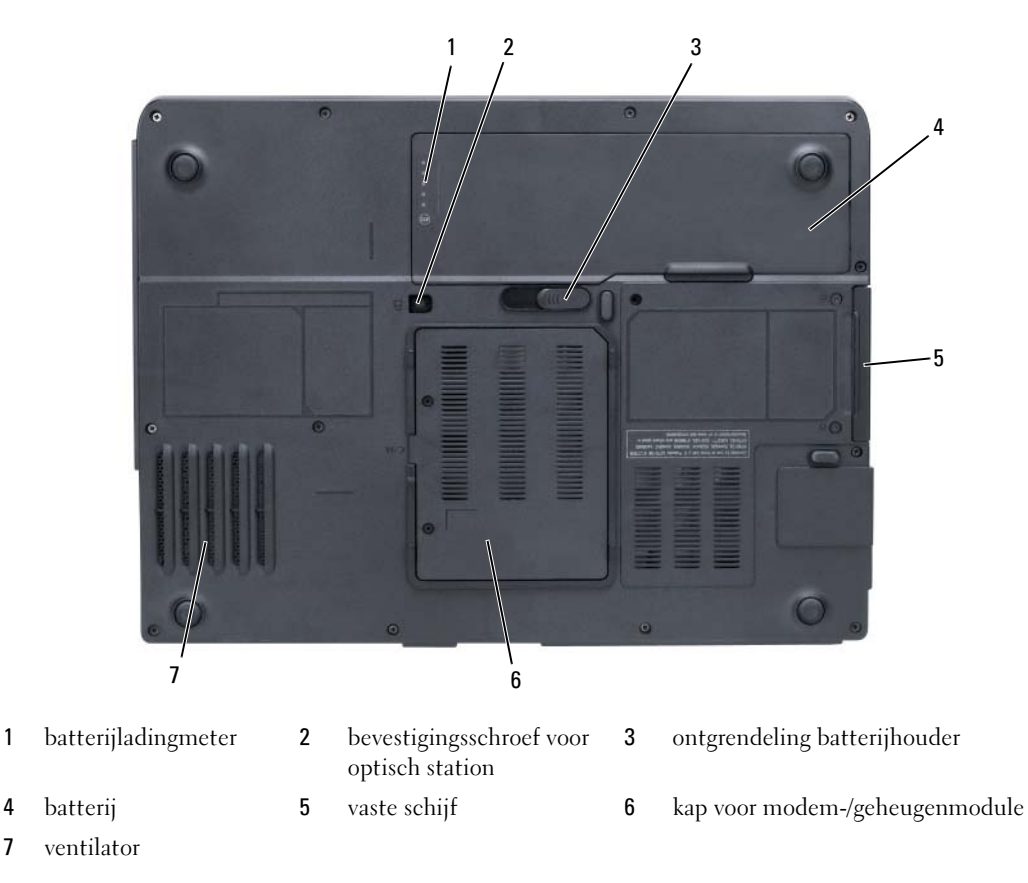

# <span id="page-32-1"></span>Batterijen gebruiken

# <span id="page-32-2"></span>**Batterijprestatie**

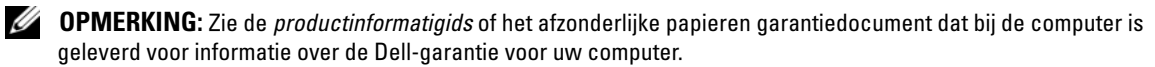

Voor een optimale computerprestatie en het behoud van de BIOS-instellingen moet u de draagbare Dell™-computer alleen gebruiken als de hoofdbatterij is geïnstalleerd. Er wordt standaard één batterij meegeleverd; deze bevindt zich in het batterijcompartiment.

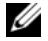

**COPMERKING:** Omdat de batterij mogelijk niet geheel opgeladen is, is het beter dat u de AC-adapter gebruikt als u uw nieuwe computer voor het eerst opstart. Voor de beste resultaten blijft u de netadapter beter gebruiken tot de batterij helemaal is opgeladen. Om de batterijstatus te raadplegen, klikt u op Start→ Instellingen→ Configuratiescherm→ Energie-opties→ Energiemeter.

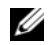

 $\mathscr Q$  OPMERKING: De werkduur van de batterij (de tijd gedurende welke de batterij stroom kan bieden) wordt met de tijd minder. Afhankelijk van de frequentie waarmee de batterij wordt gebruikt en de gebruiksomstandigheden kan het zijn dat u tijdens de levensduur van de computer een nieuwe batterij moet aanschaffen.

**OPMERKING:** Het wordt aanbevolen dat u de computer op een stopcontact aansluit wanneer u naar een cd of DVD schrijft.

De werkduur van de batterij is afhankelijk van de werkomstandigheden. De werkduur wordt aanzienlijk verminderd door onder andere:

- Het gebruik van optische stations
- Het gebruik van draadloze communicatieapparaten, Express Cards, mediageheugenkaarten en USBapparaten
- Het gebruik van beeldscherminstellingen met een hoog helderheidsniveau, driedimensionale screensavers en andere stroomintensieve programma's zoals complexe driedimensionale grafische toepassingen
- Met de computer te werken in de maximale prestatiemodus (raadpleeg de informatie over het configureren van de energiebeheerinstellingen in de handleiding)

[U kunt de batterijstatus raadplegen \(zie "De lading van de batterij controleren" op pagina 34\) voordat u](#page-33-0)  de batterij in de computer aanbrengt. U kunt ook de energiebeheeropties zo instellen dat u wordt gewaarschuwd als de batterij bijna leeg is ([raadpleeg de informatie over het configureren van de](#page-34-1)  [energiebeheerinstellingen in de](#page-34-1) handleiding).

#### LET OP: Het gebruik van een incompatibele batterij kan de kans op brand of een explosie vergroten. Vervang de batterij uitsluitend met een compatibele batterij die u bij Dell hebt aangeschaft. Deze batterij is speciaal ontworpen voor gebruik in een Dell-computer. Gebruik geen batterij die voor een ander type computer is bestemd.

 $\hat{\ }$  LET OP: Gooi batterijen niet met het huisafval weg. Als de batterij geen energie meer bevat, moet u contact opnemen met de plaatselijke vuilophaal- of milieudienst voor advies over het verwijderen van een lithiumionbatterij. Zie "Batterijen verwijderen" in de productinformatiegids.

 $/$  LET OP: Misbruik van de batterij kan de kans op brand of chemische brandwonden verhogen. Maak geen gaten in batterijen, gooi batterijen niet in het vuur, maak batterijen niet open en stel batterijen niet bloot aan een temperatuur hoger dan 65°C. Houd de batterij buiten bereik van kinderen. Ga uiterst voorzichtig met beschadigde of lekkende batterijen om. Beschadigde batterijen kunnen lekken en lichamelijke schade of schade aan uw apparatuur opleveren.

# <span id="page-33-0"></span>De lading van de batterij controleren

Het venster Microsoft Windows Energiemeter en pictogram **de**, de ladingmeter en de statusmeter van de batterij en de waarschuwing voor een bijna lege batterij bieden informatie over de batterijlading.

### Microsoft Windows Energiemeter

De Windows Energiemeter geeft de resterende batterijlading weer. U kunt de energiemeter controleren door te dubbelklikken op het pictogram **te** op de taakbalk.

Als de computer op een stopcontact is aangesloten, verschijnt het pictogram  $\mathbb Q$ 

#### Ladingmeter

Door de statusknop op de ladingmeter van de batterij ingedrukt te houden, kunt u het volgende controleren:

- Batterijlading (klik kort op de statusknop)
- Batterijvoortgang (houd de statusknop ingedrukt)

De werkingsduur van de batterij wordt grotendeels bepaald door het aantal keren dat deze is opgeladen. Als de batterij al een paar honderd keer is opgeladen en ontladen, gaat iets van de laadcapaciteit — of het laadvermogen van de batterij verloren. Een batterij kan dus wel een status "geladen" geven, en toch een beperkte laadcapaciteit (vermogen) hebben.

#### Batterijlading controleren

Om de batterijstatus te raadplegen, drukt u op de statusknop op de ladingmeter van de batterij en laat u deze los om de indicatielampjes voor het batterijladingniveau op te doen lichten. Elk lampje vertegenwoordigt ongeveer 20 procent van de totale batterijlading. Als bijvoorbeeld tachtig procent van de lading resteert, zullen er vier lampjes branden. Als er geen lampjes branden, is de batterij leeg.

#### Het batterijvermogen controleren

Als u het batterijvermogen wilt meten met de laadmeter, houd u de statusknop op de batterijladingmeter gedurende minstens 3 seconden ingedrukt. Als er geen lampjes gaan branden, is de batterij nog in goede staat, en heeft deze nog meer dan 80 procent van zijn oorspronkelijke oplaadcapaciteit. Hoe meer lampjes branden, hoe lager het vermogen. Als er vijf lampjes branden, blijft er minder dan 60 procent van de laadcapaciteit van de batterij over en is het raadzaam om deze te vervangen. Raadpleeg de specificaties in de handleiding.

#### <span id="page-34-1"></span>Waarschuwing batterij bijna leeg

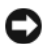

KENNISGEVING: Om het verlies of beschadiging van gegevens te voorkomen, moet u uw werk direct opslaan als er een melding op het scherm verschijnt dat de batterij bijna leeg is, en vervolgens de computer aansluiten op een stopcontact. Als de batterij volledig zonder stroom komt te staan, wordt automatisch de diepe slaapmodus geactiveerd.

U zult door middel van een pop-upvenster worden gewaarschuwd als de batterij voor ongeveer 90 procent leeg is. U kunt de wijzigingen voor het batterijalarm desgewenst wijzigen. Raadpleeg de handleiding voor informatie over toegang tot het venster Energiebeheerinstellingen.

# <span id="page-34-0"></span>De batterij opladen

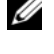

OPMERKING: Als de computer uitstaat, zal de netadapter een volledig opgeraakte batterij in ongeveer een uur voor 80 procent kunnen opladen en in ongeveer 2 uur voor 100 procent kunnen opladen. De oplaadtijd is langer als de computer aan staat. U kunt de batterij in de computer laten zolang u wil. De interne circuits van de batterij voorkomen dat de batterij wordt overladen.

Als u de computer aansluit op een stopcontact of een batterij aanbrengt terwijl de computer op een stopcontact is aangesloten, zal de computer de lading en temperatuur van de batterij controleren. Indien nodig zal de netadapter de batterij opladen en de batterijlading op peil houden.

Als de batterij verhit is geraakt door gebruik in de computer of omdat de omgevingstemperatuur te hoog is, is het mogelijk dat de batterij niet oplaadt als u de computer op een stopcontact aansluit. De batterij is te warm om te beginnen met opladen als het lampje  $\[\vec{\mathfrak{h}}\]$  afwisselend groen en oranje knippert. Koppel de computer los van het stopcontact en laat de computer en batterij afkoelen tot kamertemperatuur. Sluit de computer vervolgens aan op een stopcontact om de batterij op te laden. Raadpleeg voor meer informatie over het oplossen van batterijproblemen de handleiding.

### <span id="page-35-0"></span>De batterij vervangen

LET OP: Voordat u deze procedures uitvoert, moet u de computer uitzetten, de netadapter uit het stopcontact halen, de modemconnectie verbreken en uit de computer halen en alle andere externe kabels uit de computer verwijderen.

KENNISGEVING: U moet alle externe kabels uit de computer verwijderen om eventuele schade te voorkomen.

LET OP: Het gebruik van een incompatibele batterij kan de kans op brand of een explosie vergroten. Vervang de batterij uitsluitend met een compatibele batterij die u bij Dell hebt aangeschaft. De batterij is ontworpen voor gebruik in combinatie met uw Dell™-computer. Gebruik nooit een batterij die voor een andere computer is bestemd.

**CO** KENNISGEVING: Als u ervoor kiest om de batterij te vervangen als de computer zich in stand-bymodus bevindt, moet u de batterij binnen 1 minuut vervangen voordat de computer zichzelf afsluit en onbewaarde gegevens verloren gaan.

De batterij verwijderen:

- 1 Als de computer is aangesloten op een dockingstation, koppelt u het dockingstation los. Raadpleeg de documentatie bij het dockingstation voor instructies over het loskoppelen.
- 2 Zorg ervoor dat de computer uitstaat.
- 3 Verschuif het ontgrendelingsschuifje onderaan de computer, houd vast en til de batterij op om deze uit de sleuf te halen.

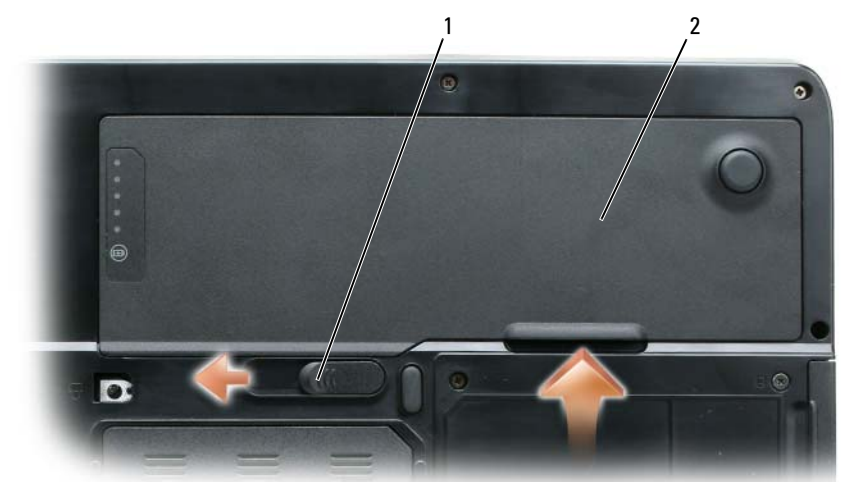

1 ontgrendeling batterijhouder 2 batterij

Om een andere batterij te plaatsen, volgt u dezelfde procedure in omgekeerde volgorde.
# <span id="page-36-1"></span>Een batterij opslaan

Verwijder de batterij als u de computer voor langere tijd opslaat. Een batterij verliest zijn lading als deze gedurende een lange periode niet wordt gebruikt. Na een lange opslagperiode moet u voor gebruik de batterij volledig opladen (zie ["De batterij opladen" op pagina 35](#page-34-0)).

# Probleemwijzer

#### <span id="page-36-7"></span><span id="page-36-0"></span>Vergrendelingen en softwareproblemen

 $/$  LET OP: Voordat u met een van de procedures in dit gedeelte begint, moet u de veiligheidsinstructies in de productinformatiegids raadplegen.

#### <span id="page-36-3"></span>De computer start niet op

CONTROLEER OF DE NETADAPTER GOED IS AANGESLOTEN OP DE COMPUTER EN HET STOPCONTACT.

#### De computer reageert niet meer

<span id="page-36-2"></span>KENNISGEVING: U loopt het risico gegevens te verliezen als u het besturingssysteem niet afsluit.

**ZET DE COMPUTER UIT** — Als de computer niet reageert zelfs als u een toets op het toetsenbord indrukt of de muis beweegt, dient u de aan/uit-knop in te drukken en deze minstens 8-10 seconden ingedrukt te houden tot de computer zichzelf uitschakelt. Herstart vervolgens de computer.

#### Een programma reageert niet meer of crasht regelmatig

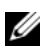

<span id="page-36-5"></span><span id="page-36-4"></span>OPMERKING: Bij software worden normaliter installatie-instructies geleverd in de vorm van een installatiehandleiding of op een floppy disk of cd.

#### BEËINDIG HET PROGRAMMA —

- **1** Druk gelijktijdig op  $\langle$ Ctrl $>$  $\langle$ Shift $>$  $\langle$ Esc $>$ .
- 2 Klik op Takenbeheer.
- 3 Klik op het programma dat niet meer reageert.
- <span id="page-36-6"></span>4 Klik op Taak beëindigen.

**CONTROLEER DE SOFTWAREDOCUMENTATIE** — Zo nodig dient u het programma te verwijderen en opnieuw te installeren.

#### Een programma is ontwikkeld voor een eerdere versie van Windows

**VOER DE WIZARD PROGRAMMACOMPATIBILITEIT UIT** — Met de wizard Programmacompatibiliteit configureert u een programma zodat het ook werkt in een andere omgeving dan Windows XP (of daarop gelijkend).

- 1 Klik op Start<sup>→</sup> Alle programma's→ Accessoires<sup>→</sup> Wizard Programmacompatibiliteit→ Volgende.
- 2 Volg de instructies op het scherm.

#### <span id="page-37-3"></span>Er verschijnt een blauw venster-

**ZET DE COMPUTER UIT**  $-$  Als de computer niet reageert zelfs als u een toets op het toetsenbord indrukt of de muis beweegt, dient u de aan/uit-knop in te drukken en deze minstens 8-10 seconden ingedrukt te houden tot de computer zichzelf uitschakelt. Herstart vervolgens de computer.

#### <span id="page-37-5"></span>Andere softwareproblemen

#### CONTROLEER DE SOFTWAREDOCUMENTATIE OF NEEM CONTACT OP MET DE SOFTWAREFABRIKANT VOOR MOGELIJKE OPLOSSINGEN —

- Ga na of het programma compatibel is met het besturingssysteem dat op de computer is geïnstalleerd.
- Controleer of de computer voldoet aan de minimale hardwarevereisten voor de software. Raadpleeg de softwarehandleiding voor informatie.
- Controleer of het programma op juiste wijze is geïnstalleerd en geconfigureerd.
- Controleer of de stuurprogramma's voor het apparaat geen conflict hebben met het programma.
- <span id="page-37-1"></span>• Indien nodig maakt u de installatie van het programma ongedaan en installeert u het opnieuw.

#### MAAK DIRECT EEN RESERVEKOPIE VAN UW BESTANDEN.

#### GEBRUIK EEN VIRUSSCANNER OM DE VASTE SCHIJF, DISKETTES EN CD'S OP DE AANWEZIGHEID VAN VIRUSSEN **TE CONTROLEREN.**

#### <span id="page-37-4"></span>BEWAAR EN SLUIT ALLE OPEN BESTANDEN OF PROGRAMMA'S EN SLUIT DE COMPUTER AF VIA HET MENU Start.

**SCAN DE COMPUTER OP SPYWARE** — Als uw computer zeer traag is, vaak last heeft van pop-upadvertenties of problemen met het opzetten van een internetverbinding, is uw computer mogelijk geïnfecteerd met spyware. Gebruik een virusscanner met bescherming tegen spyware (mogelijk is voor uw programma een upgrade nodig) om de computer te scannen en eventuele spyware te verwijderen. Ga voor meer informatie naar support.dell.com en zoek op het trefwoord spyware.

VOER DE DELL-DIAGNOSTIEK UIT — Zie ["Dell Diagnostics \(Dell-diagnostiek\)" op pagina 38](#page-37-0). Als alle tests met succes zijn afgewerkt, is de foutmelding het gevolg van een softwareprobleem.

# <span id="page-37-2"></span><span id="page-37-0"></span>Dell Diagnostics (Dell-diagnostiek)

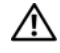

#### $/$  LET OP: Voordat u met een van de procedures in dit gedeelte begint, moet u de veiligheidsinstructies in de productinformatiegids raadplegen.

# Wanneer het Dell-diagnoseprogramma te gebruiken

Als er zich een probleem voordoet met uw computer, voer dan de controles uit in en maak eerst gebruik van Dell Diagnostics (Dell-diagnostiek) voordat u contact opneemt met Dell voor technische ondersteuning ["Vergrendelingen en softwareproblemen" op pagina 37.](#page-36-0)

Het verdient aanbeveling om deze procedures af te drukken voordat u begint.

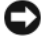

KENNISGEVING: Het Dell-diagnoseprogramma werkt alleen op Dell-computers.

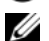

OPMERKING: De cd *Drivers and Utilities* (Hulp- en stuurprogramma's) is optioneel en wordt mogelijk niet met uw computer meegeleverd.

Start Dell Diagnostics (Dell-diagnostiek) vanaf de vaste schijf of vanaf de cd Drivers and Utilities (Stuuren hulpprogramma's).

# Dell Diagnostics (Dell-diagnostiek) starten vanaf de vaste schijf

Het Dell-diagnoseprogramma bevindt zich op een verborgen partitie op de harde schijf.

 $\mathscr Q$  OPMERKING: Als de computer niet in staat is om een afbeelding op het scherm weer te geven, raden wij u aan om contact op te nemen met Dell voor technische ondersteuning.

- 1 Start of herstart de computer.
- 2 Als de computer is aangesloten op een dockingstation, koppelt u het dockingstation los. Raadpleeg de documentatie bij het dockingstation voor instructies over het loskoppelen.
- 3 Steek de stekker van de computer in het stopcontact.
- 4 Voer Dell Diagnostics (Dell-diagnostiek) uit:
	- a Zet de computer aan. Als het DELL™-logo verschijnt, drukt u direct op <F12>. Selecteer Diagnostics (Diagnose) in het opstartmenu en druk op <Enter>.

**COPMERKING:** Als u te lang wacht en het logo van het besturingssysteem verschijnt, moet u blijven wachten totdat u het bureaublad van Microsoft Windows ziet. Sluit de computer vervolgens af en probeer het opnieuw.

b Houd de toets <Fn> ingedrukt terwijl u de computer aanzet.

 $\mathscr Q$  OPMERKING: Als er een bericht verschijnt dat er geen diagnoseprogramma wordt gevonden, voert u Dell Diagnostics (Dell-diagnose) uit vanaf de cd *Drivers and Utilities* (Stuur- en hulpprogramma's).

De computer voert een Pre-boot System Assessment (systeemanalyse) uit, een reeks aanvankelijke tests van het moederbord, toetsenbord, de harde schijf en het computerscherm.

- Beantwoord tijdens de analyse eventuele vragen die worden gesteld.
- Als er een fout wordt gedetecteerd, stopt de computer en klinkt een geluidssignaal afgeven. Om met de analyse te stoppen en de computer opnieuw te starten, drukt u op <n>; om met de volgende test verder te gaan, drukt u op  $\langle v \rangle$ ; om het onderdeel waar een fout optrad opnieuw te testen, drukt u op <r>.
- Als er tijdens de Pre-boot System Assessment (systeemanalyse) fouten worden gedetecteerd, moet u de foutcode(s) noteren en contact opnemen met Dell.

Als de Pre-boot System Assessment (systeemanalyse) succesvol wordt voltooid, ziet u de melding Booting Dell Diagnostic Utility Partition (Opstarten vanaf partitie met Delldiagnoseprogramma). Druk op een willekeurige toets om door te gaan.

5 Druk op een toets om Dell Diagnostics vanaf de partitie met het diagnostische hulpprogramma op de harde schijf te starten.

## <span id="page-39-0"></span>Dell Diagnostics (Dell-diagnostiek) starten vanaf de cd Drivers and Utilities (Stuur- en hulpprogramma's)

- 1 Plaats de cd Drivers and Utilities (Stuur- en hulpprogramma's) in het cd-station.
- 2 Zet de computer uit en start deze opnieuw.

Zodra het DELL-logo verschijnt, drukt u meteen op <F12>.

Als u te lang wacht en het logo van Windows verschijnt, moet u wachten totdat u het bureaublad van Windows ziet. Sluit de computer vervolgens af en probeer het opnieuw.

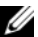

**COPMERKING:** Met de volgende stappen wordt de opstartvolgorde slechts één keer gewijzigd. De volgende keer dat u de computer start, gebeurt dat volgens de instellingen die zijn gedefinieerd in het systeem-setupprogramma.

- 3 Als de lijst met opstartbronnen verschijnt, markeert u IDE CD-ROM Device CD/DVD/CD-RW Drive en drukt u op <Enter>.
- 4 Selecteer de optie Boot from CD-ROM (Opstarten vanaf cd-rom) in het menu en druk vervolgens op  $<$ Enter $>$
- 5 Type 1 om het cd-menu op te roepen en druk op <Enter> om verder te gaan.
- 6 Selecteer Run the 32 Bit Dell Diagnostics (32 bit Dell Diagnose opstarten) uit de genummerde lijst. Als er meerdere versies worden aangegeven, moet u de versie selecteren die voor uw computer van toepassing is.
- 7 Als het Hoofdmenu van Dell Diagnostics (Dell-diagnostiek) wordt weergegeven, selecteert u de test die u wilt uitvoeren.

#### Hoofdmenu Dell Diagnostics

1 Nadat Dell Diagnostics (Dell-diagnostiek) is geladen en het scherm met het hoofdmenu wordt weergegeven, klikt u op de knop voor de gewenste optie.

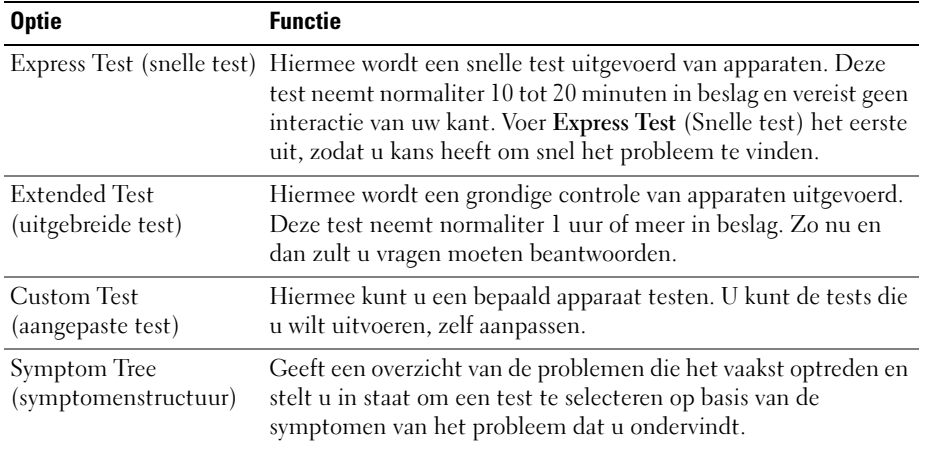

2 Als er tijdens een test een probleem wordt opgespoord, wordt er een bericht weergegeven met de foutcode en een beschrijving van het probleem. Noteer de foutcode en de beschrijving van het probleem en volg de instructies op het scherm.

Neem contact op met Dell, als u de fout niet kunt oplossen.

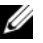

**OPMERKING:** Het servicelabel voor de computer bevindt zich bovenaan elk testvenster. Als u contact opneemt met Dell, zullen de medewerkers van de technische ondersteuning naar het servicelabel vragen.

3 Wanneer u een test uitvoert via de optie Custom Test (Aangepaste test) of Symptom Tree (Symptomenstructuur), kunt u voor meer informatie over de test op een van de tabbladen klikken die in de volgende tabel worden beschreven.

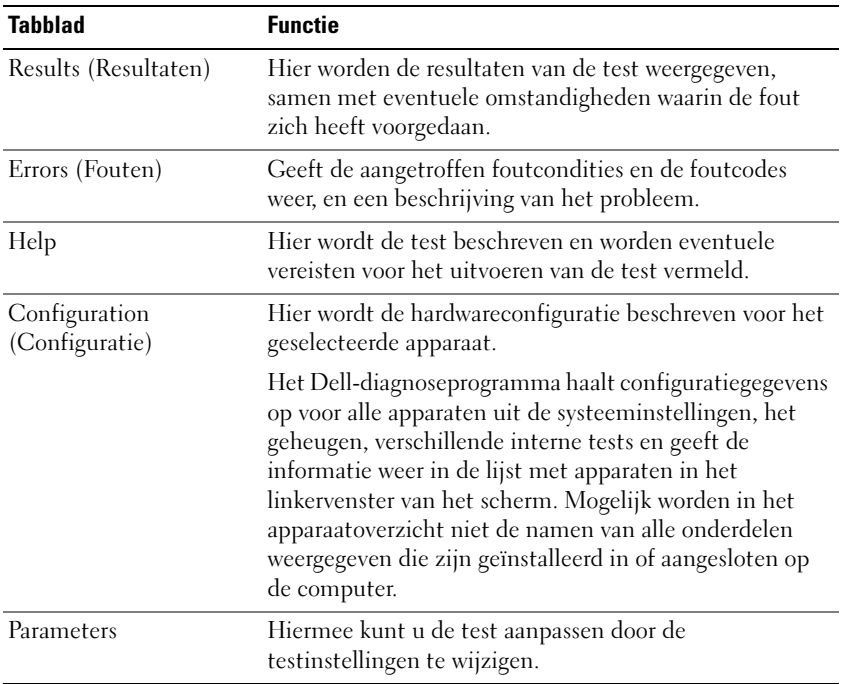

- 4 Als de tests zijn voltooid en u Dell Diagnostics (Dell-diagnostiek) uitvoert vanaf de cd Drivers and Utilities (Stuur- en hulpprogramma's), moet u de cd uit het cd-station verwijderen.
- 5 Als de tests zijn voltooid, sluit u het testvenster om terug te keren naar het venster Main Menu (Hoofdmenu). Om het Dell-diagnoseprogramma te verlaten en de computer opnieuw te starten, sluit u het venster Main Menu (Hoofdmenu).

# Register

# A

[antivirussoftware, 38](#page-37-1)

# B

batterij [energiemeter, 34](#page-33-0) [lading controleren, 34](#page-33-1) [ladingmeter, 33,](#page-32-0) [35](#page-34-1) [opladen, 35](#page-34-2) [opslaan, 37](#page-36-1) [prestatie, 33](#page-32-1) [verwijderen, 36](#page-35-0) besturingssysteem [cd, 29](#page-28-0) [opnieuw installeren, 29](#page-28-0) bron-cd [Dell Diagnostics \(Dell](#page-37-2)diagnostiek), 38

# C

cd's [besturingssysteem, 29](#page-28-0) computer [crasht, 37-](#page-36-2)[38](#page-37-3) reageert niet meer [computer crasht, 37](#page-36-2) [trage prestatie, 38](#page-37-4)

### D

DELL [support-site, 28](#page-27-0) Dell [premier support-website, 29](#page-28-1) [Dell Diagnostics \(Dell](#page-37-2)diagnostiek), 38

Dell Diagnostics (Dell[diagnostiek\) starten vanaf](#page-39-0)  de cd Drivers and Utilities (Stuur- en hulpprogramma's), 40

[Dell Premier Support](#page-28-2)  website, 29

[Dell Premier Support](#page-26-0)website, 27

diagnostiek [Dell, 38](#page-37-2)

documentatie [garanties, 27](#page-26-1) [gebruikshandleiding, 28](#page-27-1) [informatie over richtlijnen, 27](#page-26-1) [Licentieovereenkomst voor](#page-26-1)  eindgebruikers, 27 [online, 28-](#page-27-0)[29](#page-28-1) [productinformatiegids, 27](#page-26-1) [veiligheid, 27](#page-26-1)

# G

[garantieinformatie, 27](#page-26-1) [gebruikshandleiding, 28](#page-27-1)

## H

hardware [Dell Diagnostics \(Dell](#page-37-2)diagnostiek), 38 [Help en Support Center, 28](#page-27-2) help-bestand [Windows Help en Support](#page-27-2)  Center, 28

# I

[informatie over](#page-26-1)  ergonomie, 27 [informatie over](#page-26-1)  regelgeving, 27

#### L

labels [Microsoft Windows, 28](#page-27-3) [servicelabel, 28](#page-27-3) [Licentieovereenkomst voor](#page-26-1) 

eindgebruikers, 27

#### M

[Microsoft Windows-label, 28](#page-27-3)

# P

problemen [blauw venster, 38](#page-37-3) [computer crasht, 38](#page-37-3) [computer reageert niet](#page-36-2)  meer, 37 [computer start niet op, 37](#page-36-3) [Dell Diagnostics \(Dell](#page-37-2)diagnostiek), 38 [programma crasht, 37](#page-36-4) [programma reageert niet, 37](#page-36-5) [programma's en Windows](#page-36-6)compatibiliteit, 37 [software, 37-](#page-36-7)[38](#page-37-5) [spyware, 38](#page-37-4) [trage computerprestatie, 38](#page-37-4) [vergrendelingen, 37](#page-36-7) problemen oplossen [Dell Diagnostics \(Dell](#page-37-2)diagnostiek), 38 [Help en Support Center, 28](#page-27-2) [productinformatiegids, 27](#page-26-1)

# S

[servicelabel, 28](#page-27-3) software [problemen, 37-](#page-36-6)[38](#page-37-5) [spyware, 38](#page-37-4) [support-website, 28](#page-27-0)

# V

[veiligheidsinstructies, 27](#page-26-1)

videocontroller [configuratie vaststellen, 31](#page-30-0)

#### W

Windows XP [Help en Support Center, 28](#page-27-2) [opnieuw installeren, 29](#page-28-0) Wizard [Programmacompatibiliteit,](#page-36-6) 37 wizards [Wizard](#page-36-6)  [Programmacompatibiliteit,](#page-36-6) 37

Dell™ Latitude™ 131L

# Guide de référence rapide

Modèle PP23LB

# Remarques, avis et précautions

 $\mathbb Z$  REMARQUE : Une REMARQUE fournit des informations importantes qui vous aident à mieux utiliser votre ordinateur.

AVIS : Un AVIS vous avertit d'un risque de dommage matériel ou de perte de données et vous indique comment éviter le problème.

#### PRÉCAUTION : Une PRÉCAUTION indique un danger d'endommagement du matériel, de blessure personnelle, ou de mort.

Si vous avez acheté un ordinateur Dell™ série n, les références du présent document concernant les systèmes d'exploitation Microsoft® Windows® ne sont pas applicables.

Modèle PP23I R

\_\_\_\_\_\_\_\_\_\_\_\_\_\_\_\_\_\_\_\_

Octobre 2006 Réf. UY373 Rév. A00

**Les informations de ce document sont sujettes à modifications sans préavis. © 2006 Dell Inc. Tous droits réservés.**

La reproduction de ce document, de quelque manière que ce soit, sans l'autorisation écrite de Dell Inc. est strictement interdite.

Marques utilisées dans ce document : *Dell*, le logo *DELL* et *Latitude* sont des marques de Dell Inc. ; *Microsoft* et *Windows* sont des marques déposées de Microsoft Corporation.

D'autres marques et noms commerciaux peuvent être utilisés dans ce document pour faire référence aux entités se réclamant de ces marques et de ces noms ou à leurs produits. Dell Inc. rejette tout intérêt propriétaire dans les marques et les noms commerciaux autres que les siens.

# Table des matières

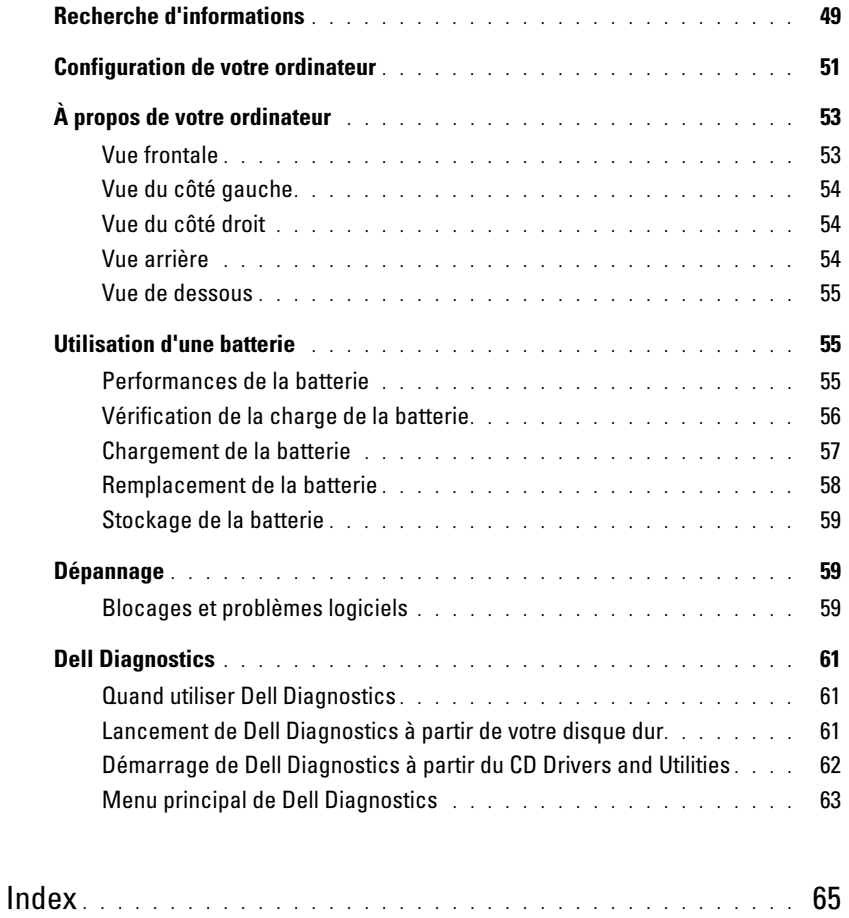

# <span id="page-48-0"></span>Recherche d'informations

**ZZEMARQUE** : Certaines fonctionnalités ou supports peuvent être optionnels et ne pas accompagner votre ordinateur. Certaines fonctionnalités ou supports peuvent ne pas être disponibles dans certains pays.

 $\mathscr{C}$  **REMARQUE** : Il est possible que des informations supplémentaires soient fournies avec votre ordinateur.

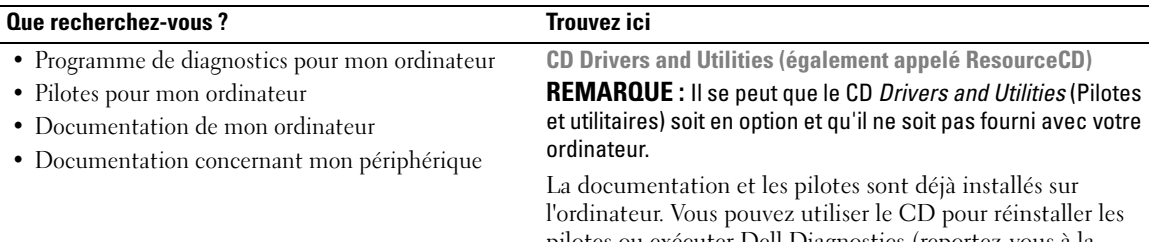

pilotes ou exécuter Dell Diagnostics (reportez-vous à la section [« Dell Diagnostics » à la page 61](#page-60-0)).

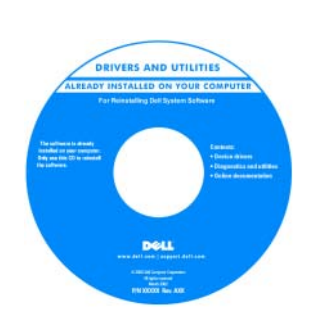

Des fichiers « Lisez-moi » peuvent être inclus sur votre CD ; ces fichiers fournissent des informations sur les modifications techniques de dernière minute apportées à votre système ou des informations de référence destinées aux techniciens ou aux utilisateurs expérimentés.

#### REMARQUE : Les dernières mises à jour des pilotes et de la documentation se trouvent à l'adresse support.dell.com.

• Informations sur les garanties

- Termes et Conditions (États-Unis uniquement)
- Consignes de sécurité
- Informations sur les réglementations
- Informations relatives à l'ergonomie
- Contrat de licence pour utilisateur final

<span id="page-48-3"></span><span id="page-48-1"></span>Guide d'information sur le produit Dell™

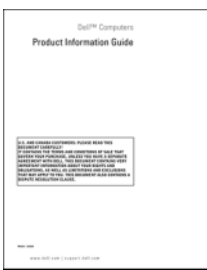

- Comment retirer et remplacer des pièces
- Caractéristiques
- Comment configurer les paramètres du système
- Comment déterminer et résoudre des problèmes

<span id="page-48-2"></span>Guide d'utilisation Dell Latitude™

Centre d'aide et de support Microsoft Windows XP

- 1 Cliquez sur Démarrer→ Aide et Support→ Guides d'utilisation du système→ Guides du système.
- 2 Cliquez sur le Guide d'utilisation de votre ordinateur.

<span id="page-49-3"></span><span id="page-49-0"></span>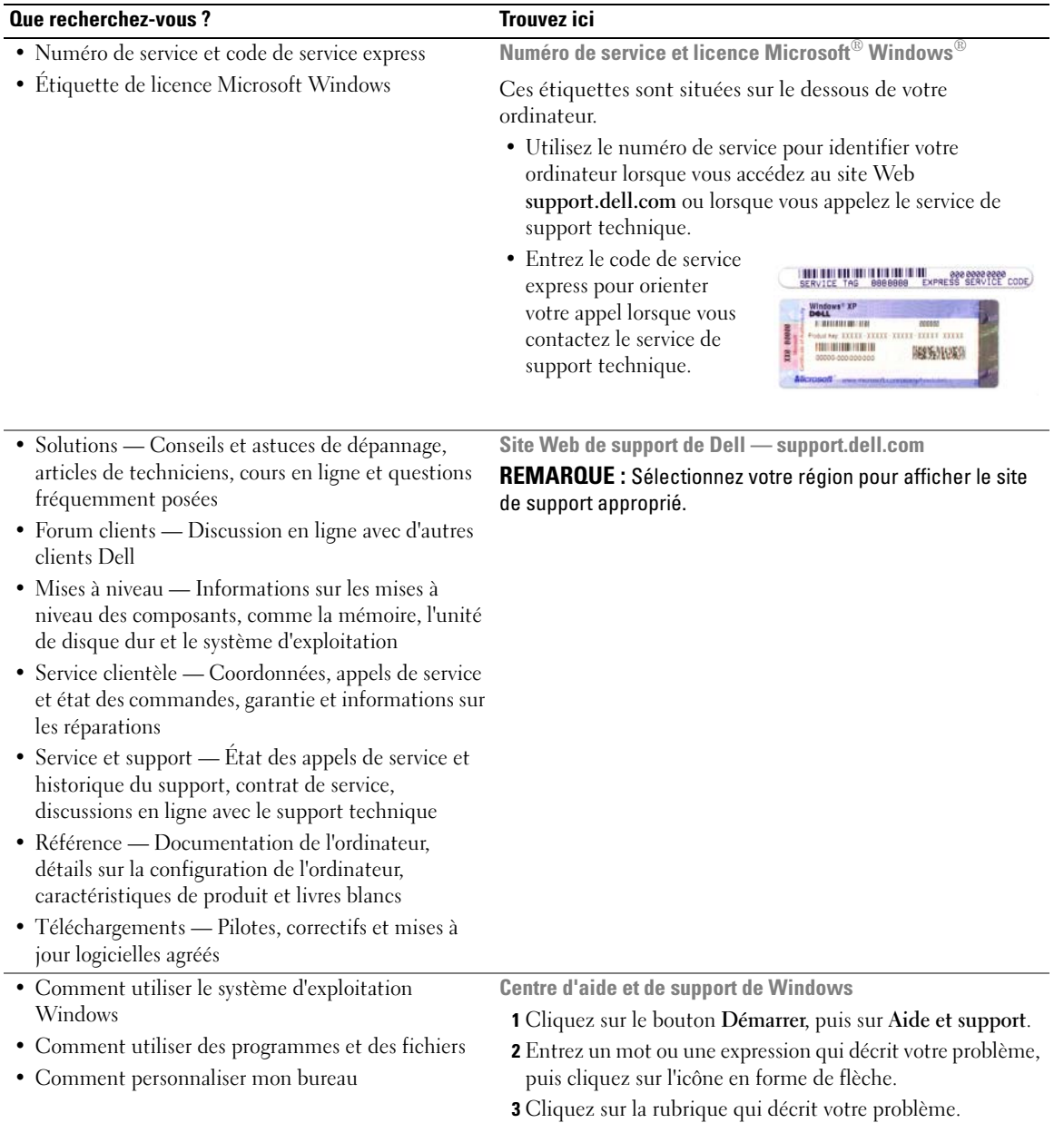

<span id="page-49-2"></span><span id="page-49-1"></span>4 Suivez les instructions qui s'affichent.

<span id="page-50-1"></span>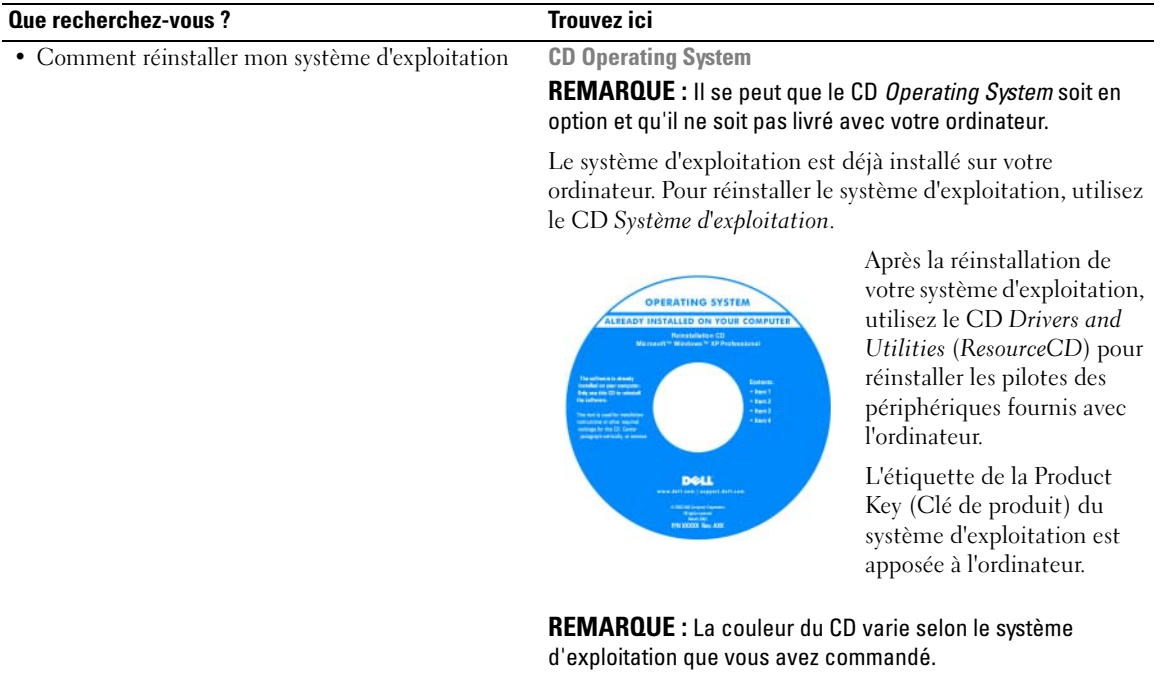

<span id="page-50-3"></span><span id="page-50-2"></span>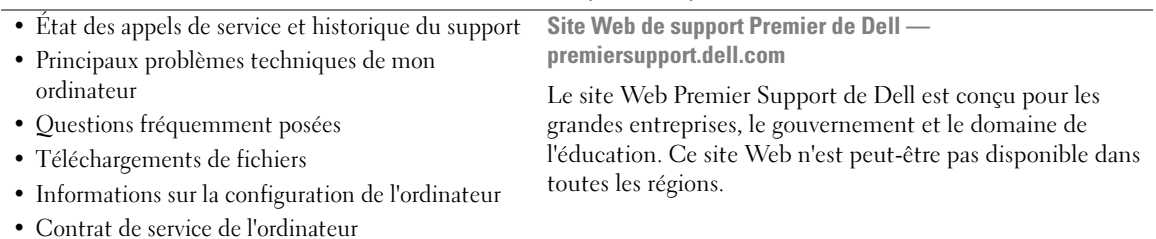

# <span id="page-50-0"></span>Configuration de votre ordinateur

# $\bigwedge$  PRÉCAUTION : Avant de commencer toute procédure de cette section, consultez et respectez les consignes de sécurité du Guide d'information sur le produit.

- 1 Déballez la boîte d'accessoires.
- 2 Mettez de côté le contenu de la boîte d'accessoires ; vous en aurez besoin ultérieurement pour configurer votre ordinateur.

Cette boîte contient également la documentation utilisateur et tout autre logiciel ou matériel supplémentaire (lecteurs, batteries, etc.) que vous avez commandé.

3 Reliez l'adaptateur secteur au connecteur de l'adaptateur secteur de l'ordinateur et à la prise secteur.

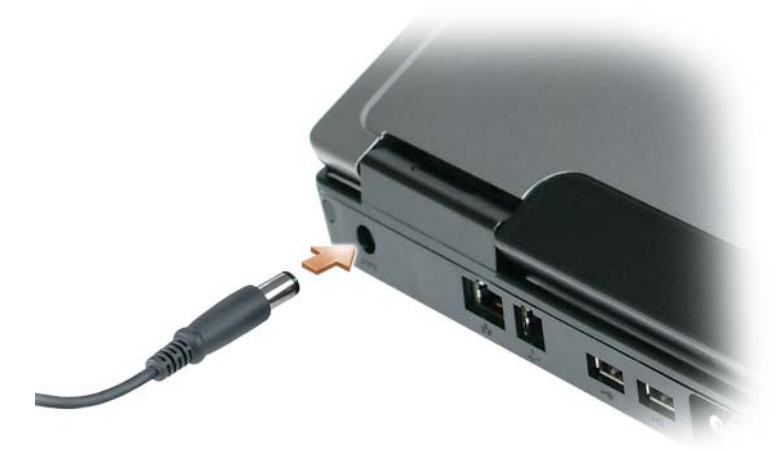

- 4 Pour mettre l'ordinateur sous tension, ouvrez le moniteur et appuyez sur le bouton d'alimentation (reportez-vous à la section [« Vue frontale » à la page 53\)](#page-52-1).
- **EXTI REMARQUE :** Il est recommandé de mettre l'ordinateur sous tension et de l'éteindre au moins une fois avant d'installer des cartes ou de connecter l'ordinateur à une station d'accueil ou un autre périphérique externe, tel qu'une imprimante.

# <span id="page-52-0"></span>À propos de votre ordinateur

# <span id="page-52-2"></span><span id="page-52-1"></span>Vue frontale

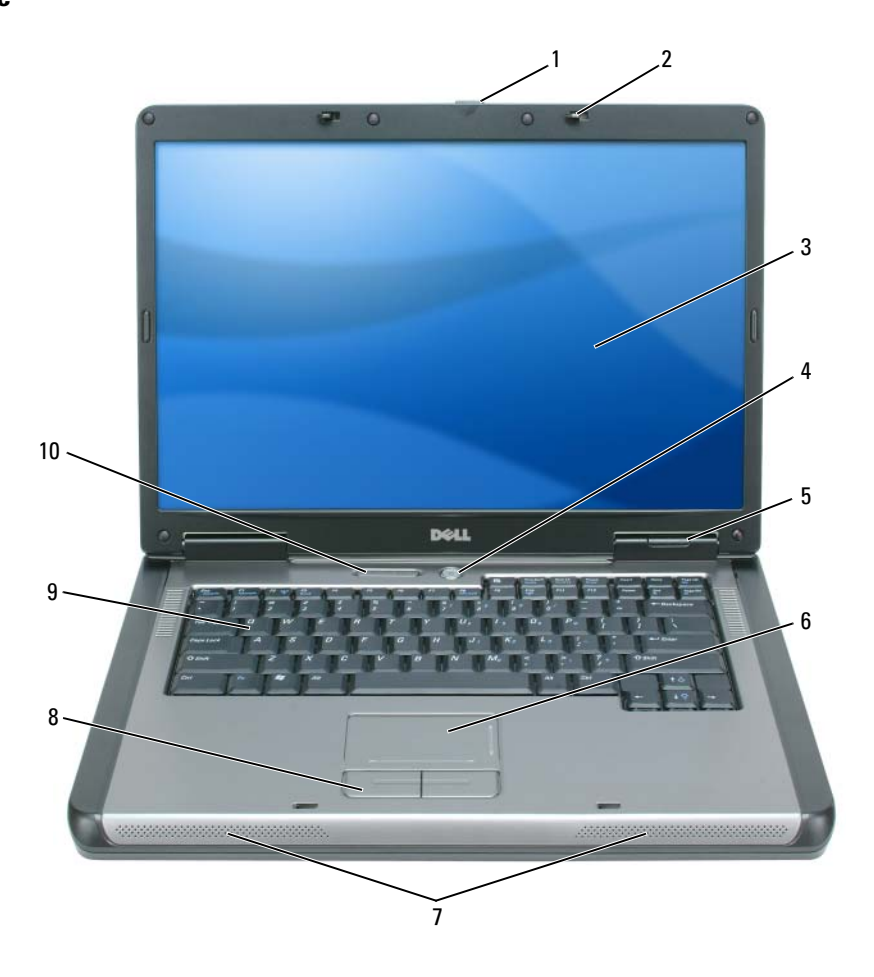

- 1 loquet de fermeture de l'écran 2 loquets de l'écran (2) 3 écran
- 
- 
- voyants d'état du clavier et du sans fil
- 
- 4 bouton d'alimentation 5 voyants d'état de l'appareil 6 tablette tactile
- 7 haut-parleurs (2) 8 boutons de la tablette tactile 9 clavier
- 
- -

#### <span id="page-53-0"></span>Vue du côté gauche

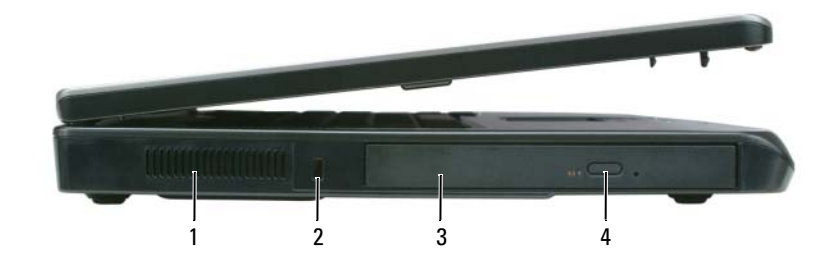

- 1 entrée d'air 2 emplacement pour câble de sécurité 3 baie de lecteur optique
- 4 bouton d'éjection du plateau du lecteur optique

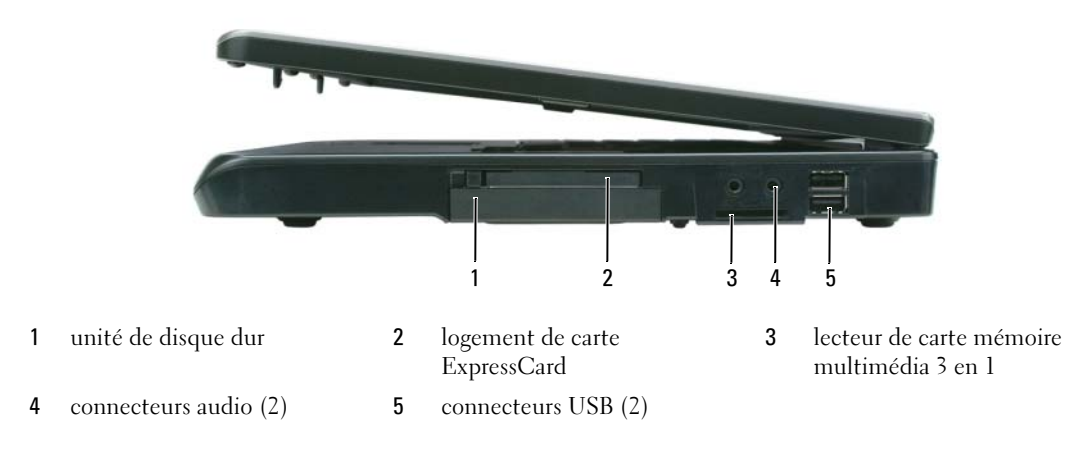

#### <span id="page-53-1"></span>Vue du côté droit

# <span id="page-53-2"></span>Vue arrière

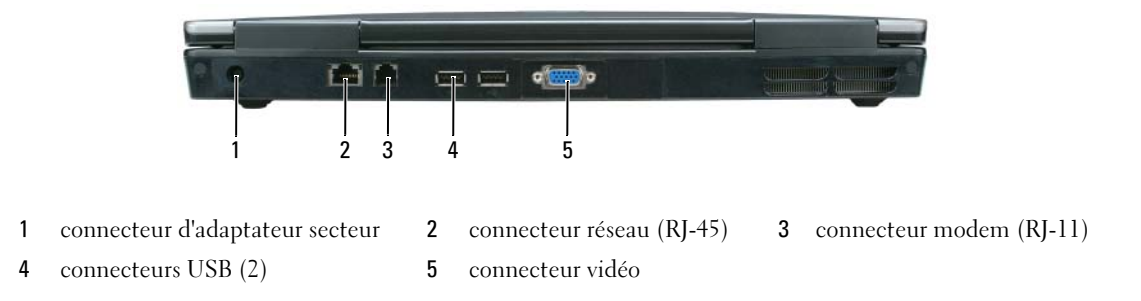

#### <span id="page-54-0"></span>Vue de dessous

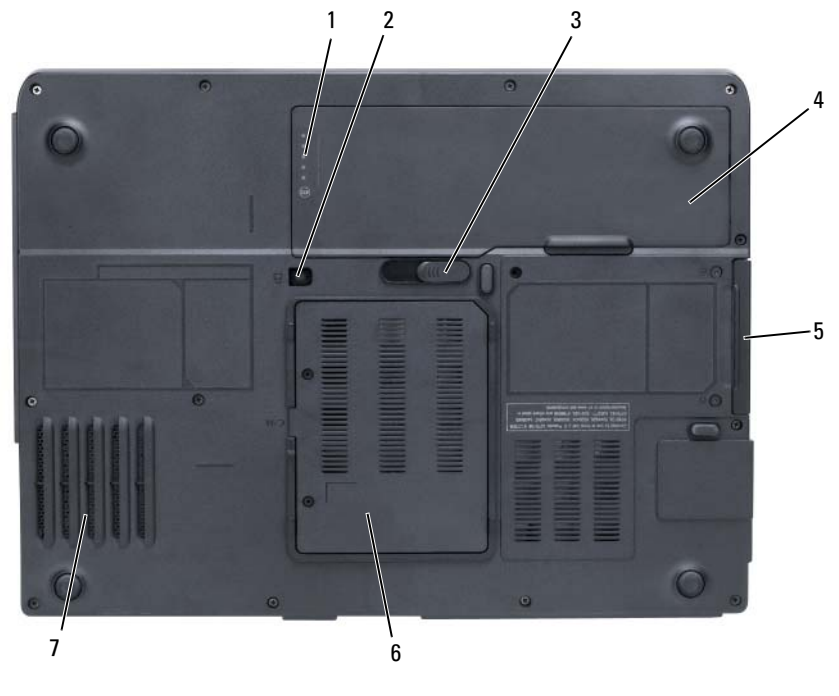

- <span id="page-54-3"></span>1 indicateur de charge de la batterie
- 
- 7 ventilateur

# <span id="page-54-1"></span>Utilisation d'une batterie

# <span id="page-54-2"></span>Performances de la batterie

REMARQUE : Pour obtenir des informations sur la garantie Dell pour votre ordinateur, reportez-vous au *Guide d'information sur le produit* ou au document de garantie livré avec votre ordinateur.

Pour un fonctionnement optimal et afin de préserver les paramètres du BIOS, laissez la batterie principale installée en permanence dans votre ordinateur portable Dell. Votre ordinateur est livré avec une batterie, installée dans la baie.

<span id="page-54-4"></span>2 vis de verrouillage du lecteur optique

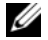

**CALCOMARQUE :** Lors de la première utilisation de votre ordinateur, la batterie n'étant pas obligatoirement complètement chargée, utilisez l'adaptateur secteur pour raccorder votre nouvel ordinateur à une prise secteur. Pour de meilleurs résultats, utilisez l'adaptateur secteur tant que la batterie n'est pas complètement chargée. Pour voir le niveau de charge de la batterie, cliquez sur Démarrer→ Paramètres→ Panneau de configuration→ Options d'alimentation→ Jauge d'alimentation.

- 3 loquet de fermeture de la baie de batterie
- 4 batterie 5 unité de disque dur 6 cache du module de mémoire/modem

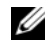

**CALCOREMARQUE** : L'autonomie de la batterie (la période durant laquelle la batterie reste chargée) diminue avec le temps. Selon la fréquence d'utilisation et les conditions de fonctionnement de la batterie, vous devrez peut-être en acheter une autre au cours de la durée de vie de votre ordinateur.

**EXTIDENTIFY CONTROLLE :** Il est recommandé de connecter l'ordinateur à une prise électrique lorsque vous gravez un CD ou DVD.

L'autonomie de la batterie varie en fonction des conditions de fonctionnement. Cette durée est considérablement réduite par l'exécution de certaines opérations, notamment, sans que cela soit limitatif :

- Utilisation de lecteurs optiques
- Utilisation de périphériques de communications sans fil, de cartes ExpressCard, de cartes mémoire multimédia ou de périphériques USB
- Utilisation de paramètres élevés d'affichage et de luminosité, d'économiseurs d'écran en 3D ou d'autres programmes gourmands en ressources, tels que des applications graphiques en 3D complexes
- Fonctionnement de l'ordinateur en mode Performances maximales (reportez-vous aux informations de configuration des paramètres de gestion de l'alimentation du Guide d'utilisation)

Vous pouvez [vérifier le niveau de charge de la batterie](#page-55-0) (reportez-vous à la section [« Vérification de la](#page-55-0)  [charge de la batterie » à la page 56](#page-55-0)) avant d'insérer la batterie dans l'ordinateur. Vous pouvez également définir les options de gestion de l'alimentation pour être alerté lorsqu[e la charge de la batterie est faible](#page-56-1) (reportez-vous aux informations de configuration des paramètres de gestion de l'alimentation du Guide d'utilisation).

 $\sqrt{N}$  PRÉCAUTION : L'utilisation d'une batterie non compatible peut accroître le risque d'incendie ou d'explosion. Ne remplacez la batterie que par une batterie compatible achetée auprès de Dell. La batterie est conçue pour fonctionner avec votre ordinateur Dell. N'utilisez pas la batterie d'un autre ordinateur.

 $/$ !\ PRECAUTION : Ne jetez pas les batteries avec les ordures ménagères. Lorsque votre batterie ne tient plus sa charge, contactez votre service municipal de traitement des déchets pour savoir comment vous en débarrasser. Reportez-vous à la section « Mise au rebut de la batterie » du Guide d'information sur le produit.

PRÉCAUTION : Une utilisation inadéquate de la batterie peut augmenter le risque d'incendie ou de brûlure chimique. Prenez soin de ne pas la percer, l'incinérer, la démonter ou l'exposer à une température supérieure à 65 °C (149 °F). Conservez la batterie hors de portée des enfants. Manipulez les batteries endommagées ou percées avec d'extrêmes précautions. Les batteries endommagées peuvent fuir et causer des dommages personnels ou matériels.

# <span id="page-55-2"></span><span id="page-55-0"></span>Vérification de la charge de la batterie

La fenêtre Jauge et l'icône de Microsoft Windows, l'indicateur de charge et la jauge d'état de la batterie et l'alerte de batterie faible fournissent des informations sur le niveau de charge de la batterie.

#### <span id="page-55-1"></span>Jauge d'alimentation Microsoft Windows

La jauge de Windows indique la charge de batterie restante. Pour consulter la jauge d'alimentation, double-cliquez sur l'icône de la barre des tâches.

Si l'ordinateur est branché sur une prise électrique, l'icône  $\Box$  apparaît.

#### <span id="page-56-3"></span>Indicateur de charge

En appuyant une fois sur le bouton d'état de l'indicateur de charge de la batterie ou en appuyant et en maintenant enfoncé ce bouton, vous pouvez vérifier les éléments suivants :

- Le niveau de charge de la batterie (appuyez et relâchez le bouton d'état)
- L'état de fonctionnement de la batterie (appuyez et maintenez enfoncé le bouton d'état)

L'autonomie de la batterie est déterminée en grande partie par le nombre de charges qu'elle reçoit. Après des centaines de cycles de charge et de décharge, la capacité de charge des batteries diminue et l'état des batteries se dégrade. C'est pourquoi, une batterie peut afficher l'état « chargé » tout en maintenant un niveau de charge réduit (état).

#### Vérification du niveau de charge de la batterie

Pour vérifier le niveau de charge de la batterie, *appuyez* sur le bouton d'état, situé sur l'indicateur de charge de la batterie et relâchez-le pour allumer les voyants de niveau de charge. Chaque voyant représente environ 20 pour cent de la charge totale de la batterie. S'il reste, par exemple, 80 pour cent de la charge de la batterie, quatre des voyants sont allumés. Si aucun voyant n'est allumé, la batterie est complètement déchargée.

#### Vérification de l'état de fonctionnement de la batterie

Pour vérifier l'état de fonctionnement de la batterie à l'aide de l'indicateur de charge, *appuyez* sur le bouton d'état de l'indicateur de charge de la batterie et maintenez-le enfoncé pendant au moins 3 secondes. Si aucun voyant ne s'allume, la batterie est en bon état et elle dispose encore de plus de 80 pour cent de sa capacité de charge d'origine. Chaque voyant représente une dégradation incrémentielle. Si cinq voyants s'allument, la batterie dispose de moins de 60 pour cent de sa capacité de charge et vous devez envisager son remplacement. Reportez-vous aux spécifications du Guide d'utilisation.

#### <span id="page-56-1"></span>Alerte de batterie faible

AVIS : Pour éviter de perdre ou de corrompre des données, enregistrez votre travail juste après l'apparition de l'alerte de batterie faible, puis branchez l'ordinateur sur une prise murale. Si la batterie est complètement déchargée, l'ordinateur passe automatiquement en mode Mise en veille prolongée.

Par défaut, une fenêtre contextuelle vous avertit lorsque la batterie est déchargée à environ 90 pour cent. Vous pouvez modifier les paramètres des alertes relatives à la batterie. Reportez-vous au Guide d'utilisation pour obtenir des informations sur l'accès à la fenêtre Propriétés des Options d'alimentation.

#### <span id="page-56-2"></span><span id="page-56-0"></span>Chargement de la batterie

**ZA REMARQUE :** L'adaptateur secteur charge une batterie complètement déchargée à 80 pour cent en environ 1 heure et à 100 pour cent en environ 2 heures, lorsque l'ordinateur est hors tension. La durée de chargement est plus longue lorsque l'ordinateur est sous tension. Vous pouvez laisser la batterie dans l'ordinateur aussi longtemps que vous le souhaitez. Les circuits internes de la batterie préviennent toute surcharge.

Lorsque vous branchez l'ordinateur sur une prise secteur ou que vous installez une batterie pendant que l'ordinateur est branché sur une prise secteur, l'ordinateur vérifie le niveau de charge et la température de la batterie. Au besoin, l'adaptateur secteur charge alors la batterie et maintient le niveau de charge.

Si la batterie est chaude parce qu'elle se trouvait dans l'ordinateur ou en raison de la température extérieure, il est probable qu'elle ne se charge pas lorsque vous branchez l'ordinateur sur une prise secteur.

La batterie est trop chaude pour démarrer le processus de recharge si le voyant  $\[\vec{\mathfrak{h}}\]$  clignote affichant alternativement les couleurs vert et orange. Débranchez l'ordinateur de la prise secteur et laissez refroidir l'ordinateur et la batterie jusqu'à ce qu'ils atteignent la température ambiante. Branchez alors l'ordinateur sur une prise secteur et continuez à charger la batterie.

Pour des informations supplémentaires sur la résolution des problèmes de batterie, reportez-vous à votre Guide d'utilisation.

#### <span id="page-57-1"></span><span id="page-57-0"></span>Remplacement de la batterie

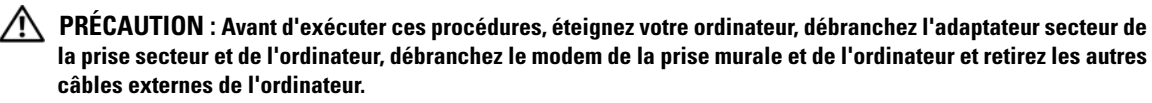

AVIS : Vous devez retirer tous les câbles externes de l'ordinateur pour éviter d'endommager les connecteurs.

 $\bigwedge$  PRÉCAUTION : L'utilisation d'une batterie non compatible peut accroître le risque d'incendie ou d'explosion. Ne remplacez la batterie que par une batterie compatible achetée auprès de Dell. La batterie est conçue pour fonctionner avec votre ordinateur Dell™, n'utilisez pas la batterie d'un autre ordinateur.

AVIS : Si vous décidez de remplacer la batterie alors que l'ordinateur est en mode veille, vous disposez d'une minute pour effectuer cette opération. Passé ce délai, l'ordinateur s'éteint et toutes les données non enregistrées sont définitivement perdues.

Pour retirer la batterie :

- 1 Si l'ordinateur est connecté à une station d'accueil (amarré), déconnectez-le. Pour obtenir des instructions, consultez la documentation qui accompagne celle-ci.
- 2 Assurez-vous que l'ordinateur est éteint.
- 3 Faites glisser et maintenez le loquet de fermeture de la baie de batterie, situé sur le dessous de l'ordinateur, puis retirez la batterie de la baie.

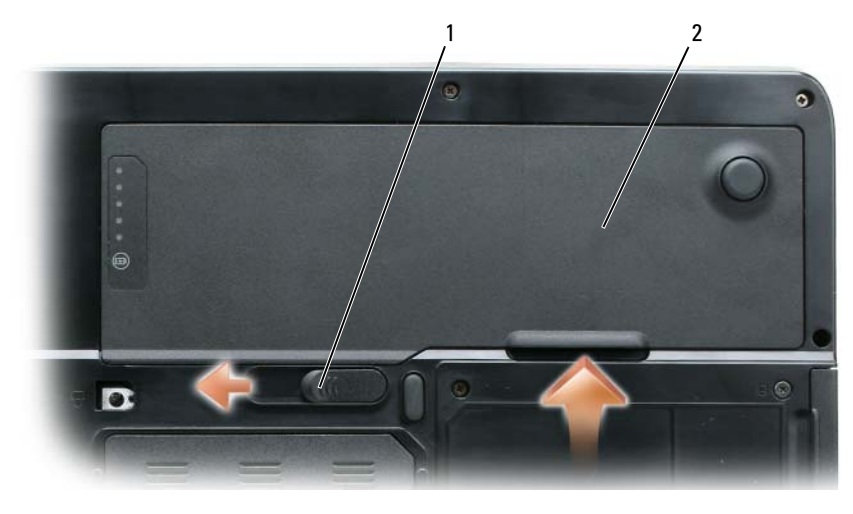

1 loquet de fermeture de la baie de batterie 2 batterie

Pour remettre en place la batterie, suivez la procédure de retrait dans l'ordre inverse.

# <span id="page-58-3"></span><span id="page-58-0"></span>Stockage de la batterie

Retirez la batterie de l'ordinateur lorsque vous rangez ce dernier pendant une période prolongée. Sinon, la batterie finira par se décharger. Après une longue période de stockage, rechargez complètement la batterie avant de l'utiliser (reportez-vous à la section [« Chargement de la batterie » à la page 57](#page-56-0)).

# <span id="page-58-1"></span>Dépannage

# <span id="page-58-5"></span><span id="page-58-2"></span>Blocages et problèmes logiciels

 $\bigwedge$  PRÉCAUTION : Avant de commencer toute procédure de cette section, consultez et respectez les consignes de sécurité du Guide d'information sur le produit.

#### <span id="page-58-6"></span>L'ordinateur ne démarre pas

ASSUREZ-VOUS QUE L'ADAPTATEUR SECTEUR EST SOLIDEMENT BRANCHÉ SUR L'ORDINATEUR ET À LA PRISE SECTEUR.

#### <span id="page-58-4"></span>L'ordinateur ne répond plus

AVIS : Vous pouvez perdre des données si vous n'arrivez pas à arrêter correctement le système d'exploitation.

ÉTEIGNEZ L 'ORDINATEUR — Si vous n'obtenez aucune réponse lorsque vous appuyez sur une touche du clavier ou lorsque vous déplacez la souris, appuyez sur le bouton d'alimentation et maintenez-le enfoncé pendant au moins 8 à 10 secondes jusqu'à ce que l'ordinateur s'éteigne. Redémarrez l'ordinateur.

#### <span id="page-59-4"></span>Un programme ne répond plus ou se bloque régulièrement

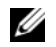

<span id="page-59-3"></span>**CALCOREMARQUE** : La documentation de tout logiciel, la disquette ou le CD qui l'accompagne incluent généralement des instructions d'installation.

#### FIN DU PROGRAMME -

- 1 Appuyez simultanément sur <Ctrl><Maj><Échap>.
- 2 Cliquez sur Gestionnaire des tâches.
- 3 Cliquez sur le programme qui ne répond plus.
- <span id="page-59-0"></span>4 Cliquez sur Fin de tâche.

**CONSULTEZ LA DOCUMENTATION DU LOGICIEL** — Si nécessaire, supprimez, puis réinstallez le programme.

#### Un programme est conçu pour une version antérieure du système d'exploitation Microsoft

EXÉCUTEZ L'ASSISTANT COMPATIBILITÉ DES PROGRAMMES — L'Assistant Compatibilité des programmes configure un programme pour qu'il fonctionne dans un environnement proche des environnements des systèmes d'exploitation non Windows XP.

- 1 Cliquez sur Démarrer→ Tous les programmes→ Accessoires→ Assistant Compatibilité des programmes→ Suivant.
- <span id="page-59-2"></span>2 Suivez les instructions qui s'affichent.

#### Un écran bleu uni apparaît

ÉTEIGNEZ L 'ORDINATEUR — Si vous n'obtenez aucune réponse lorsque vous appuyez sur une touche du clavier ou lorsque vous déplacez la souris, appuyez sur le bouton d'alimentation et maintenez-le enfoncé pendant au moins 8 à 10 secondes jusqu'à ce que l'ordinateur s'éteigne. Redémarrez l'ordinateur.

#### Autres problèmes logiciels

#### CONSULTEZ LA DOCUMENTATION DU LOGICIEL OU CONTACTEZ LE FABRICANT POUR OBTENIR DES INFORMATIONS DE DÉPANNAGE -

- Assurez-vous que le programme est compatible avec le système d'exploitation installé sur votre ordinateur.
- Assurez-vous que l'ordinateur est conforme aux exigences matérielles requises pour que le logiciel fonctionne. Reportez-vous à la documentation du logiciel pour de plus amples informations.
- Assurez-vous que le programme est correctement installé et configuré.
- Assurez-vous que les pilotes de périphérique n'entrent pas en conflit avec le programme.
- <span id="page-59-1"></span>• Le cas échéant, supprimez, puis réinstallez le programme.

#### SAUVEGARDEZ VOS FICHIERS IMMÉDIATEMENT.

#### UTILISEZ UN PROGRAMME DE SCRUTATION DES VIRUS POUR VÉRIFIER LE DISQUE DUR, LES DISQUETTES OU LES CD.

#### ENREGISTREZ ET FERMEZ LES FICHIERS OU LES PROGRAMMES OUVERTS ET ARRÊTEZ L'ORDINATEUR À L'AIDE DU MENU Démarrer.

<span id="page-60-4"></span>ANALYSEZ L'ORDINATEUR À LA RECHERCHE DE LOGICIELS ESPIONS  $-$  Si vous observez un ralentissement des performances de votre ordinateur, si des fenêtres publicitaires s'affichent fréquemment sur votre écran ou si vous avez des problèmes pour vous connecter sur Internet, votre ordinateur est peut-être infecté par un logiciel espion. Utilisez un programme antivirus qui inclut une protection contre les logiciels espions (une mise à niveau de votre programme sera peut-être nécessaire) afin d'analyser votre ordinateur et de supprimer les logiciels espions. Pour plus d'informations, allez sur le site support.dell.com et lancez une recherche à l'aide du mot-clé s*pyware* (espion).

EXÉCUTEZ DELL DIAGNOSTICS — Reportez-vous à la section [« Dell Diagnostics » à la page 61.](#page-60-0) Si tous les tests s'exécutent correctement, la condition d'erreur est liée à un problème logiciel.

# <span id="page-60-3"></span><span id="page-60-0"></span>Dell Diagnostics

 $\triangle$  PRÉCAUTION : Avant de commencer toute procédure de cette section, consultez et respectez les consignes de sécurité du Guide d'information sur le produit.

# <span id="page-60-1"></span>Quand utiliser Dell Diagnostics

Si des problèmes surviennent lors de l'utilisation de votre ordinateur, effectuez les vérifications indiquées à la section [« Blocages et problèmes logiciels » à la page 59](#page-58-2) et exécutez Dell Diagnostics avant de contacter Dell pour obtenir de l'aide.

Il est recommandé d'imprimer ces procédures avant de commencer.

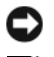

AVIS : Dell Diagnostics ne fonctionne qu'avec les ordinateurs Dell.

REMARQUE : Le CD *Drivers and Utilities* est en option et n'est pas obligatoirement expédié avec votre ordinateur.

Lancez Dell Diagnostics à partir de votre disque dur ou à partir du CD Drivers and Utilities.

# <span id="page-60-2"></span>Lancement de Dell Diagnostics à partir de votre disque dur

Dell Diagnostics se trouve dans une partition cachée (utilitaire de diagnostics) de votre disque dur.

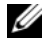

**ZA REMARQUE :** Si votre ordinateur ne peut pas afficher une image à l'écran, contactez Dell pour obtenir une assistance technique.

- 1 Mettez votre ordinateur sous tension (ou redémarrez-le).
- 2 Si l'ordinateur est connecté à une station d'accueil (amarré), déconnectez-le. Pour obtenir des instructions, reportez-vous à la documentation qui accompagne celle-ci.
- 3 Connectez l'ordinateur à une prise électrique.
- 4 Exécutez Dell Diagnostics.
	- a Allumez l'ordinateur. Lorsque le logo DELL™ s'affiche, appuyez immédiatement sur <F12>. Dans le menu d'amorçage, sélectionnez Diagnostics et appuyez sur <Entrée>.

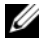

**EXEMARQUE :** Si vous n'avez pas appuyé sur la touche assez vite, le logo du système d'exploitation apparaît. Attendez jusqu'à ce que le bureau Microsoft Windows s'affiche. Éteignez alors votre ordinateur et faites une nouvelle tentative.

b Appuyez sur la touche <Fn> et maintenez-la enfoncée lors de la mise sous tension du système.

#### **EXEMARQUE** : Si un message indique qu'aucune partition de diagnostic n'a été trouvée, exécutez Dell Diagnostics à partir du CD *Drivers and Utilities*.

L'ordinateur lance l'évaluation du système de préamorçage avec une série de diagnostics intégrés qui effectue un test préalable de la carte système, du clavier, du disque dur et de l'écran.

- Répondez à toutes les questions qui s'affichent pendant l'évaluation.
- Si une défaillance de composant est détectée, l'ordinateur s'arrête et émet un signal sonore. Pour arrêter l'évaluation et redémarrer l'ordinateur, appuyez sur  $\langle n \rangle$ ; pour passer au test suivant, appuyez sur <y> ; pour retester le composant défectueux, appuyez sur <r>.
- Si des défaillances sont détectées lors de l'évaluation de préamorçage du système, notez les codes d'erreur et contactez Dell.

Si l'évaluation de préamorçage du système se déroule sans problème, vous recevez le message Booting Dell Diagnostic Utility Partition. Press any key to continue (Amorçage de la partition de l'utilitaire Dell Diagnostics. Appuyez sur une touche pour continuer).

5 Appuyez sur une touche pour démarrer Dell Diagnostics à partir de la partition de diagnostics du disque dur.

# <span id="page-61-1"></span><span id="page-61-0"></span>Démarrage de Dell Diagnostics à partir du CD Drivers and Utilities

- 1 Insérez le CD Pilotes et utilitaires.
- 2 Arrêtez l'ordinateur et redémarrez-le.

Lorsque le logo DELL s'affiche, appuyez immédiatement sur <F12>.

Si vous attendez trop longtemps et que le logo Windows apparaît, attendez encore jusqu'à ce que le bureau Windows s'affiche. Éteignez alors votre ordinateur et faites une nouvelle tentative.

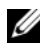

**CALCOMARQUE :** Les étapes suivantes modifient la séquence d'amorçage pour une seule exécution. Au démarrage suivant, l'ordinateur démarre en fonction des périphériques définis dans le programme de configuration du système.

- 3 Lorsque la liste des périphériques d'amorçage s'affiche, sélectionnez IDE CD-ROM DeviceCD/DVD/CD-RW Drive (Périphérique IDE CD-ROMLecteur de CD/DVD/CD-RW) et appuyez sur <Entrée>.
- 4 Sélectionnez l'option Boot from CD-ROM (Amorcer à partir du CD-ROM) dans le menu qui s'affiche, puis appuyez sur <Entrée>.
- 5 Tapez 1 pour démarrer le menu du CD puis appuyez sur <Entrée> pour continuer.
- 6 Sélectionnez Exécuter Dell Diagnostics 32 bits dans la liste numérotée. Si plusieurs versions sont répertoriées, sélectionnez la version appropriée pour votre ordinateur.
- 7 Lorsque le Menu principal de Dell Diagnostics s'affiche, sélectionnez le test à effectuer.

### <span id="page-62-0"></span>Menu principal de Dell Diagnostics

1 Une fois Dell Diagnostics chargé et lorsque l'écran Menu principal s'affiche, cliquez sur le bouton de l'option que vous souhaitez.

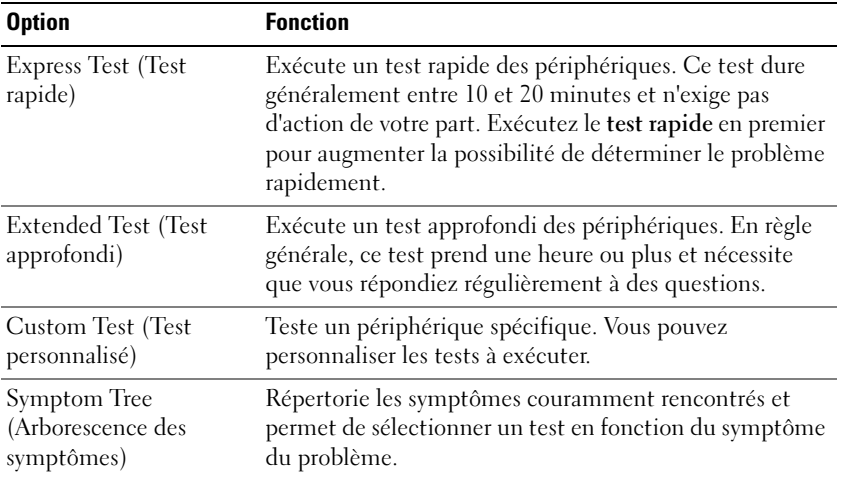

2 Si un problème survient pendant un test, un message indiquant le code d'erreur et une description du problème s'affiche. Notez le code d'erreur et la description du problème et suivez les instructions à l'écran.

Si vous ne pouvez pas résoudre le problème, contactez Dell.

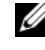

**COMARQUE** : Le numéro de service de votre ordinateur est situé en haut de chaque écran de test. Lorsque vous contacterez le support technique de Dell, ce numéro de service vous sera demandé.

3 Si vous exécutez un test à partir de l'option Custom Test (Test personnalisé) ou Symptom Tree (Arborescence des symptômes), cliquez sur l'onglet approprié décrit dans le tableau suivant pour obtenir plus d'informations.

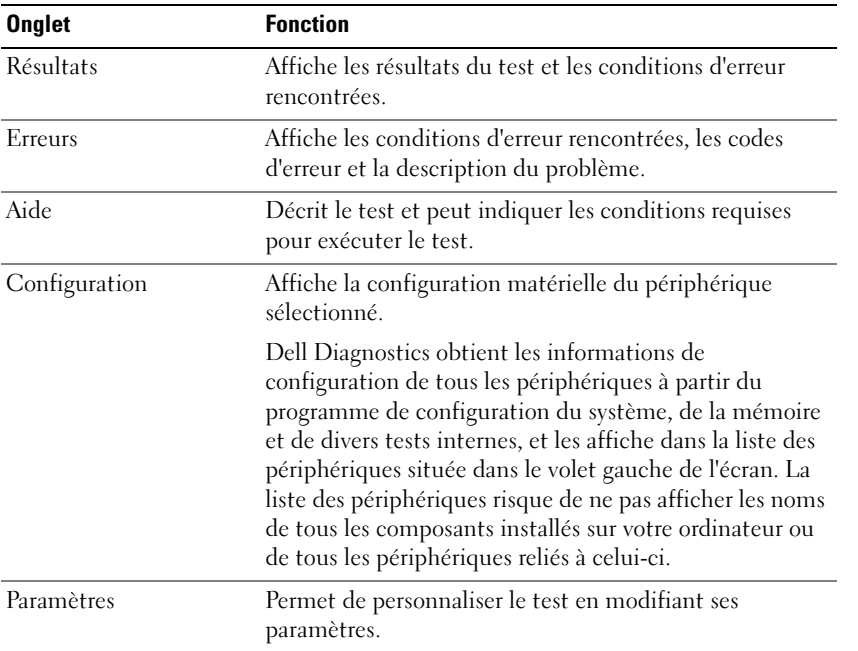

- 4 Lorsque les tests sont terminés, si vous exécutez Dell Diagnostics à partir du CD Drivers and Utilities, retirez le CD.
- 5 Une fois les tests effectués, fermez l'écran pour revenir au Menu principal. Pour quitter Dell Diagnostics et redémarrer l'ordinateur, fermez l'écran Menu principal.

# <span id="page-64-0"></span>Index

# A

assistants [Assistant Compatibilité des](#page-59-0)  programmes, 60

### B

batterie [chargement, 57](#page-56-2) [indicateur de charge,](#page-54-3) 55, [57](#page-56-3) [jauge d'alimentation, 56](#page-55-1) [performances, 55](#page-54-4) [retrait, 58](#page-57-1) [stockage, 59](#page-58-3) [vérification de la charge, 56](#page-55-2)

# C

CD [système d'exploitation, 51](#page-50-1) [Centre d'aide et de](#page-49-1)  support, 50 [consignes de sécurité, 49](#page-48-1) [contrat de licence pour](#page-48-1)  utilisateur final, 49 contrôleur vidéo [configuration, 53](#page-52-2)

#### D

Dell [site de support, 50](#page-49-2) [site Web de support](#page-50-2)  Premier, 51

[Dell Diagnostics, 61](#page-60-3)

Démarrage de Dell [Diagnostics à partir du](#page-61-1)  CD Drivers and Utilities, 62

dépannage [Centre d'aide et de support, 50](#page-49-1) [Dell Diagnostics, 61](#page-60-3)

diagnostics [Dell, 61](#page-60-3)

documentation [contrat de licence pour](#page-48-1)  utilisateur final, 49 [en ligne, 50-](#page-49-2)[51](#page-50-2) [garantie, 49](#page-48-1) [guide d'information sur le](#page-48-1)  produit, 49 [Guide d'utilisation, 49](#page-48-2) [réglementaire, 49](#page-48-1) [sécurité, 49](#page-48-1)

# E

[étiquette Microsoft](#page-49-3)  Windows, 50

étiquettes [Microsoft Windows, 50](#page-49-3) [numéro de service, 50](#page-49-3)

# F

fichier d'aide [Centre d'aide et de support de](#page-49-1)  Windows, 50

# G

[guide d'information sur le](#page-48-1)  produit, 49 [Guide d'utilisation, 49](#page-48-2)

# I

informations [réglementaires, 49](#page-48-1) [informations relatives à](#page-48-1)  l'ergonomie, 49 [informations sur la](#page-48-1)  garantie, 49

# L

logiciel [problèmes, 60](#page-59-0) [logiciel antivirus, 60](#page-59-1) [logiciel espion, 61](#page-60-4)

# M

matériel [Dell Diagnostics, 61](#page-60-3)

# N

[numéro de service, 50](#page-49-3)

# $\bf{0}$

ordinateur [blocage, 59](#page-58-4) [blocages, 60](#page-59-2) [faibles performances, 61](#page-60-4) [ne répond plus, 59](#page-58-4)

# P

problèmes [blocage de l'ordinateur, 59](#page-58-4) [blocages, 59](#page-58-5) [blocages de l'ordinateur, 60](#page-59-2) [Dell Diagnostics, 61](#page-60-3) [écran bleu, 60](#page-59-2) [faibles performances de](#page-60-4)  l'ordinateur, 61 [l'ordinateur ne répond plus, 59](#page-58-4) [logiciel, 59-](#page-58-5)[60](#page-59-0) [logiciel espion, 61](#page-60-4) [logiciels, 60](#page-59-3) [non démarrage de](#page-58-6)  l'ordinateur, 59 [programmes et compatibilité](#page-59-0)  Windows, 60 [un programme ne répond](#page-59-4)  plus, 60 [un programme se bloque, 60](#page-59-3)

# R

ResourceCD [Dell Diagnostics, 61](#page-60-3)

### S

[site Web de support, 50](#page-49-2) [Site Web Premier Support de](#page-48-3)  Dell, 49 [site Web Premier Support de](#page-50-3)  Dell, 51 système d'exploitation [CD, 51](#page-50-1) [réinstallation, 51](#page-50-1)

#### W

Windows XP [Assistant Compatibilité des](#page-59-0)  programmes, 60 [Centre d'aide et de support, 50](#page-49-1) [réinstallation, 51](#page-50-1)

Dell™ Latitude™ 131L

# Schnellreferenzhandbuch

Modell PP23LB

# Anmerkungen, Hinweise und Vorsichtshinweise

 $\mathscr{A}$  ANMERKUNG: Eine ANMERKUNG macht auf wichtige Informationen aufmerksam, die Ihnen die Arbeit mit dem Computer erleichtern.

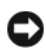

HINWEIS: Ein HINWEIS warnt vor möglichen Beschädigungen der Hardware oder vor Datenverlust und erläutert, wie das vermieden werden kann.

VORSICHT: VORSICHT weist auf Gefahren hin, die zu Sachschäden, Personenschäden oder zum Tod führen können.

Wenn Sie einen Dell™-Computer der Serie N bezogen haben, sind alle in diesem Dokument vorkommenden Hinweise auf das Betriebssystem Microsoft® Windows® nicht zutreffend.

Modell PP23LB

\_\_\_\_\_\_\_\_\_\_\_\_\_\_\_\_\_\_\_\_

Oktober 2006 Teilenr. UY373 Rev. A00

**Die in diesem Dokument enthaltenen Informationen können sich ohne vorherige Ankündigungen ändern. © 2006 Dell Inc. Alle Rechte vorbehalten.**

Die Vervielfältigung oder Wiedergabe in jeglicher Weise ist ohne schriftliche Genehmigung von Dell Inc. strengstens untersagt.

In diesem Text verwendete Marken: *Dell*, das *Dell* Logo, und *Latitude* sind Marken von Dell Inc.; *Microsoft* und *Windows* sind eingetragene Marke von Microsoft Corporation.

Alle anderen in dieser Dokumentation genannten Marken- und Handelsbezeichnungen sind Eigentum der entsprechenden Hersteller und Firmen. Dell Inc. verzichtet auf alle Besitzrechte an Marken und Handelsbezeichnungen, die nicht Eigentum von Dell sind.

# Inhalt

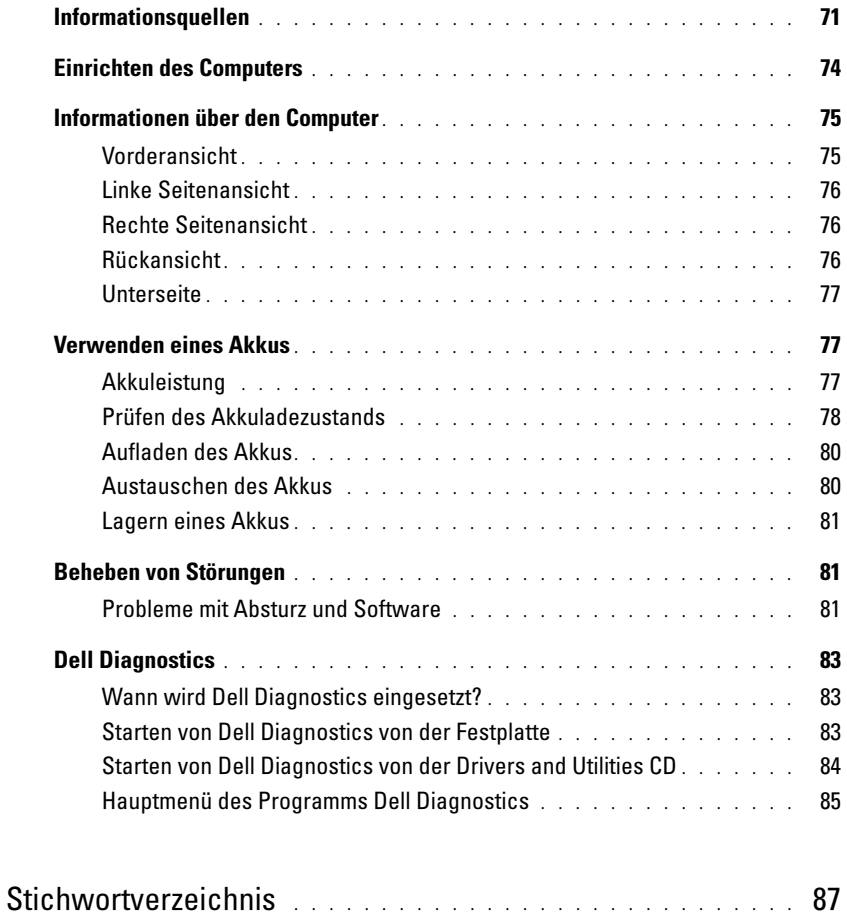

# <span id="page-70-0"></span>Informationsquellen

 $\mathscr O$  ANMERKUNG: Einige Funktionen oder Datenträger sind möglicherweise optional und werden nicht mit Ihrem Computer geliefert. Einige Funktionen oder Datenträger sind möglicherweise in bestimmten Ländern nicht verfügbar.

**ANMERKUNG:** Zusätzliche Informationen werden eventuell mit dem Computer geliefert.

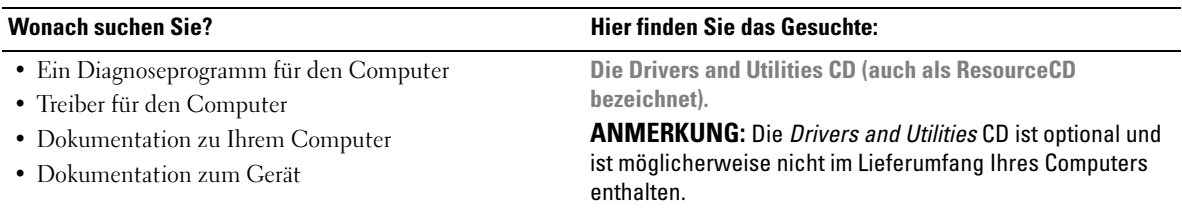

Dokumentation und Treiber sind bereits auf dem Computer installiert. Sie können die CD zum neu Installieren von Treibern oder Dell Diagnostics ausführen (siehe "Dell [Diagnostics" auf Seite 83](#page-82-0)).

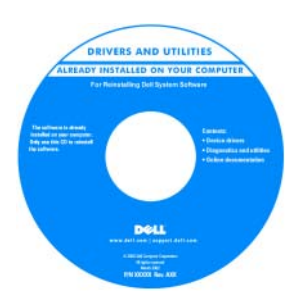

Möglicherweise finden Sie auf der CD Readme-Dateien. Diese Dateien enthalten Angaben zu den neuesten technischen Änderungen bzw. Detailinformationen zu technischen Fragen für erfahrene Benutzer oder Techniker.

#### ANMERKUNG: Treiber

und Dokumentationsaktualisierungen finden Sie unter support.dell.com.

- Garantieinformationen
- Verkaufs- und Lieferbedingungen (nur für die USA)
- Sicherheitshinweise
- Zulassungsinformationen
- Informationen zur Ergonomie
- Endbenutzer-Lizenzvereinbarung

Dell™ Produktinformationshandbuch

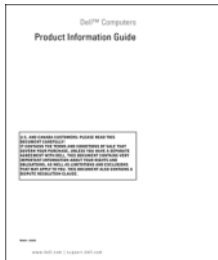

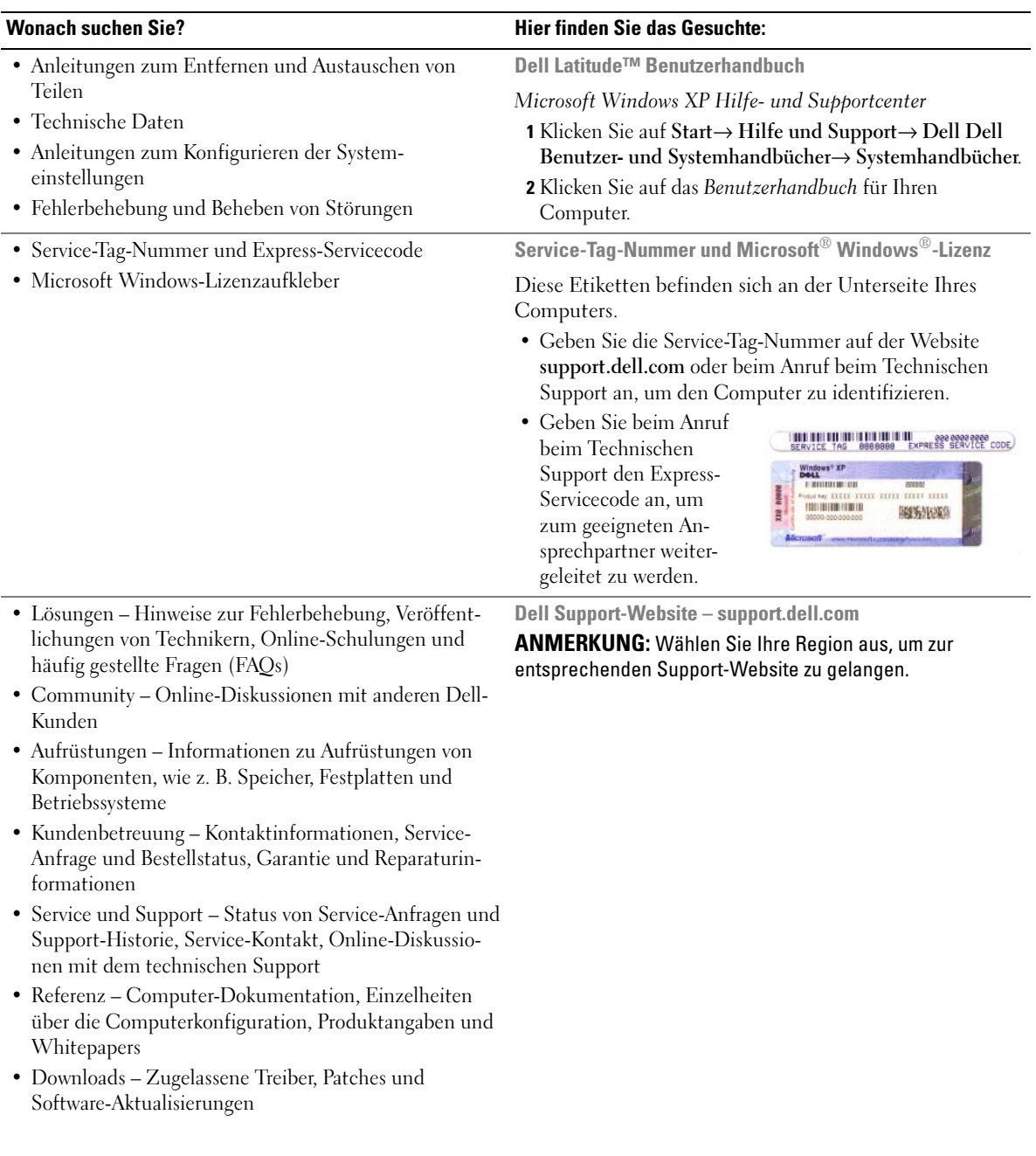
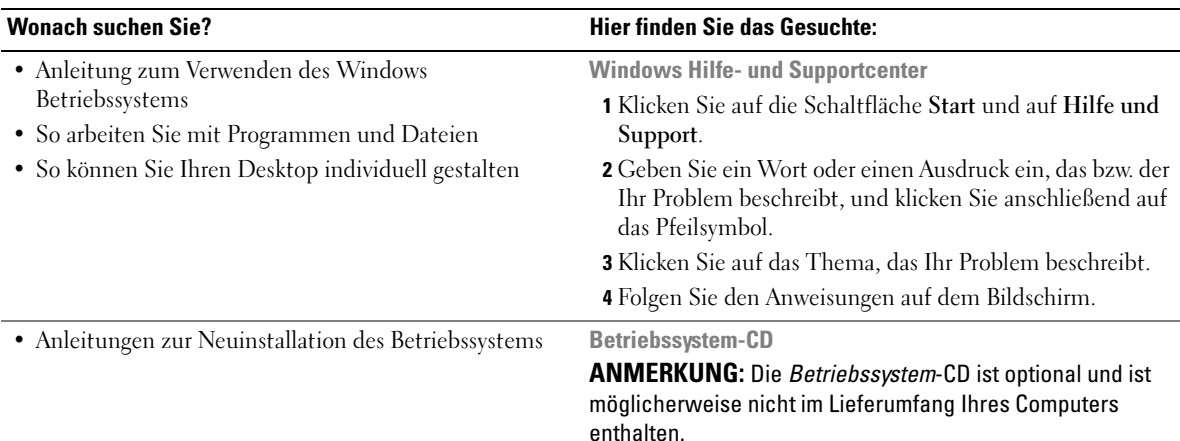

<span id="page-72-1"></span>Das Betriebssystem ist bereits auf dem Computer installiert. Um das Betriebssystem neu zu installieren, verwenden Sie die Betriebssystem-CD.

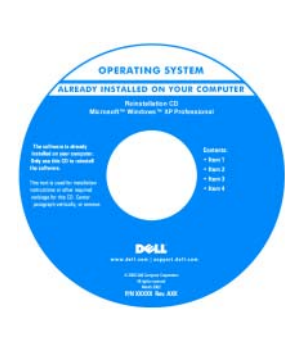

<span id="page-72-0"></span>Verwenden Sie die Drivers and Utilities CD (ResourceCD), um die Treiber für die mit Ihrem Computer gelieferten Geräte neu zu installieren, nachdem Sie das Betriebssystem Ihres Computers neu installiert haben.

<span id="page-72-2"></span>Das Etikett mit dem [Product Key des Betriebs](#page-71-0)systems finden Sie am Computer.

<span id="page-72-3"></span>ANMERKUNG: Die Farbe der CD hängt von dem von Ihnen bestellten Betriebssystem ab.

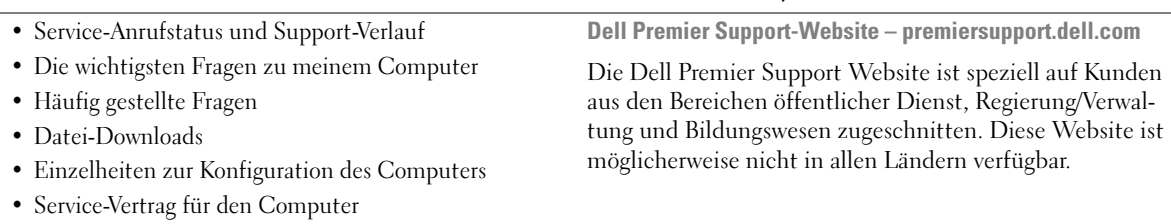

## Einrichten des Computers

- $\bigwedge$  VORSICHT: Bevor Sie Anweisungen an den in diesem Abschnitt beschriebenen Komponenten ausführen, lesen Sie erst die Sicherheitshinweise im Produktinformationshandbuch.
	- 1 Packen Sie das Zubehör aus.
	- 2 Legen Sie die für das Einrichten des Computers erforderlichen Zubehörteile bereit.

Der Lieferumfang des Zubehörs umfasst ferner die Benutzerdokumentation sowie die Software oder zusätzliche Hardware (z. B. PC Cards, Laufwerke oder Akkus), die Sie bestellt haben.

3 Schließen Sie das Netzteil an den Netzteilanschluss des Computers und an die Steckdose an.

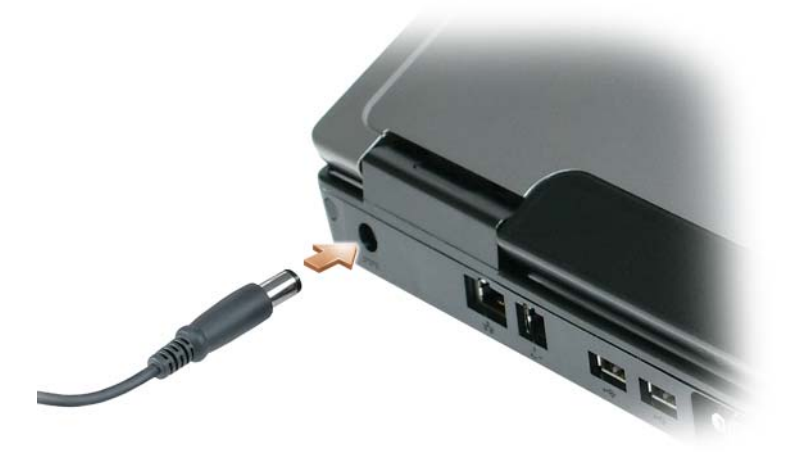

4 Öffnen Sie den Computerbildschirm und drücken Sie den Netzschalter, um den Computer einzuschalten (siehe ["Vorderansicht" auf Seite 75](#page-74-0)).

 $\mathscr{U}$  ANMERKUNG: Es wird empfohlen, dass Sie den Computer mindestens einmal ein- und wieder ausgeschaltet haben, bevor Sie eine Karte installieren oder den Computer an eine Docking-Station oder anderes externes Gerät, wie z. B. einen Drucker, anschließen.

## Informationen über den Computer

### <span id="page-74-1"></span><span id="page-74-0"></span>Vorderansicht

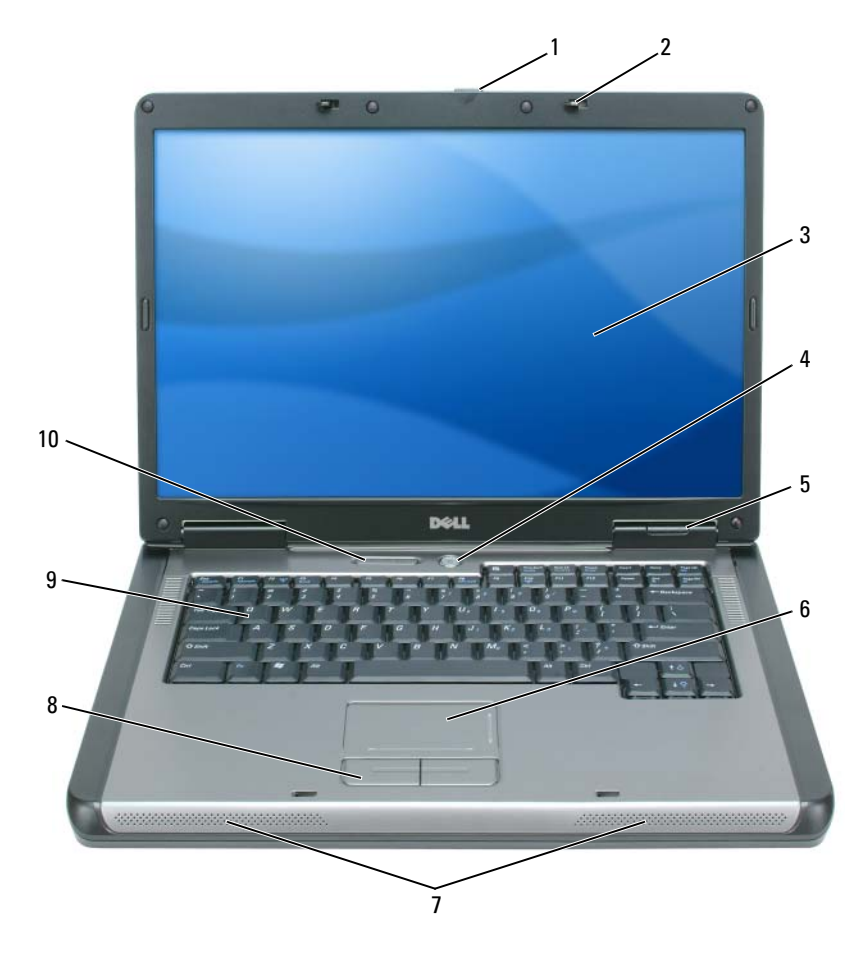

- 
- 
- 
- Bildschirmfreigabevorrichtung 2 Bildschirmverriegelungen (2) 3 Bildschirm
- Netzschalter 5 Gerätestatusanzeigen 6 Touchpad
- 7 Lautsprecher (2) 8 Touchpad-Tasten 9 Tastatur
- -

 Tastatur und Wireless-Statusanzeigen

### Linke Seitenansicht

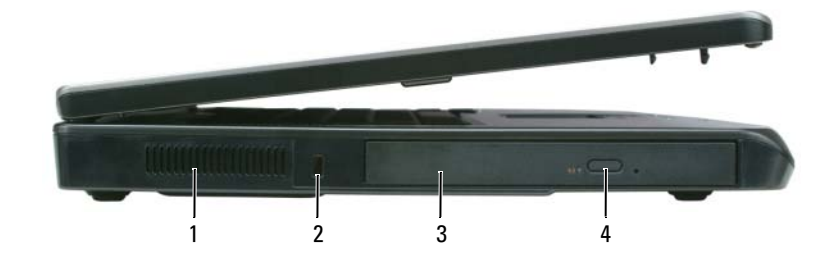

- 1 Lüftungsschlitze 2 Sicherheitskabeleinschub 3 Schacht für das optische Laufwerk
- 4 Auswurftaste für optisches Laufwerk

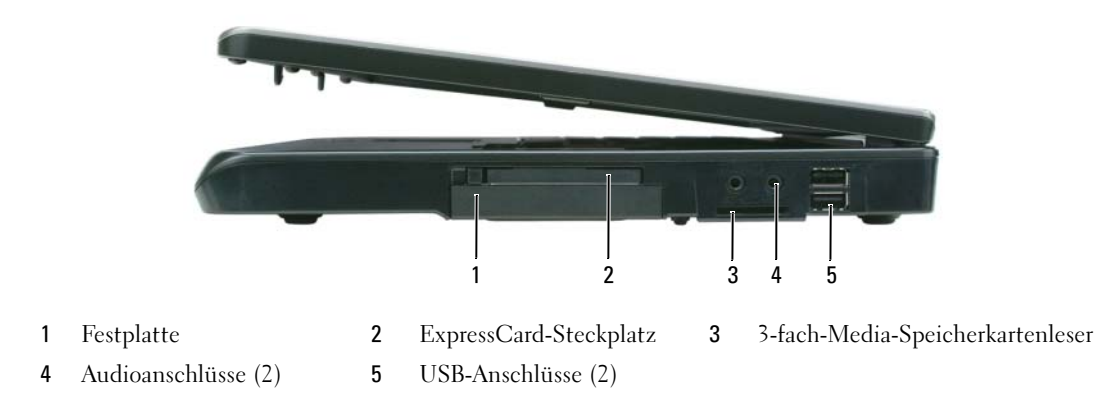

### Rechte Seitenansicht

### Rückansicht

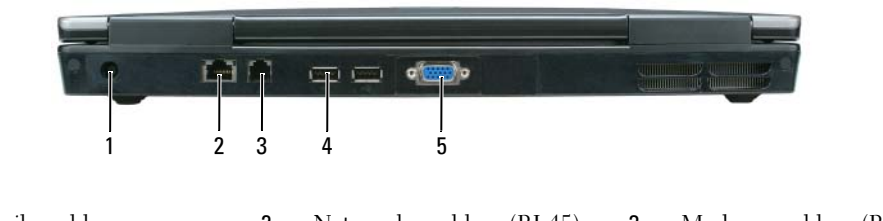

1 Netzteilanschluss 2 Netzwerkanschluss (RJ-45) 3 Modemanschluss (RJ-11) 4 USB-Anschlüsse (2) 5 Monitoranschluss

### Unterseite

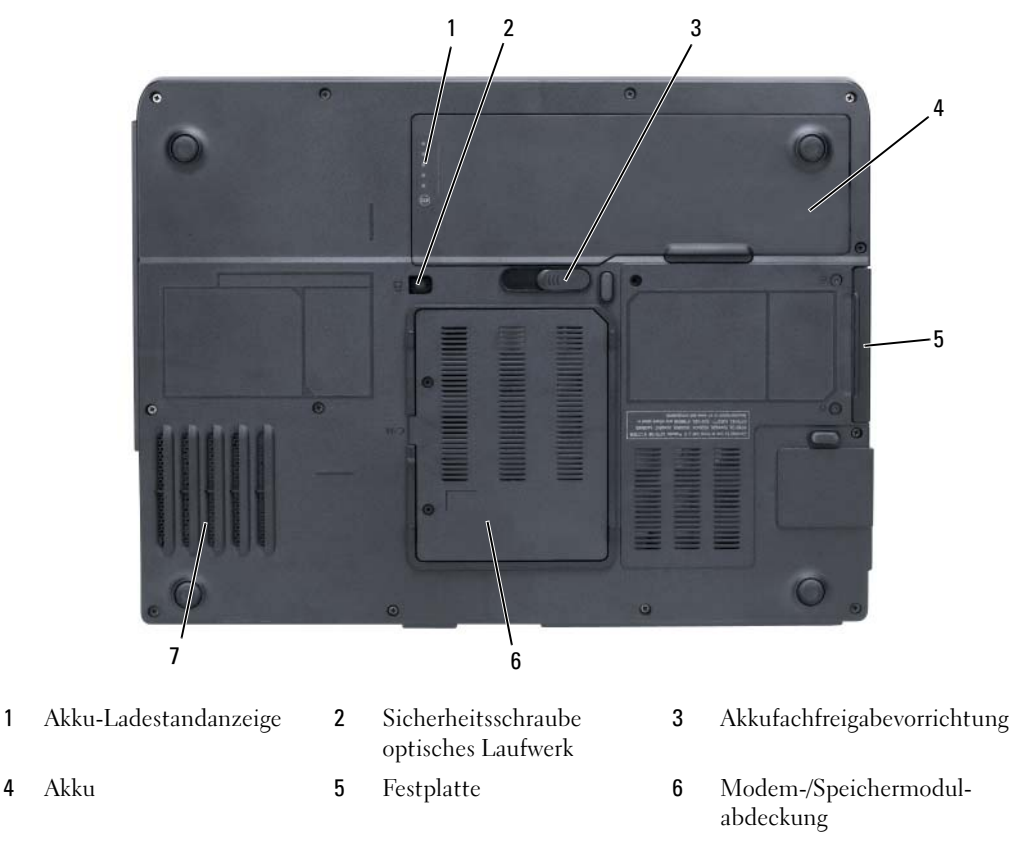

<span id="page-76-1"></span><span id="page-76-0"></span>7 Lüfter

### Verwenden eines Akkus

### Akkuleistung

ANMERKUNG: Informationen über die Dell-Garantie für Ihren Computer finden Sie in Ihrem *Produktinformationshandbuch* oder in der gedruckten Garantiebescheinigung, die im Lieferumfang Ihres Computers enthalten ist.

Für eine optimale Leistung des Computers und zur Beibehaltung der BIOS-Einstellungen müssen Sie für Ihr Notebook von Dell immer den Hauptakku verwenden. Bei Auslieferung ist standardmäßig bereits ein Akku im Akkufach installiert.

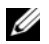

 $\mathscr O$  **ANMERKUNG:** Da der Akku beim Kauf des Computers möglicherweise nicht vollständig geladen ist, verwenden Sie ein Netzteil, um Ihren neuen Computer vor der ersten Verwendung an eine Steckdose anzuschließen und den Akku zu laden. Sie erzielen die besten Ergebnisse, wenn Sie den Computer so lange über ein Netzteil betreiben, bis der Akku vollständig geladen ist. Zum Einsehen des Akkuladezustands klicken Sie auf Start→ Einstellungen→ Systemsteuerung→ Energieoptionen→ Energieanzeige.

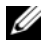

ANMERKUNG: Die Betriebsdauer eines Akkus (die Zeit, wie lange eine Akkuladung vorhält) nimmt mit der Zeit ab. Je nachdem, wie oft und unter welchen Bedingungen der Akku verwendet wird, müssen Sie möglicherweise noch vor Ende der Laufzeit Ihres Computers den Akku ersetzen.

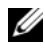

 $\mathscr O$  ANMERKUNG: Es wird empfohlen, den Computer beim Beschreiben von CDs oder DVDs an das Stromnetz anzuschließen.

Die Akkubetriebsdauer hängt von den Betriebsbedingungen ab. Die Betriebsdauer wird stark beeinträchtigt, wenn Sie bestimmte Vorgänge durchführen. Dazu gehören u. A.:

- Verwenden von optischen Laufwerken
- Verwenden von Wireless-Kommunikationsgeräten, Express Cards, Media-Speicherkarten, oder USB-Geräten
- Verwenden von sehr hellen Bildschirmeinstellungen, von 3D-Bildschirmschonern oder anderen Programmen, die viel Strom benötigen wie z. B. 3D-Grafik-Anwendungen
- Den Computer im Maximalleistungsmodus betreiben (siehe "Konfigurieren von Energieverwaltungseinstellungen" in Ihrem Benutzerhandbuch)

Sie können die [Akkuladung überprüfen](#page-77-0) (siehe ["Prüfen des Akkuladezustands" auf Seite 78](#page-77-0)), bevor Sie den Akku in den Computer einsetzen. Sie können die Energieverwaltungsoptionen auch so einstellen, dass Sie benachrichtigt werden, wenn die [Akkuladung niedrig ist](#page-78-0) (siehe "Konfigurieren von Energieverwaltungseinstellungen" in Ihrem Benutzerhandbuch).

VORSICHT: Bei Verwendung eines ungeeigneten Akkus besteht Brand- oder Explosionsgefahr. Ersetzen Sie die Akkus nur mit einem kompatiblen Akku von Dell. Der Akku ist für den Einsatz in Ihrem Dell-Computer vorgesehen. Verwenden Sie keinen Akku von anderen Computern mit Ihrem Computer.

VORSICHT: Entsorgen Sie die Akkus nicht im Hausmüll. Falls ein Akku nicht mehr aufgeladen werden kann, wenden Sie sich bitte an einen Recyclinghof vor Ort oder an eine Umweltorganisation, um Informationen zur Entsorgung von Lithium-Ionen-Akkus zu erhalten. Informationen zur sach- und umweltgerechten Akkuentsorgung finden Sie im entsprechenden Abschnitt im Produktinformationshandbuch.

VORSICHT: Bei unsachgemäßer Verwendung des Akkus besteht Brand- oder Verätzungsgefahr. Sie dürfen den Akku nicht aufstechen, verbrennen, auseinander nehmen oder Temperaturen über 65 °C aussetzen. Bewahren Sie den Akku außerhalb der Reichweite von Kindern auf. Handhaben Sie beschädigte oder auslaufende Akkus mit äußerster Vorsicht. Beschädigte Akkus können auslaufen und Personen- oder Sachschäden verursachen.

### <span id="page-77-1"></span><span id="page-77-0"></span>Prüfen des Akkuladezustands

Das Fenster Energieanzeige von Microsoft® Windows®, sowie das Fenstell, die Akku-Ladestandanzeige und Zustandsanzeige und die Warnung für niedrigen Akkuladezustand informieren über den Ladezustand des Akkus.

### <span id="page-78-1"></span>Energieanzeige von Microsoft Windows

Die Energie- bzw. Akkuanzeige von Windows zeigt die verbleibende Akkuladung an. Um die Ladung zu überprüfen, doppelklicken Sie auf das Symbol in der Taskleiste.

Wenn der Computer an eine Steckdose angeschlossen ist, wird das Symbol [angezeigt.

### <span id="page-78-2"></span>Akku-Ladestandanzeige

Durch einmaliges Drücken oder Gedrückthalten der Statustaste an der Ladestandsanzeige des Akkus können Sie Folgendes prüfen:

- Akkuladung (Prüfung durch Drücken und Loslassen der Statustaste)
- Akkuzustand (Prüfung durch Drücken und Halten der Statustaste)

Die Betriebsdauer des Akkus hängt weitgehend von der Anzahl der Aufladungen ab. Durch Hunderte Auf- und Entladungen verlieren Akkus an Ladekapazität, d. h. der Akkuzustand verschlechtert sich. Dies bedeutet, dass ein Akku den Status "aufgeladen" anzeigt, aber nur über eine verminderte Ladekapazität (Zustand) verfügt.

### Prüfen der Akkuladung

Um die Akkuladung zu prüfen, drücken und lassen Sie die Statustaste in der Akku-Ladestandsanzeige los, damit die Akkustandsanzeigen aufleuchten. Jede Anzeige repräsentiert etwa 20 Prozent der Gesamtladekapazität des Akkus. Wenn der Akku also beispielsweise noch zu 80 Prozent geladen ist, leuchten vier der fünf Anzeigen auf. Wenn keine der Anzeigen aufleuchtet, ist der Akku vollständig entladen.

### Prüfen des Akkuzustands

Um den Akkuzustand mit der Ladeanzeige zu überprüfen, drücken und halten Sie die Statustaste der Akku-Ladestandanzeige mindestens 3 Sekunden lang gedrückt. Wenn keine der Anzeigen aufleuchtet, ist der Akku in gutem Zustand, und mehr als 80 Prozent der ursprünglichen Ladekapazität verbleiben. Jede Anzeige stellt eine prozentuelle Verschlechterung dar. Wenn fünf Anzeigen leuchten, verbleiben weniger als 60 Prozent der Ladekapazität. In diesem Fall sollten Sie den Akku ersetzen. Informationen erhalten Sie im Benutzerhandbuch.

### <span id="page-78-0"></span>Warnung "Akku niedrig"

HINWEIS: Um den Verlust oder die Beschädigung von Daten zu verhindern, speichern Sie Ihre Arbeit sobald die Warnung "Akku niedrig" erscheint. Versorgen Sie den Computer danach mit Netzstrom. Ist der Akku vollständig entladen, wird automatisch der Ruhemodus aktiviert.

Wenn der Akku zu ungefähr 90 Prozent erschöpft ist, wird standardmäßig ein Popup-Fenster mit einem entsprechenden Warnhinweis angezeigt. Sie können die Einstellungen für die Akkualarme ändern. Informationen zum Zugreifen auf das Fenster Eigenschaften von Energieoptionen finden Sie im Benutzerhandbuch.

### <span id="page-79-1"></span><span id="page-79-0"></span>Aufladen des Akkus

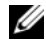

 $\mathscr{U}$  ANMERKUNG: Das Netzteil kann bei ausgeschaltetem Computer einen vollständig entleerten Akku in etwa einer Stunde auf 80 Prozent und in etwa zwei Stunden auf 100 Prozent Ladestand aufladen. Bei eingeschaltetem Computer verlängert sich die Ladezeit entsprechend. Der Akku kann beliebig lange im Computer verbleiben. Ein im Akku integrierter Schaltkreis verhindert das Überladen des Akkus.

Wenn der Computer an das Stromnetz angeschlossen oder ein Akku in einen daran angeschlossenen Computer eingesetzt wird, prüft der Computer den Ladezustand und die Temperatur des Akkus. Das Netzteil lädt gegebenenfalls den Akku auf und erhält die Akkuladung.

Falls der Akku durch Betrieb in Ihrem Computer oder aufgrund hoher Umgebungstemperaturen heiß ist, wird der Akku bei Anschluss des Computers an eine Steckdose unter Umständen nicht geladen.

Bei abwechselnd 【引 grün und gelb blinkender Anzeige ist die Akkutemperatur zu hoch, und der Ladevorgang kann nicht erfolgen. Ziehen Sie den Netzstecker aus der Steckdose, und lassen Sie Computer und Akku auf Zimmertemperatur abkühlen. Schließen Sie den Computer anschließend wieder an eine Steckdose an, und setzen Sie den Ladevorgang fort.

Weitere Informationen zum Beheben von Problemen mit dem Akku finden Sie in Ihrem Benutzerhandbuch.

### <span id="page-79-2"></span>Austauschen des Akkus

VORSICHT: Führen Sie die folgenden Schritte aus, bevor Sie fortfahren: Computer ausschalten, Netzkabel aus der Steckdose und dem Computer ziehen, Modem vom Wandanschluss und vom Computer trennen sowie alle externen Kabel vom Computer trennen.

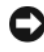

HINWEIS: Trennen Sie alle externen Kabel vom Computer, um Beschädigungen an den Anschlüssen zu vermeiden.

VORSICHT: Bei Verwendung eines ungeeigneten Akkus besteht Brand- oder Explosionsgefahr. Ersetzen Sie die Akkus nur mit einem kompatiblen Akku von Dell. Der Akku ist zum Betrieb Ihres Dell™-Computers konzipiert; verwenden Sie keine Akkus anderer Computer.

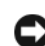

HINWEIS: Wenn Sie den Akkuaustausch im Standby-Modus durchführen, haben Sie bis zu einer Minute Zeit, um den Austauschvorgang abzuschließen, bevor das System herunterfährt und nicht gesicherte Daten verloren gehen.

So entfernen Sie die Batterie:

- 1 Falls der Computer mit einem Docking-Gerät verbunden ist, trennen Sie die Verbindung. Weitere Anweisungen hierzu finden Sie in der Dokumentation zum Docking-Gerät.
- 2 Stellen Sie sicher, dass der Computer ausgeschaltet ist.
- 3 Betätigen Sie die Akkufreigabevorrichtung für das Akkufach an der Unterseite des Computers und nehmen Sie den Akku heraus.

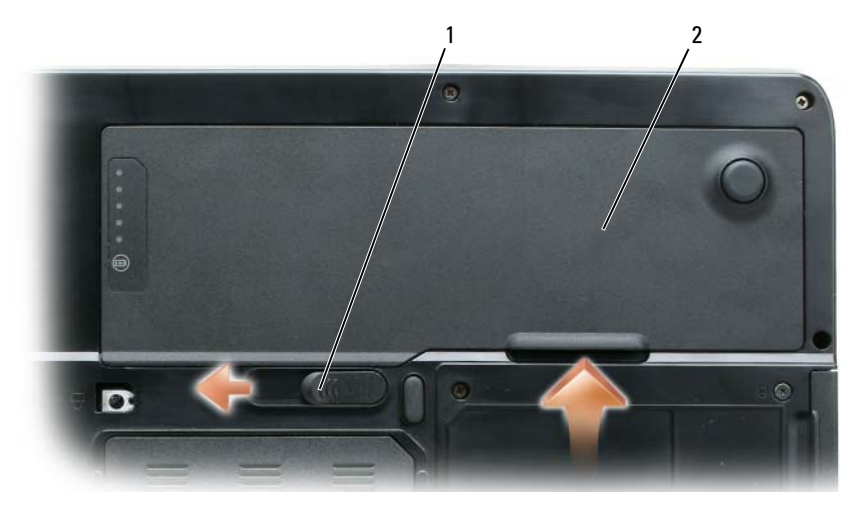

1 Akkufachfreigabevorrichtung 2 Akku

Um den Akku wieder einzusetzen, gehen Sie in umgekehrter Reihenfolge wie beim Herausnehmen vor.

### <span id="page-80-1"></span>Lagern eines Akkus

Entfernen Sie den Akku, wenn Sie den Computer für längere Zeit lagern möchten. Akkus entladen sich während einer längeren Lagerzeit. Nach einer längeren Lagerung sollten Sie den Akku vor Benutzung vollständig aufladen (siehe ["Aufladen des Akkus" auf Seite 80](#page-79-0)).

## Beheben von Störungen

### <span id="page-80-3"></span><span id="page-80-0"></span>Probleme mit Absturz und Software

 $\bigwedge$  VORSICHT: Bevor Sie Anweisungen an den in diesem Abschnitt beschriebenen Komponenten ausführen, lesen Sie erst die Sicherheitshinweise im Produktinformationshandbuch.

### <span id="page-80-4"></span>Der Computer startet nicht

VERGEWISSERN SIE SICH, DASS DAS NETZTEIL RICHTIG AM COMPUTER UND AN DER STECKDOSE ANGESCHLOSSEN IST.

### Der Computer reagiert nicht mehr

<span id="page-80-2"></span>HINWEIS: Wenn Sie das Betriebssystem nicht ordnungsgemäß herunterfahren, können Daten verloren gehen.

DEN COMPUTER AUSSCHALTEN – Wenn der Computer nicht mehr reagiert und auch nicht durch Drücken einer Taste auf der Tastatur bzw. Bewegen der Maus aktiviert werden kann, halten Sie den Netzschalter mindestens acht bis zehn Sekunden lang gedrückt, bis der Computer ausgeschaltet wird. Starten Sie anschließend den Computer neu.

### <span id="page-81-2"></span>Ein Programm reagiert nicht mehr; oder stürzt wiederholt ab

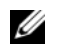

<span id="page-81-3"></span>**ANMERKUNG:** Anweisungen für die Installation von Software finden Sie im Allgemeinen in der jeweiligen Dokumentation oder auf einer mitgelieferten Diskette oder CD.

### PROGRAMM BEENDEN –

- 1 Drücken Sie die Tastenkombination <Strg><Umsch><Esc>.
- 2 Klicken Sie auf Task-Manager.
- 3 Klicken Sie auf das Programm, das nicht mehr reagiert.
- <span id="page-81-0"></span>4 Klicken Sie auf Task beenden.

SOFTWARE -DOKUMENTATION LESEN – Deinstallieren Sie gegebenenfalls das Programm, und installieren Sie es neu.

### Ein Programm wurde für ein früheres Microsoft Windows-Betriebssystem entwickelt.

PROGRAMMKOMPATIBILITÄTS-ASSISTENTEN AUSFÜHREN  $-$  Der "Programmkompatibilitäts-Assistent" konfiguriert ein Programm für Windows XP entsprechend, sodass es auch in ähnlichen Betriebssystemumgebungen eingesetzt werden kann.

- 1 Klicken Sie auf die Schaltfläche Start → Alle Programme→ Zubehör→ Programmkompatibilitäts-Assistent→ Weiter.
- <span id="page-81-1"></span>2 Folgen Sie den Anweisungen auf dem Bildschirm.

### Ein blauer Bildschirm wird angezeigt

DEN COMPUTER AUSSCHALTEN – Wenn der Computer nicht mehr reagiert und auch nicht durch Drücken einer Taste auf der Tastatur bzw. Bewegen der Maus aktiviert werden kann, halten Sie den Netzschalter mindestens acht bis zehn Sekunden lang gedrückt, bis der Computer ausgeschaltet wird. Starten Sie anschließend den Computer neu.

### Andere Probleme mit der Software

### DIE DOKUMENTATION ZU DEM JEWEILIGEN PROGRAMM LESEN ODER SICH MIT DEM HERSTELLER DER SOFTWARE IN VERBINDUNG SETZEN –

- Stellen Sie sicher, dass das Programm mit dem auf Ihrem Computer installierten Betriebssystem kompatibel ist.
- Stellen Sie sicher, dass Ihr Computer die Mindest-Hardware-Anforderungen erfüllt, die für die Software erforderlich sind. Informationen dazu finden Sie in der Software-Dokumentation.
- Stellen Sie sicher, dass das Programm ordnungsgemäß installiert und konfiguriert wurde.
- Stellen Sie sicher, dass die Gerätetreiber nicht mit dem Programm in Konflikt stehen.
- <span id="page-81-4"></span>• Deinstallieren Sie gegebenenfalls das Programm und installieren Sie es anschließend erneut.

### UNVERZÜGLICH EINE SICHERUNGSKOPIE IHRER DATEN ERSTELLEN.

### BENUTZEN SIE EIN VIREN-ERKENNUNGSPROGRAMM, UM DIE FESTPLATTE, DISKETTEN ODER CDS ZU ÜBERPRÜFEN.

### SPEICHERN UND SCHLIESSEN SIE ALLE GEÖFFNETEN DATEIEN UND BEENDEN SIE ALLE GEÖFFNETEN PROGRAMME UND FAHREN SIE DEN COMPUTER ÜBER DAS MENÜ Start HERUNTER.

<span id="page-82-2"></span>DEN COMPUTER AUF SPYWARE DURCHSUCHEN – Wenn die Leistung Ihres Computers gering ist, Ihr Computer regelmäßig Popup-Meldungen anzeigt oder Sie Probleme haben, sich mit dem Internet zu verbinden, könnte Ihr Computer von Spyware befallen sein. Benutzen Sie ein Anti-Virus Program, das einen Anti-Spyware Schutz hat (Ihr Programm braucht möglicherweise eine Aktualisierung), um den Computer zu scannen und die Spyware zu entfernen. Weitere Informationen erhalten Sie auf der Website support.dell.com. Suchen Sie dort nach dem Stichwort Spyware.

DELL DIAGNOSTICS AUSFÜHREN - Siehe ["Dell Diagnostics" auf Seite 83.](#page-82-0) Wenn alle Tests erfolgreich ausgeführt wurden, liegt der Fehler in der Software begründet.

## <span id="page-82-1"></span><span id="page-82-0"></span>Dell Diagnostics

VORSICHT: Bevor Sie Anweisungen an den in diesem Abschnitt beschriebenen Komponenten ausführen, lesen Sie erst die Sicherheitshinweise im Produktinformationshandbuch.

### Wann wird Dell Diagnostics eingesetzt?

Wenn Probleme mit dem Computer auftreten, führen Sie die unter ["Probleme mit Absturz und](#page-80-0)  [Software" auf Seite 81](#page-80-0) aufgeführten Maßnahmen durch und führen Sie Dell Diagnostics aus, bevor Sie von Dell technische Unterstützung anfordern.

Wir empfehlen Ihnen, diese Anweisungen vor Beginn der Arbeiten auszudrucken.

HINWEIS: Das Programm Dell Diagnostics kann nur auf Dell™-Computern ausgeführt werden.

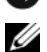

ANMERKUNG: Die *Drivers and Utilities* CD ist optional und ist möglicherweise nicht im Lieferumfang Ihres Computers enthalten.

Starten Sie Dell Diagnostics über die Festplatte oder über die Drivers and Utilities CD.

### Starten von Dell Diagnostics von der Festplatte

Dell Diagnostics befindet sich auf der Festplatte auf einer verborgenen Partition.

 $\mathscr{U}$  ANMERKUNG: Wenn auf dem Bildschirm nichts angezeigt werden kann, wenden Sie sich an Dell für technische Unterstützung.

- 1 Schalten Sie den Computer ein bzw. führen Sie einen Neustart durch.
- 2 Falls der Computer mit einem Docking-Gerät verbunden ist, trennen Sie die Verbindung. Weitere Anweisungen hierzu finden Sie in der Dokumentation zum Docking-Gerät.
- 3 Schließen Sie den Computer an eine Steckdose an.
- 4 Starten Sie Dell Diagnostics:
	- a Schalten Sie den Computer ein. Wenn das DELL™-Logo angezeigt wird, drücken Sie sofort <F12>. Wählen Sie Diagnostics vom Startmenü und drücken Sie die <Eingabetaste>.

**ANMERKUNG:** Wenn Sie zu lange warten und das Betriebssystem-Logo eingeblendet wird, warten Sie noch, bis der Windows-Desktop angezeigt wird. Fahren Sie danach den Computer herunter und starten Sie ihn erneut.

b Halten Sie die <Fn>-Taste gedrückt, während Sie den Computer starten.

**ANMERKUNG:** Wenn eine Meldung erscheint, dass keine Diagnostics-Dienstprogrammpartition gefunden wurde, führen Sie das Programm Dell Diagnostics über die *Drivers and Utilities* CD aus.

Der Computer führt die Überprüfung vor dem Systemstart durch, d. h. eine Reihe von Tests der Platine, Tastatur, Festplatte und dem Bildschirm.

- Beantworten Sie alle Fragen, die während der Überprüfung angezeigt werden.
- Wird bei einer Komponente eine Fehlfunktion festgestellt, unterbricht der Computer die Überprüfung und gibt einen Signalton aus. Um die Überprüfung zu unterbrechen und den Computer neu zu starten, drücken Sie <N>. Um mit dem nächsten Test fortzufahren, drücken Sie auf <Y>. Um die Komponente, bei der eine Fehlfunktion aufgetreten ist, erneut zu testen, drücken Sie auf <R>.
- Falls Fehler während des Systemtests vor Hochfahren des Computers erkannt werden, notieren Sie sich den/die Fehlercode(s) und nehmen Sie Kontakt mit Dell auf.

Wenn der Systemtest vor Hochfahren des Computers erfolgreich abgeschlossen wird, erhalten Sie die Meldung Booting Dell Diagnostic Utility Partition (Starten der Dell Diagnostics-Dienstprogrammpartition). Press any key to continue. (Die Partition des Programms "Dell Diagnostics" wird gestartet. Drücken Sie eine beliebige Taste, um fortzufahren).

5 Drücken Sie eine beliebige Taste, um Dell Diagnostics von der Diagnostics-Dienstprogrammpartition auf der Festplatte zu starten.

### <span id="page-83-0"></span>Starten von Dell Diagnostics von der Drivers and Utilities CD

- **1** Legen Sie die Drivers and Utilities CD ein.
- 2 Computer herunterfahren und erneut starten.

Wenn das Dell-Logo angezeigt wird, drücken Sie sofort <F12>.

Wenn Sie zu lange warten und das Windows-Logo eingeblendet wird, warten Sie, bis der Windows-Desktop angezeigt wird. Fahren Sie danach den Computer herunter und starten Sie ihn erneut.

 $\mathscr{U}_\blacktriangle$  ANMERKUNG: Durch die nächsten Schritte wird die Startreihenfolge einmalig geändert. Beim nächsten Systemstart startet der Computer entsprechend den im System-Setup-Programm angegebenen Geräten.

- 3 Wenn die Liste der startfähigen Geräten angezeigt wird, wählen Sie IDE CD-ROM DeviceCD/DVD/CD-RW Drive und drücken Sie die <Eingabetaste>.
- 4 Wählen Sie aus dem Menü die Option von CD-ROM starten und drücken Sie die <Eingabetaste>.
- 5 Geben Sie 1 ein, um Die CD zu starten und drücken Sie zum Fortsetzen die <Eingabetaste>.
- 6 Wählen Sie Run Dell 32-bit Diagnostics (Dell 32-Bit-Diagnose ausführen) aus der nummerierten Liste aus. Wählen Sie die für Ihren Computer zutreffende Version aus, wenn mehrere Versionen aufgelistet werden.
- 7 Wenn das Hauptmenü des Programms "Dell Diagnostics" erscheint, wählen Sie den gewünschten Test aus.

### Hauptmenü des Programms Dell Diagnostics

1 Klicken Sie, nachdem Dell Diagnostics geladen und nachdem das Hauptmenü angezeigt wird, auf die Schaltfläche für die von Ihnen gewünschte Option.

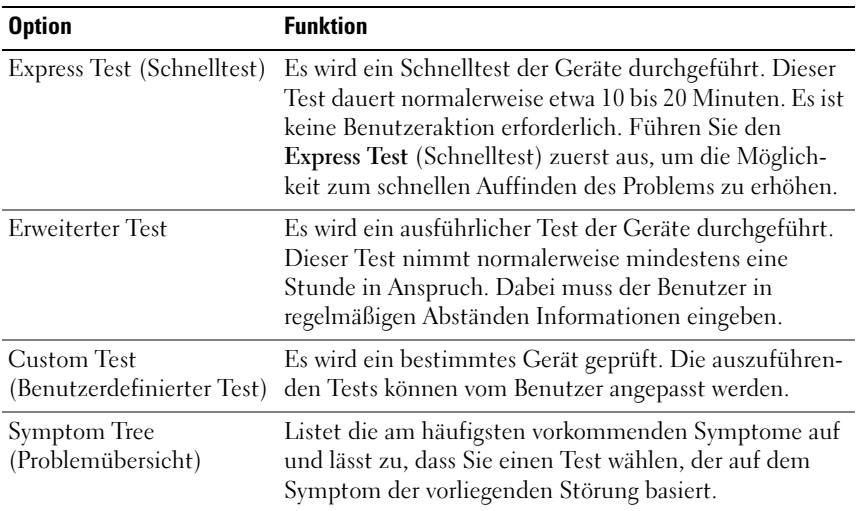

2 Wenn beim Test eine Störung gefunden wird, wird eine Meldung mit dem Fehlercode und eine Beschreibung der Störung angezeigt. Notieren Sie den Fehlercode und die Problembeschreibung und folgen Sie den Anweisungen auf dem Bildschirm.

Kann das Problem nicht gelöst werden, wenden Sie sich an Dell.

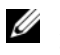

ANMERKUNG: Die Service-Tag-Nummer des Computers finden Sie im oberen Bereich der einzelnen Testanzeigen. Wenn Sie bei Dell anrufen, fragt Sie der Technische Support nach der Service-Tag-Nummer.

3 Klicken Sie beim Ausführen eines Tests im benutzerdefinierten Test oder mit der Option Symptom Tree (Problemübersicht) auf das in der folgenden Tabelle beschriebene zutreffende Register, um weitere Informationen zu erhalten.

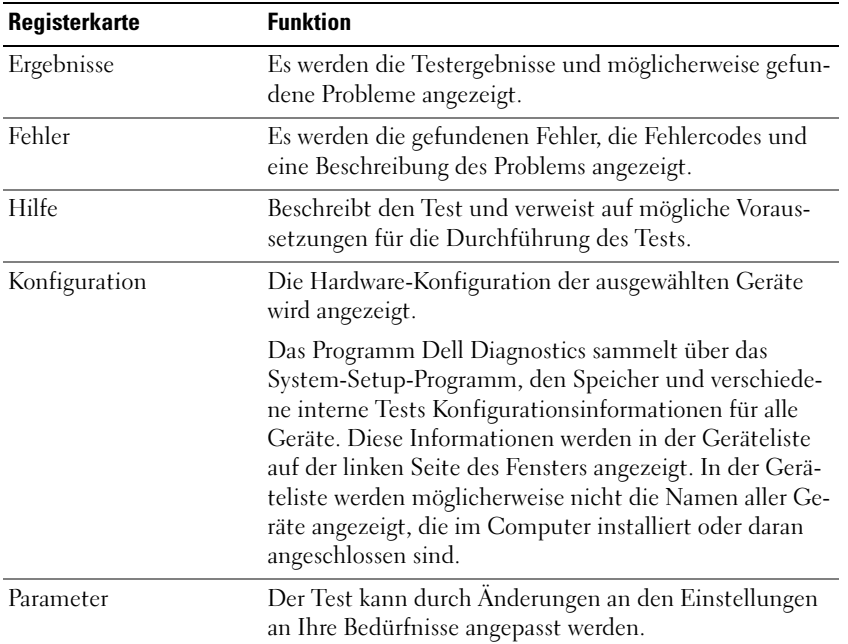

- 4 Falls Sie Dell Diagnostics über die Drivers and Utilities-CD ausführen, entfernen Sie die CD nach Abschluss der Tests.
- 5 Wenn die Tests vollständig ausgeführt wurden, das Testfenster schließen, um zum Hauptmenü zurückzukehren. Schließen Sie zum Beenden von Dell Diagnostics und zum Neustart des Computers das Hauptmenü.

## **Stichwortverzeichnis**

### A

Akku [Aufladen, 80](#page-79-1) [Energieanzeige, 79](#page-78-1) [Entfernen, 80](#page-79-2) [Ladestandanzeige, 77,](#page-76-0) [79](#page-78-2) [lagern, 81](#page-80-1) [Leistung, 77](#page-76-1) [Prüfen des Ladezustands, 78](#page-77-1) Assistenten [Programmkompatibilitäts-](#page-81-0)Assistent, 82

### B

Beheben von Störungen [Dell Diagnostics, 83](#page-82-1) [Hilfe- und Supportcenter, 73](#page-72-0) [Benutzerhandbuch, 72](#page-71-1) Betriebssystem [CD, 73](#page-72-1) [neu installieren, 73](#page-72-1)

### C

CDs [Betriebssystem, 73](#page-72-1)

Computer stark verlangsamte [Computerverarbeitungslei](#page-82-2) stung, 83 [stürzt ab, 81-](#page-80-2)[82](#page-81-1)

[Computer reagiert nicht](#page-80-2)  mehr, 81

### D

Dell [Premier Support-Website, 73](#page-72-2) [Support-Website, 72](#page-71-2)

[Dell Diagnostics, 83](#page-82-1) [Starten von der Drivers and](#page-83-0)  Utilities CD, 84

[Dell Premier Support](#page-72-3)  Website, 73

[Dell Premier Support-](#page-70-0)Website, 71

Diagnose [Dell, 83](#page-82-1)

Dokumentation [Benutzerhandbuch, 72](#page-71-1) [Betriebsbestimmungen, 71](#page-70-1) [Endbenutzerlizenzvereinbarun](#page-70-1) g, 71 [Garantie, 71](#page-70-1) [Online, 72-](#page-71-2)[73](#page-72-2) [Produktinformationshandbuch,](#page-70-1) 71 [Sicherheit, 71](#page-70-1)

### E

[Endbenutzerlizenzvereinbarung,](#page-70-1) 71

Etikett [Microsoft Windows, 72](#page-71-3) Etiketten

[Service-Tag-Nummer, 72](#page-71-3)

### H

Hardware [Dell Diagnostics, 83](#page-82-1) [Hilfe- und Supportcenter, 73](#page-72-0) Hilfedatei [Windows Hilfe- und](#page-72-0)  Supportcenter, 73

### I

[Informationen zur](#page-70-1)  Ergonomie, 71

[Informationen zur](#page-70-1)  Garantie, 71

### M

[Microsoft Windows-](#page-71-3)Etikett, 72

### P

Probleme [Absturz, 81](#page-80-3) [blauer Bildschirm, 82](#page-81-1)

[Computer reagiert nicht](#page-80-2)  mehr, 81 [Computer startet nicht, 81](#page-80-4) [Computer stürzt ab, 81-](#page-80-2)[82](#page-81-1) [Dell Diagnostics, 83](#page-82-1) [Programm reagiert nicht](#page-81-2)  mehr, 82 [Programm stürzt ab, 82](#page-81-3) Programme und [Windowskompatibilität,](#page-81-0) 82 [Software, 81-](#page-80-3)[82](#page-81-3) [Spyware, 83](#page-82-2) stark verlangsamte [Computerverarbeitungslei](#page-82-2) stung, 83 [Produktinformationshandbuch,](#page-70-1) 71

### V

Video-Controller Bestimmen der [Konfiguration, 75](#page-74-1) [Virenschutzprogramm, 82](#page-81-4)

### W

Windows XP [Hilfe- und Supportcenter, 73](#page-72-0) [neu installieren, 73](#page-72-1) [Programmkompatibilitäts-](#page-81-0)Assistent, 82

### Z

[Zulassungsinformationen, 71](#page-70-1)

### R

ResourceCD [Dell Diagnostics, 83](#page-82-1)

### S

[Service-Tag-Nummer, 72](#page-71-3) [Sicherheitshinweise, 71](#page-70-1) Software [Probleme, 82](#page-81-0) [Spyware, 83](#page-82-2) [Support-Website, 72](#page-71-2)

Dell™ Latitude™ 131L

# Guida di consultazione rapida

Modello PP23LB

## N.B., Avvisi e Attenzione

 $\mathbb Z$  N.B. Un N.B. indica informazioni importanti che contribuiscono a migliorare l'utilizzo del computer.

AVVISO: Un AVVISO indica un danno potenziale all'hardware o perdita di dati e spiega come evitare il problema.

ATTENZIONE: Un messaggio di ATTENZIONE indica una possibilità di danno a beni materiali, a persone o addirittura pericolo di morte.

Se si è acquistato un computer Dell™ Serie n, qualsiasi riferimento in questo documento ai sistemi operativi Microsoft® Windows® non è applicabile.

Modello PP23LB

\_\_\_\_\_\_\_\_\_\_\_\_\_\_\_\_\_\_\_\_

Ottobre 2006 N/P UY373 Rev. A00

**Le informazioni contenute in questo documento sono soggette a modifica senza preavviso. © 2006 Dell Inc. Tutti i diritti riservati.**

È severamente vietata la riproduzione, con qualsiasi strumento, senza l'autorizzazione scritta di Dell Inc.

Marchi commerciali utilizzati nel presente documento: *Dell*, il logo *DELL* e *Latitude* sono marchi commerciali di Dell Inc.; *Microsoft* e *Windows* sono marchi depositati di Microsoft Corporation.

Altri marchi e nomi commerciali possono essere utilizzati in questo documento sia in riferimento alle aziende che rivendicano il marchio e i nomi che ai prodotti stessi. Dell Inc. nega qualsiasi partecipazione di proprietà relativa a marchi e nomi commerciali diversi da quelli di sua proprietà.

## Sommario

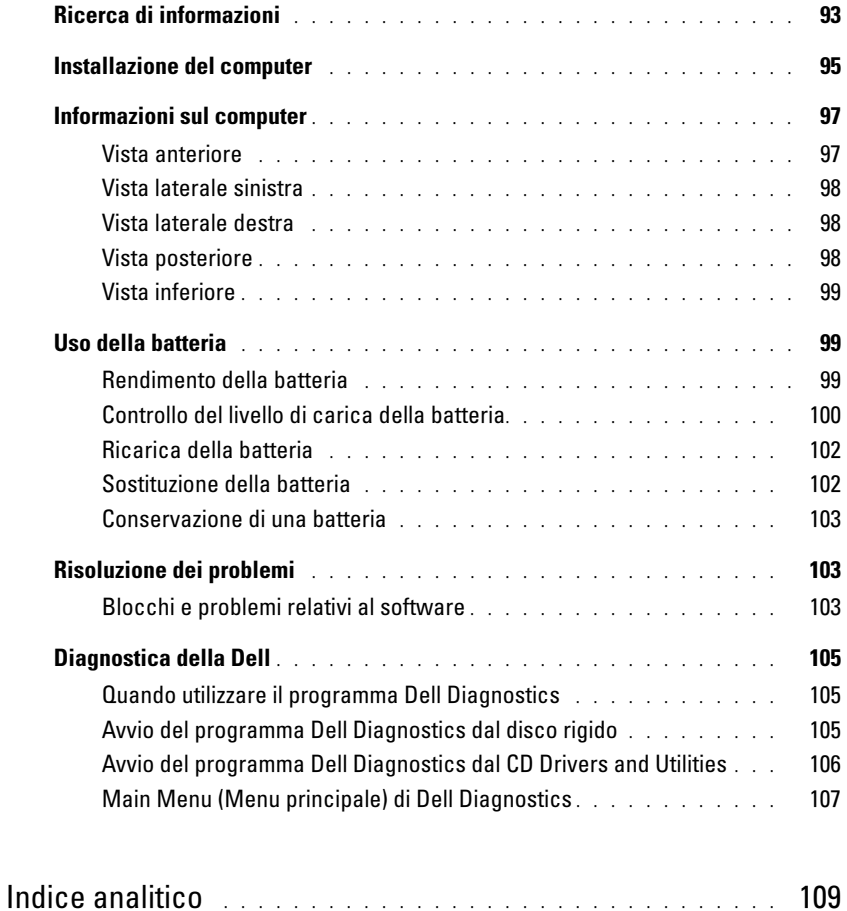

## <span id="page-92-0"></span>Ricerca di informazioni

Ø

 $\mathscr{D}$  N.B. Alcune funzioni o supporti possono essere opzionali e possono non essere spediti assieme al computer. Alcune funzioni o applicazioni multimediali potrebbero non essere disponibili in alcuni Paesi.

N.B. Informazioni supplementari potrebbero essere fornite assieme al computer.

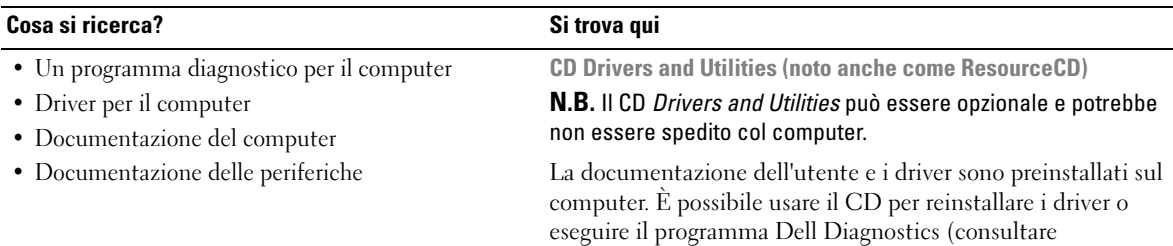

["Diagnostica della Dell" a pagina 105](#page-104-0).)

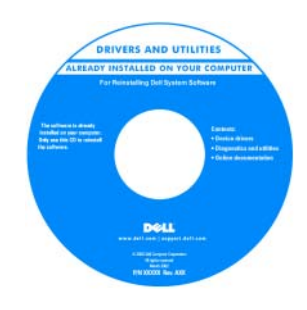

I file Leggimi possono essere compresi nel CD per fornire gli ultimi aggiornamenti a proposito di modifiche tecniche operate sul computer o materiale di riferimento tecnico avanzato per assistenti tecnici o utenti esperti.

### N.B. Aggiornamenti dei driver e della documentazione sono disponibili all'indirizzo support.dell.com.

• Informazioni sulla garanzia

- Termini e condizioni (solo per gli Stati Uniti)
- Istruzioni di sicurezza
- Informazioni sulle normative
- Informazioni sull'ergonomia
- Contratto di licenza con l'utente finale

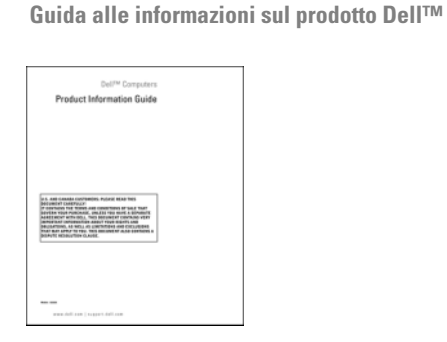

- Come rimuovere e sostituire i componenti
- Specifiche
- Come configurare le impostazioni del sistema
- Come individuare e risolvere i problemi

Guida dell'utente di Dell Latitude™

Guida in linea e supporto tecnico di Microsoft Windows XP

1 Fare clic su Start→ Guida in linea e supporto tecnico→ Guide dell'utente e di sistema→ Guide dell'utente.

2 Fare clic sulla Guida dell'utente del computer.

<span id="page-93-0"></span>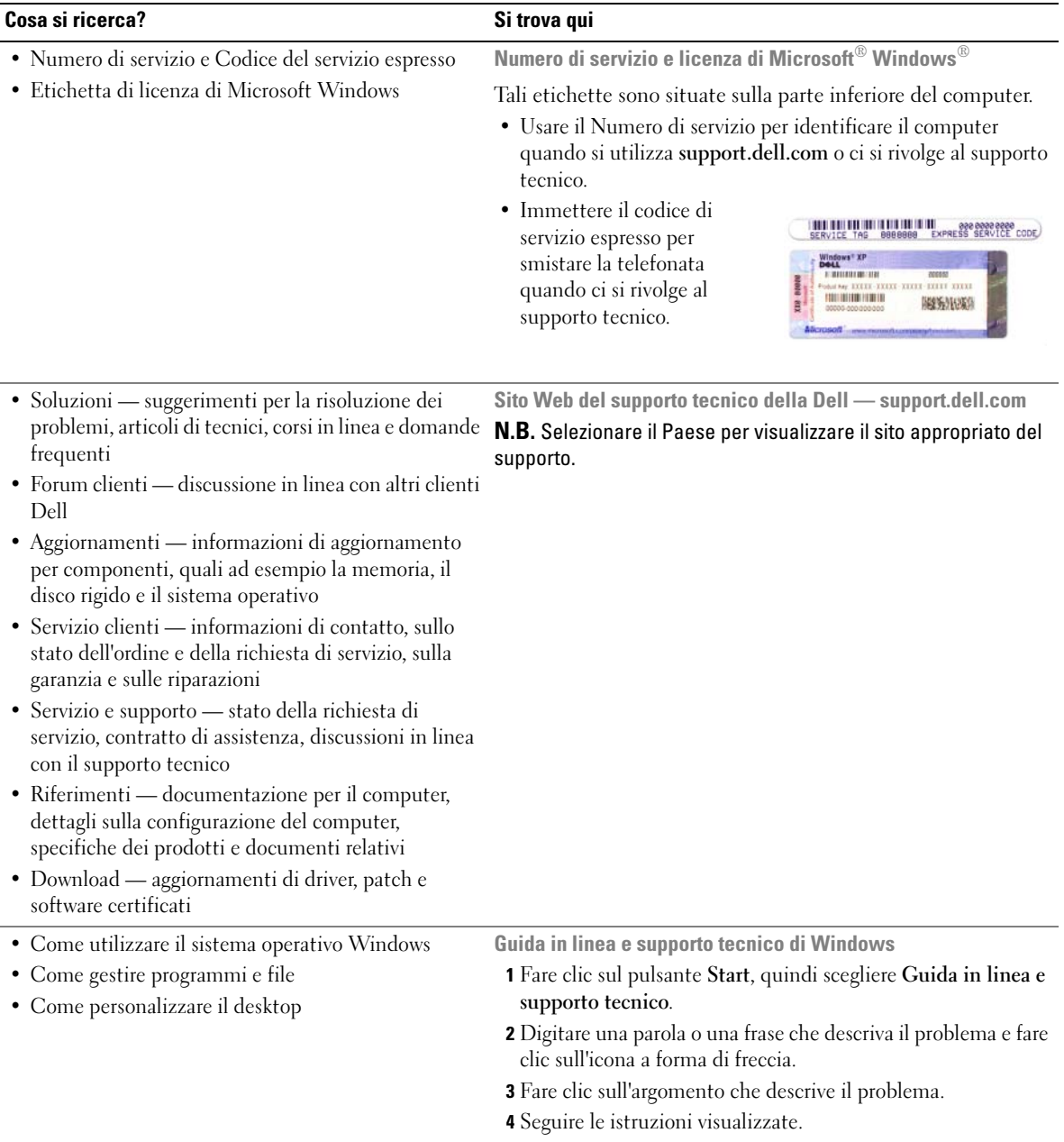

### Cosa si ricerca? Si trova qui

• Come reinstallare il sistema operativo CD Sistema operativo

N.B. Il CD *Sistema operativo* può essere opzionale e potrebbe non essere spedito col computer.

Il sistema operativo è già installato nel computer. Utilizzare il CD Sistema operativo per reinstallare il sistema operativo.

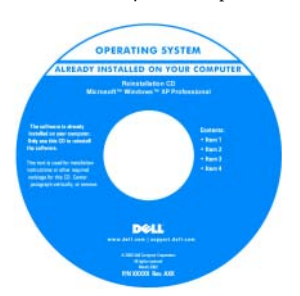

premiersupport.dell.com

Dopo aver reinstallato il sistema operativo, utilizzare il CD Drivers and Utilities (ResourceCD) per reinstallare i driver per le periferiche fornite assieme al computer.

L'etichetta della product key [del sistema operativo è situata](#page-93-0)  sul computer.

N.B. Il colore del CD varia in base al sistema operativo ordinato.

Il sito Web del supporto tecnico Dell Premier è personalizzato per aziende, governo e istituzioni scolastiche. Questo sito Web

sito Web del supporto tecnico Dell Premier —

potrebbe non essere disponibile in tutti i Paesi.

- Stato della richiesta di assistenza e cronologia del supporto
- Principali questioni tecniche per il computer
- Domande frequenti
- Download di file
- Dettagli sulla configurazione del computer
- Contratto di assistenza per il computer

## <span id="page-94-0"></span>Installazione del computer

### $\bigtriangleup$  ATTENZIONE: Prima di eseguire le procedure descritte in questa sezione, seguire le istruzioni di sicurezza riportate nella Guida alle informazioni sul prodotto.

- 1 Disimballare la scatola degli accessori.
- 2 Mettere da parte il contenuto della scatola degli accessori, che sarà necessario per completare l'installazione del computer.

La scatola degli accessori contiene anche la documentazione per l'utente ed eventuali software o hardware aggiuntivi (quali ad esempio unità o batterie) ordinati.

3 Collegare l'adattatore c.a. al relativo connettore sul computer e alla presa elettrica.

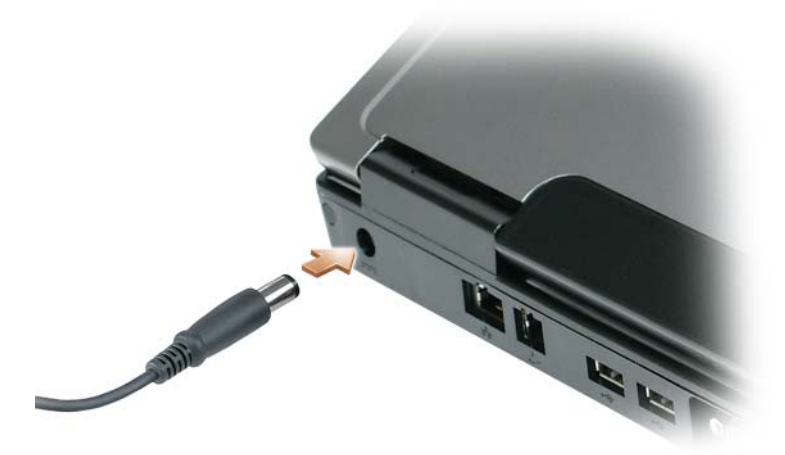

- 4 Aprire lo schermo del computer e premere il pulsante di alimentazione per accendere il computer (consultare ["Vista anteriore" a pagina 97\)](#page-96-1).
- $\mathscr{D}$  N.B. È consigliabile accendere il computer ed arrestare il sistema almeno una volta prima di installare eventuali schede o collegare il computer ad una periferica di alloggiamento, oppure ad un'altra periferica esterna, quale una stampante.

## <span id="page-96-0"></span>Informazioni sul computer

senza fili e della tastiera

### <span id="page-96-1"></span>Vista anteriore

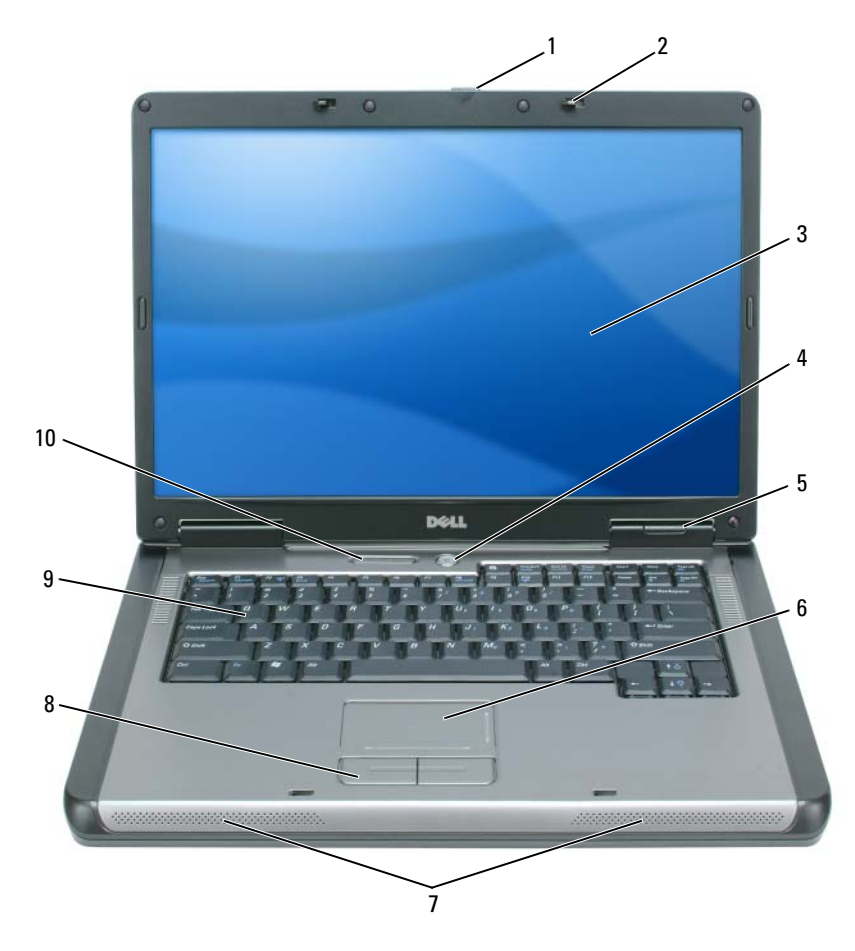

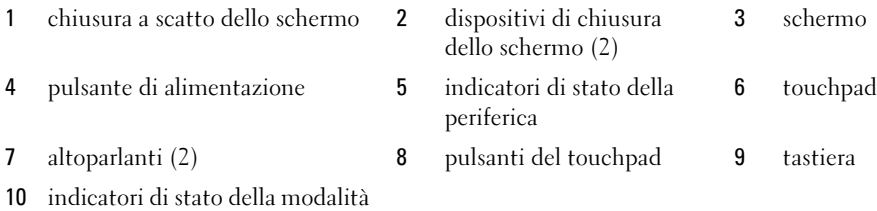

### <span id="page-97-0"></span>Vista laterale sinistra

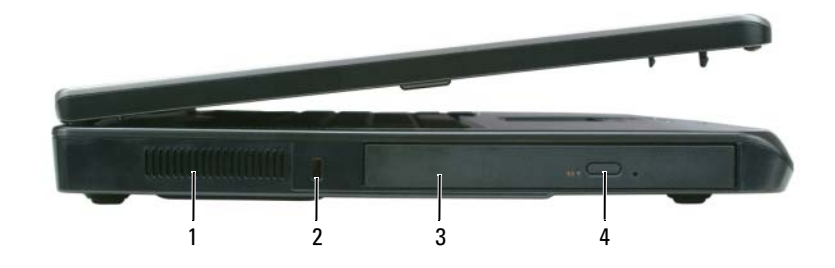

- 1 presa d'aria 2 slot per cavo di sicurezza 3 alloggiamento dell'unità ottica
- 4 pulsante di espulsione del cassetto dell'unità ottica

### <span id="page-97-1"></span>Vista laterale destra

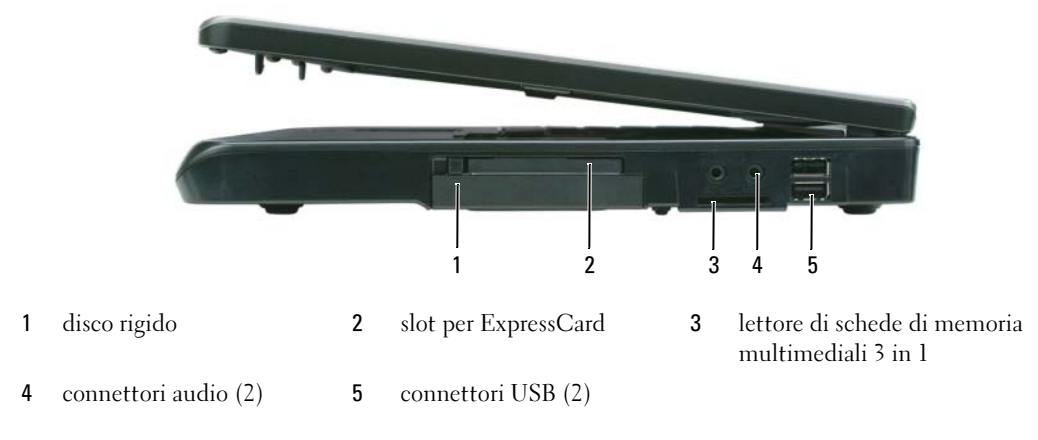

### <span id="page-97-2"></span>Vista posteriore

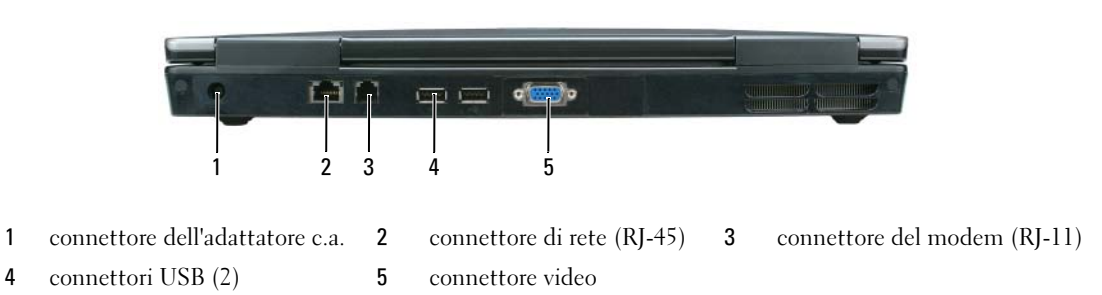

### <span id="page-98-0"></span>Vista inferiore

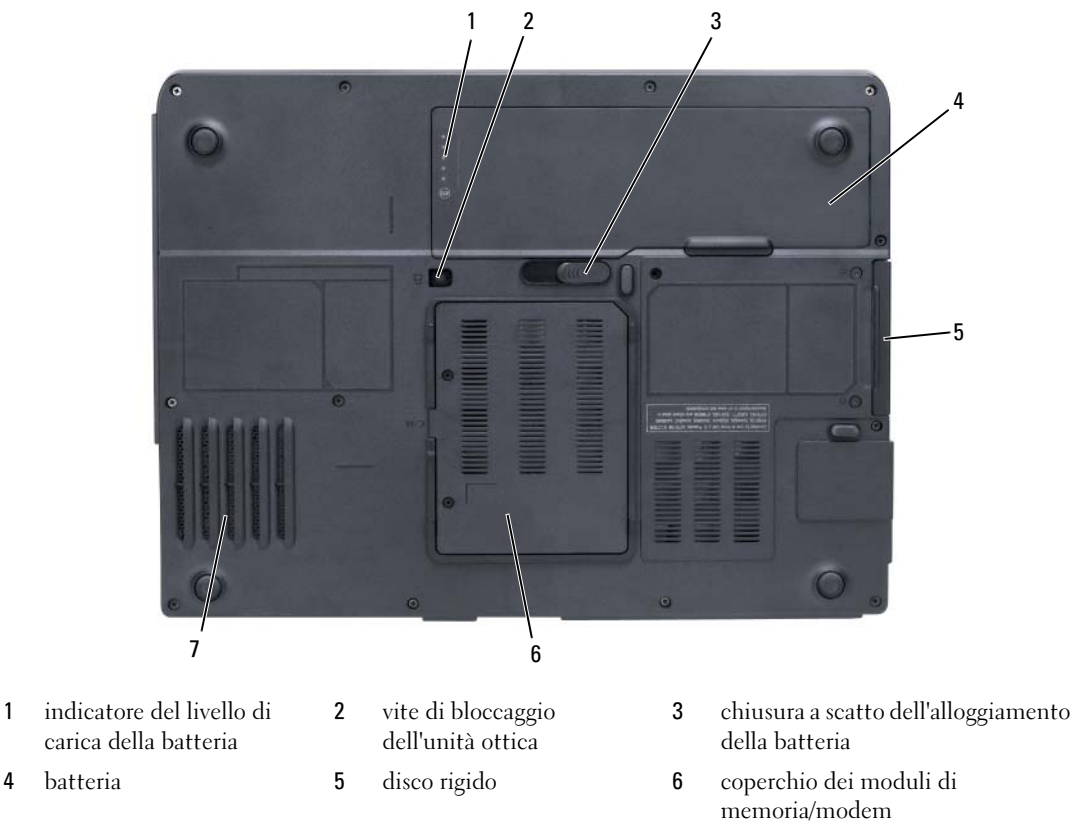

7 ventola

## <span id="page-98-1"></span>Uso della batteria

### <span id="page-98-2"></span>Rendimento della batteria

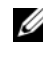

N.B. Per informazioni sulla garanzia Dell per il computer, consultare la *Guida alle informazioni sul prodotto* o i vari documenti di garanzia separati forniti con il computer.

Per ottenere prestazioni ottimali dal computer e per mantenere le impostazioni BIOS, utilizzare il computer portatile Dell sempre con la batteria principale installata. Come dotazione standard viene fornita una batteria nell'apposito alloggiamento.

 $\mathscr{D}$  N.B. Poiché la batteria può non essere completamente carica, usare l'adattatore c.a. per collegare il nuovo computer a una presa elettrica la prima volta che si usa. Per migliori risultati, usare il computer con l'adattatore c.a. finché la batteria non è completamente carica. Per visualizzare lo stato del livello di carica della batteria, fare clic su Start→ Impostazioni→ Pannello di controllo→ Opzioni risparmio energia→ Misuratore alimentazione.

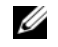

 $\mathscr{Q}_\blacksquare$ N.B. L'autonomia della batteria (il tempo in cui la batteria si mantiene carica) diminuisce con il passare del tempo. A seconda della frequenza di utilizzo della batteria e delle condizioni in cui viene utilizzata, può essere necessario acquistare una nuova batteria nel corso della durata del computer.

 $\mathscr{Q}_\blacksquare$  N.B. Si consiglia di collegare il computer a una presa elettrica quando si eseguono operazioni di scrittura su CD o DVD.

L'autonomia della batteria varia a seconda delle condizioni di esercizio. L'autonomia della batteria risulta notevolmente ridotta se si eseguono operazioni che includono, ma non sono limitate alle seguenti:

- Uso di unità ottiche
- Uso di dispositivi di comunicazione senza fili, ExpressCard, schede di memoria multimediali o periferiche USB
- Uso di impostazioni di valori elevati di luminosità dello schermo, screen saver con grafica 3D o altri programmi che usano intensivamente le risorse del computer quali le applicazioni grafiche 3D complesse
- Esecuzione del computer in modalità Maximum Performance (Prestazioni massime, consultare le informazioni sulla configurazione delle impostazioni della gestione del risparmio di energia nella Guida dell'utente)

È possibile [controllare il livello di carica della batteria](#page-99-0) (consultare ["Controllo del livello di carica della](#page-99-0)  [batteria" a pagina 100\)](#page-99-0) prima di inserire la batteria nel computer. È possibile anche impostare le opzioni di gestione del risparmio di energia in modo da avvisare l'utente quando il livello d[i carica della batteria è](#page-100-0)  [basso](#page-100-0) (consultare le informazioni sulla configurazione delle impostazioni della gestione del risparmio di energia nella Guida dell'utente).

ATTENZIONE: L'uso di un tipo di batteria incompatibile potrebbe provocare incendi o esplosioni. Sostituire la batteria esclusivamente con una compatibile acquistata dalla Dell. La batteria è realizzata per funzionare con il computer Dell. Non utilizzare una batteria proveniente da altri computer sul proprio computer.

 $\sqrt{N}$  ATTENZIONE: Non smaltire le batterie insieme ai rifiuti domestici. Quando la batteria non è più in grado di mantenere il livello di carica, contattare l'autorità locale preposta allo smaltimento dei rifiuti o l'ente per la protezione dell'ambiente per ottenere suggerimenti su come smaltire la batteria agli ioni di litio. Consultare "Smaltimento della batteria" nella Guida alle informazioni sul prodotto.

ATTENZIONE: L'uso improprio della batteria potrebbe provocare incendi o ustioni da sostanze chimiche. Non perforare, incenerire o disassemblare la batteria, né esporla a temperature superiori a 65 °C. Tenere la batteria lontano dalla portata dei bambini. Maneggiare con molta attenzione una batteria danneggiata o dalla quale si è verificata una perdita. Nelle batterie danneggiate può verificarsi una perdita di elettroliti con conseguenti possibili lesioni personali o danni all'apparecchiatura.

### <span id="page-99-0"></span>Controllo del livello di carica della batteria

La finestra e l'icona **Misuratore alimentazione** di Microsoft Windows, l'indicatore del livello di carica della batteria, l'indicatore della capacità di carica della batteria e l'avviso di batteria scarica forniscono informazioni sul livello di carica della batteria.

### Misuratore alimentazione di Microsoft Windows

Il Misuratore alimentazione di Windows indica il livello di carica residua della batteria. Per accedere al Misuratore alimentazione, fare doppio clic sull'icona sulla barra delle applicazioni.

Se il computer è collegato a una presa elettrica, apparirà l'icona  $\mathbb{L}_{\mathbb{R}}$ .

### Indicatore del livello di carica

Premendo una volta o premendo e tenendo premuto il pulsante dello stato sull'indicatore del livello di carica della batteria, è possibile controllare:

- Livello di carica della batteria (controllare premendo e rilasciando il pulsante dello stato)
- Condizione della batteria (controllare premendo e tenendo premuto il pulsante dello stato)

L'autonomia della batteria dipende principalmente dal numero di volte che viene caricata. Dopo centinaia di cicli di carica e scarica, le batterie perdono parte della capacità di carica o della condizione della batteria. In altri termini, una batteria può mostrare uno stato di "carica" ma mantenere una capacità di carica ridotta (condizione).

### Controllo del livello di carica della batteria

Per controllare il livello di carica della batteria, *premere rilasciandolo* il pulsante dello stato sull'indicatore del livello di carica della batteria per accendere gli indicatori del livello di carica. Ciascun indicatore rappresenta circa il 20 percento del livello di carica totale della batteria. Se, ad esempio, il livello di carica della batteria è pari all'80 percento, vi sono quattro indicatori accesi. Se non si accende alcun indicatore, significa che la batteria è scarica.

### Controllo della condizione della batteria

Per verificare le condizioni della batteria utilizzando l'indicatore del livello di carica, tenere premuto il pulsante dello stato sull'indicatore del livello di carica della batteria per almeno 3 secondi. Se non si accende alcun indicatore, la batteria è in buone condizioni e possiede ancora oltre l'80 percento della capacità di carica originale. Ogni indicatore rappresenta una degradazione incrementale. Se si accendono cinque indicatori, significa che rimane meno del 60 percento della capacità di carica ed è consigliabile sostituire la batteria. Consultare le specifiche nella Guida dell'utente.

### <span id="page-100-0"></span>Avviso di batteria scarica

AVVISO: Per evitare di perdere o danneggiare i dati, salvare il lavoro subito dopo la visualizzazione di un avviso di batteria scarica, quindi collegare il computer ad una presa elettrica. Se la batteria si scarica completamente, la modalità di sospensione viene avviata automaticamente.

Per impostazione predefinita, una finestra a comparsa verrà visualizzata per avvisare che la batteria è scarica al 90 percento circa. È possibile modificare le impostazioni per gli allarmi della batteria. Consultare la Guida dell'utente per informazioni sull'accesso alla finestra Proprietà - Opzioni risparmio energia.

### <span id="page-101-0"></span>Ricarica della batteria

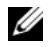

 $\mathscr{D}$  N.B. Quando il computer è spento, l'adattatore c.a. carica una batteria completamente scarica all'80 percento in circa 1 ora e al 100 percento in approssimativamente 2 ore. Il tempo di carica risulta più lungo se il computer è acceso. È possibile lasciare la batteria nel computer per la durata che si desidera. I circuiti interni della batteria ne impediscono il sovraccarico.

Quando si collega il computer a una presa elettrica oppure si installa una batteria in un computer collegato a una presa elettrica, viene automaticamente eseguito il controllo del livello di carica e della temperatura della batteria. Se necessario, l'adattatore c.a. carica la batteria e la mantiene carica.

Se la temperatura della batteria è elevata a causa dell'utilizzo o perché si trova in un ambiente caldo, la ricarica potrebbe non avere luogo quando si collega il computer ad una presa elettrica.

La batteria è troppo calda per essere caricata se l'indicatore  $|\vec{\mathfrak{h}}|$  lampeggia alternativamente in verde e arancione. Scollegare il computer dalla presa elettrica, quindi lasciare raffreddare il computer e la batteria finché non raggiungono la temperatura ambiente. Collegare quindi il computer a una presa elettrica per continuare a caricare la batteria.

Per maggiori informazioni sulla risoluzione di problemi relativi alla batteria, consultare la Guida dell'utente.

### <span id="page-101-1"></span>Sostituzione della batteria

ATTENZIONE: Prima di effettuare tali procedure, spegnere il computer, scollegare l'adattatore c.a. dalla presa elettrica e dal computer, scollegare il modem dal connettore a parete e dal computer, quindi rimuovere eventuali altri cavi esterni dal computer.

AVVISO: È necessario rimuovere tutti i cavi esterni dal computer per evitare possibili danni al connettore.

ATTENZIONE: L'uso di un tipo di batteria incompatibile potrebbe provocare incendi o esplosioni. Sostituire la batteria esclusivamente con una compatibile acquistata dalla Dell. La batteria è concepita per funzionare con il computer Dell™; non utilizzare una batteria proveniente da altri computer.

AVVISO: Se si desidera sostituire la batteria con il computer in modalità standby, è disponibile al massimo 1 minuto per completare l'operazione prima che il computer si spenga, perdendo tutti i dati in memoria non salvati.

Per rimuovere la batteria:

- 1 Se il computer è collegato a una periferica di alloggiamento (inserito), scollegarlo. Per istruzioni, consultare la documentazione fornita con la periferica di alloggiamento.
- 2 Accertarsi che il computer sia spento.
- 3 Fare scorrere la chiusura a scatto dell'alloggiamento della batteria situato sul fondo del computer, quindi sollevare la batteria dall'alloggiamento.

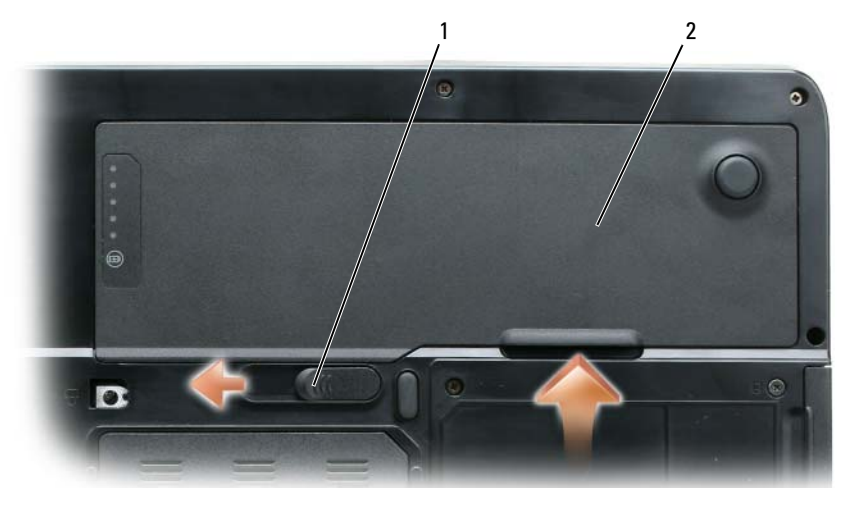

1 chiusura a scatto dell'alloggiamento della batteria 2 batteria

Per reinstallare la batteria, seguire le procedure di rimozione nell'ordine inverso.

### <span id="page-102-0"></span>Conservazione di una batteria

Se non si intende usare il computer per un certo periodo di tempo, rimuovere la batteria. Una batteria si scarica se non la si usa per un periodo prolungato, Dopo un lungo periodo di stoccaggio, ricaricare completamente la batteria (consultare ["Ricarica della batteria" a pagina 102](#page-101-0)) prima di utilizzarla.

## <span id="page-102-1"></span>Risoluzione dei problemi

### <span id="page-102-2"></span>Blocchi e problemi relativi al software

 $\bigwedge$  ATTENZIONE: Prima di eseguire le procedure descritte in questa sezione, seguire le istruzioni di sicurezza riportate nella Guida alle informazioni sul prodotto.

Il computer non si avvia

ACCERTARSI CHE L'ADATTATORE C.A. SIA SALDAMENTE COLLEGATO AL COMPUTER E ALLA PRESA ELETTRICA.

### Il computer smette di rispondere

AVVISO: È possibile perdere dati se non si effettua l'arresto del sistema operativo.

**SPEGNERE IL COMPUTER** — Se il computer non risponde alla pressione di un tasto o al movimento del mouse, premere il pulsante di alimentazione e tenerlo premuto per almeno 8-10 secondi fino a quando il computer si spegne. Riavviare quindi il sistema.

### Un programma smette di rispondere o si blocca ripetutamente

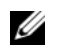

 $\mathscr{U}_1$  N.B. In genere insieme a un programma vengono fornite le istruzioni di installazione nella relativa documentazione o su un disco floppy o CD.

### CHIUDERE IL PROGRAMMA -

- 1 Premere simultaneamente <Ctrl><MAIUSC><Esc>.
- 2 Fare clic su Task Manager.
- 3 Fare clic sul programma che non risponde più.
- 4 Fare clic su Termina operazione.

CONTROLLARE LA DOCUMENTAZIONE FORNITA CON IL SOFTWARE — Se necessario, disinstallare e quindi reinstallare il programma.

### Un programma è progettato per una versione precedente del sistema operativo Microsoft Windows

ESEGUIRE VERIFICA GUIDATA COMPATIBILITÀ PROGRAMMI — Verifica guidata compatibilità programmi consente di configurare un programma in modo che venga eseguito in un ambiente simile a versioni del sistema operativo Windows diverse da XP.

- 1 Fare clic su Start→ Tutti i programmi→ Accessori→ Verifica guidata compatibilità programmi→ Avanti.
- 2 Seguire le istruzioni visualizzate.

### Viene visualizzata una schermata blu

SPEGNERE IL COMPUTER — Se il computer non risponde alla pressione di un tasto o al movimento del mouse, premere il pulsante di alimentazione e tenerlo premuto per almeno 8-10 secondi fino a quando il computer si spegne. Riavviare quindi il sistema.

### Altri problemi relativi al software

### CONTROLLARE LA DOCUMENTAZIONE DEL SOFTWARE O RIVOLGERSI AL PRODUTTORE DEL SOFTWARE PER INFORMAZIONI SULLA RISOLUZIONE DEI PROBLEMI —

- Accertarsi che il programma sia compatibile col sistema operativo installato sul computer.
- Accertarsi che il computer soddisfi i requisiti hardware minimi necessari per eseguire il software. Per informazioni, consultare la documentazione fornita con il software.
- Accertarsi di avere installato e configurato correttamente il programma.
- Verificare che i driver della periferica non siano in conflitto col programma.
- Se necessario, disinstallare e quindi reinstallare il programma.

### ESEGUIRE IMMEDIATAMENTE UN BACKUP DEI FILE .

### UTILIZZARE UN PROGRAMMA DI RICERCA VIRUS PER CONTROLLARE IL DISCO RIGIDO, I DISCHI FLOPPY O I CD.

### SALVARE E CHIUDERE EVENTUALI FILE O PROGRAMMI APERTI E ARRESTARE IL SISTEMA TRAMITE IL MENU Avvio.

**ESEGUIRE UNA SCANSIONE DEL COMPUTER PER CERCARE SOFTWARE SPIA**  $-$  Se si sta sperimentando un'esecuzione lenta del computer, o se si ricevono continuamente annunci pubblicitari, o se si hanno problemi di connessione a Internet, il computer potrebbe contenere software spia. Utilizzare un programma anti-virus che include protezione anti-software spia (il programma può richiedere un aggiornamento) per eseguire una scansione del computer e rimuovere i software spia. Per maggiori informazioni, visitare l'indirizzo support.dell.com e ricercare la parola chiave spyware.

ESEGUIRE IL PROGRAMMA DELL DIAGNOSTICS — Consultare ["Diagnostica della Dell" a pagina 105.](#page-104-0) Se tutte le prove vengono completate correttamente, probabilmente l'errore è di origine software.

## <span id="page-104-0"></span>Diagnostica della Dell

 $\sqrt{N}$  ATTENZIONE: Prima di eseguire le procedure descritte in questa sezione, seguire le istruzioni di sicurezza riportate nella Guida alle informazioni sul prodotto.

### <span id="page-104-1"></span>Quando utilizzare il programma Dell Diagnostics

Se si riscontrano problemi con il computer, effettuare i controlli riportati in ["Blocchi e problemi relativi al](#page-102-2)  [software" a pagina 103](#page-102-2) ed eseguire il programma Dell Diagnostics prima di contattare la Dell per l'assistenza tecnica.

Si consiglia di stampare queste procedure prima di iniziare.

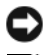

AVVISO: Il programma Dell Diagnostics funziona solo su computer Dell.

N.B. Il CD *Drivers and Utilities* è opzionale e potrebbe non essere spedito col computer.

Avviare il programma Dell Diagnostics dal disco rigido o dal CD Drivers and Utilities.

### <span id="page-104-2"></span>Avvio del programma Dell Diagnostics dal disco rigido

Il programma Dell Diagnostics è ubicato in una partizione dell'utilità di diagnostica nascosta del disco rigido.

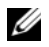

 $\mathscr{Q}_\blacksquare$  N.B. Se sullo schermo del computer non viene visualizzata alcuna immagine, contattare la Dell per supporto tecnico.

- 1 Accendere il computer (o riavviare il sistema).
- 2 Se il computer è collegato a una periferica di alloggiamento (inserito), scollegarlo. Per istruzioni, consultare la documentazione fornita con la periferica di alloggiamento.
- **3** Collegare il computer a una presa elettrica.
- 4 Eseguire il programma Dell Diagnostics:
	- a Accendere il computer. Quando viene visualizzato il logo della DELL™, premere immediatamente <F12>. Selezionare Diagnostics dal menu di avvio e premere <Invio>.

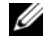

 $\mathscr{U}_\blacksquare$  N.B. Se si attende troppo a lungo e viene visualizzato il logo del sistema operativo, attendere che compaia il desktop di Microsoft Windows. Arrestare quindi il sistema e riprovare.

**b** Premere e tenere premuto il tasto  $\leq$  Fn $\geq$  durante l'accensione del computer.

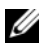

 $\mathscr{U}$  N.B. Se viene visualizzato un messaggio che indica che la partizione dell'utilità di diagnostica non è stata trovata, eseguire il programma Dell Diagnostics dal CD *Drivers and Utilities*.

Verrà eseguito il ciclo di verifica del sistema preavvio, ovvero una serie di prove iniziali della scheda di sistema, della tastiera, del disco rigido e dello schermo.

- Durante il ciclo di verifica, rispondere alle domande visualizzate.
- Se viene rilevato un errore, il computer si arresta e viene emesso un segnale acustico. Per interrompere il ciclo di verifica e riavviare il sistema, premere <n>; per passare alla verifica successiva, premere  $\langle v \rangle$ ; per ripetere il controllo del componente che non ha superato la verifica, premere <r>.
- Se durante il ciclo di verifica del sistema preavvio vengono rilevati errori, annotare i codici di errore e contattare la Dell.

Se il Ciclo di verifica del sistema preavvio è completato con successo, si riceve il messaggio Booting Dell Diagnostic Utility Partition. Press any key to continue (Avvio della partizione dell'utilità Dell Diagnostics. Premere un tasto per continuare).

5 Premere un tasto per avviare il programma Dell Diagnostics dalla partizione dell'utilità di diagnostica sul disco rigido.

### <span id="page-105-0"></span>Avvio del programma Dell Diagnostics dal CD Drivers and Utilities

- **1** Inserire il CD Drivers and Utilities.
- 2 Arrestare e riavviare il sistema.

Quando viene visualizzato il logo della DELL™, premere immediatamente <F12>.

Se si attende troppo a lungo e viene visualizzato il logo di Windows, attendere la visualizzazione del desktop di Windows. Arrestare quindi il sistema e riprovare.

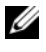

 $\mathscr{Q}_\blacksquare$ N.B. I passi successivi cambiano la sequenza d'avvio una sola volta. All'avvio successivo, il computer si avvia in base alle periferiche specificate nel programma di installazione di sistema.

- 3 Quando viene visualizzato l'elenco delle periferiche di avvio, evidenziare IDE CD-ROM DeviceCD/DVD/CD-RW Drive (Periferica CD-ROM IDE-Unità CD/DVD/CD-RW) e premere  $\langle$ Invio $\rangle$ .
- 4 Selezionare l'opzione Boot from CD-ROM (Avvia da CD-ROM) dal menu visualizzato e premere  $\langle$ Invio $\rangle$
- 5 Digitare 1 per avviare il menu del CD e premere <Invio> per procedere.
- 6 Selezionare Run the 32 Bit Dell Diagnostics (Esegui il programma Dell Diagnostics a 32 bit) dall'elenco numerato. Se sono elencate più versioni, selezionare la versione appropriata per il computer utilizzato.
- 7 Quando viene visualizzato il Main Menu (Menu principale) di Dell Diagnostics, scegliere il tipo di prova da eseguire.

### <span id="page-106-0"></span>Main Menu (Menu principale) di Dell Diagnostics

1 Dopo il caricamento del programma Dell Diagnostics e la visualizzazione della schermata Main Menu (Menu principale), fare clic sul pulsante relativo all'opzione desiderata.

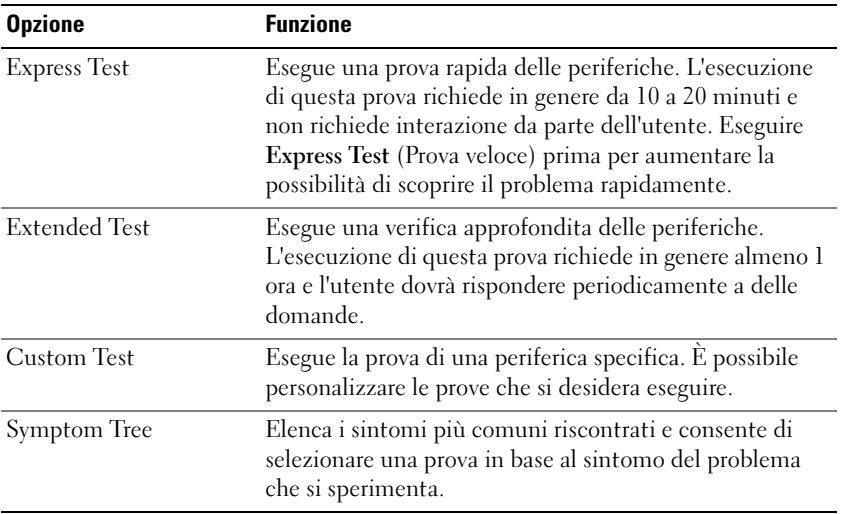

2 Se si riscontra un problema durante una prova, viene visualizzato un messaggio che visualizza il codice di errore e la descrizione del problema. Annotare il codice di errore e la descrizione del problema e seguire le istruzioni visualizzate.

Se non è possibile risolvere la condizione di errore, contattare la Dell.

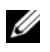

 $\mathscr{U}_\blacksquare$  N.B. Il Numero di servizio per il computer si trova nella parte superiore di ciascuna schermata di verifica. Se si contatta la Dell, il personale del supporto tecnico richiederà all'utente il Numero di servizio.

3 Se si esegue una prova dalle opzioni Custom Test (Prova personalizzata) o Symptom Tree (Albero dei sintomi), fare clic sulla scheda pertinente descritta nella tabella seguente per maggiori informazioni.

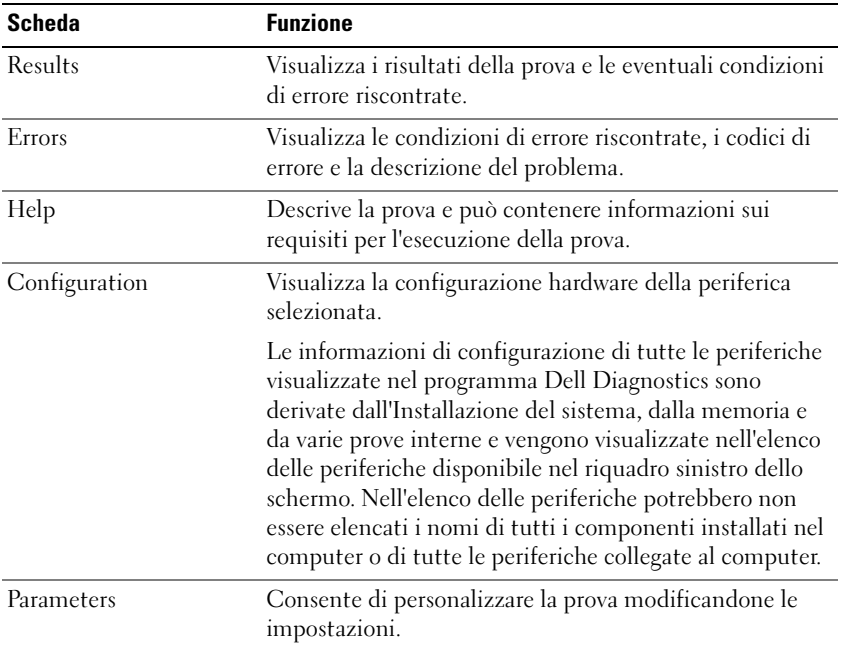

- 4 Se si esegue il programma Dell Diagnostics dal CD Drivers and Utilities, al termine delle prove estrarre il CD dall'unità.
- 5 Al termine delle prove, chiudere la schermata corrente per tornare alla schermata Main Menu (Menu principale). Per uscire dal programma Dell Diagnostics e riavviare il sistema, chiudere la schermata Main Menu (Menu principale).
# Indice analitico

# A

[Avvio del programma Dell](#page-105-0)  Diagnostics dal CD Drivers and Utilities, 106

## B

batteria [conservazione, 103](#page-102-0) [controllo del livello di](#page-99-0)  carica, 100 [indicatore del livello di](#page-98-0)  [carica, 99,](#page-98-0) [101](#page-100-0) misuratore di [alimentazione, 101](#page-100-1) [rendimento, 99](#page-98-1) [ricarica, 102](#page-101-0) [rimozione, 102](#page-101-1)

# C

CD [Sistema operativo, 95](#page-94-0) computer [esecuzione lenta del](#page-104-0)  computer, 105 [si blocca, 103-](#page-102-1)[104](#page-103-0) [smette di rispondere, 103](#page-102-1) [Contratto di licenza con](#page-92-0)  l'utente finale, 93 controller video [determinazione della](#page-96-0)  configurazione, 97

# D

Dell [sito del supporto, 94](#page-93-0) [sito Web del supporto tecnico](#page-94-1)  Dell Premier, 95

diagnostica [Dell, 105](#page-104-1)

[Diagnostica della Dell, 105](#page-104-1)

documentazione [Contratto di licenza con](#page-92-0)  l'utente finale, 93 [ergonomica, 93](#page-92-0) [garanzia, 93](#page-92-0) [Guida alle informazioni sul](#page-92-0)  prodotto, 93 [Guida dell'utente, 93](#page-92-1) [in linea, 94-](#page-93-0)[95](#page-94-1) [normativa, 93](#page-92-0) [sicurezza, 93](#page-92-0)

## E

[etichetta di Microsoft](#page-93-1)  Windows, 94 etichette [Microsoft Windows, 94](#page-93-1) [Numero di servizio, 94](#page-93-1)

### F

file della guida

[Guida in linea e supporto](#page-93-2)  tecnico di Windows, 94

### G

[Guida alle informazioni sul](#page-92-0)  prodotto, 93 [Guida dell'utente, 93](#page-92-1) [Guida in linea e supporto](#page-93-2)  tecnico, 94

## H

hardware [Diagnostica della Dell, 105](#page-104-1)

## I

informazioni [sull'ergonomia, 93](#page-92-0) [informazioni sulla](#page-92-0)  garanzia, 93 [informazioni sulle](#page-92-0)  normative, 93 [istruzioni di sicurezza, 93](#page-92-0)

### N

[Numero di servizio, 94](#page-93-1)

# P

problemi [blocchi, 103](#page-102-2) [Diagnostica della Dell, 105](#page-104-1) [esecuzione lenta del](#page-104-0)  computer, 105 [il computer non si avvia, 103](#page-102-3) [il computer si blocca, 103-](#page-102-1)[104](#page-103-0) [il computer smette di](#page-102-1)  rispondere, 103 [il programma si blocca, 104](#page-103-1) [il programma smette di](#page-103-2)  rispondere, 104 [programmi e compatibilità con](#page-103-3)  Windows, 104 [schermata blu, 104](#page-103-0) [software, 103-](#page-102-2)[104](#page-103-1) [software spia, 105](#page-104-0)

procedure guidate [Verifica guidata compatibilità](#page-103-3)  programmi, 104

# R

ResourceCD [Diagnostica della Dell, 105](#page-104-1) risoluzione dei problemi [Diagnostica della Dell, 105](#page-104-1) [Guida in linea e supporto](#page-93-2)  tecnico, 94

# S

sistema operativo [CD, 95](#page-94-0) [reinstallazione, 95](#page-94-0) [sito Web del supporto](#page-93-0)  tecnico, 94 [sito Web del supporto tecnico](#page-92-2)  [Dell Premier, 93,](#page-92-2) [95](#page-94-2) software [problemi, 104](#page-103-3) [software antivirus, 104](#page-103-4) [software spia, 105](#page-104-0)

### W

Windows XP [Guida in linea e supporto](#page-93-2)  tecnico, 94 [reinstallazione, 95](#page-94-0) [Verifica guidata compatibilità](#page-103-3)  [programmi, 104](#page-103-3)

Dell™ Latitude™ 131L

# Guía de referencia rápida

Modelo PP23LB

# Notas, avisos y precauciones

 $\mathscr{U}$  NOTA: Una NOTA proporciona información importante que le ayuda a utilizar su ordenador de la mejor manera posible.

AVISO: Un AVISO indica la posibilidad de daños en el hardware o pérdida de datos y le explica cómo evitar el problema.

PRECAUCIÓN: Una PRECAUCIÓN indica la posibilidad de sufrir daños materiales o personales, e incluso peligro de muerte.

Si ha adquirido un ordenador Dell™ Serie n, todas las referencias que aparecen en este documento relativas a los sistemas operativos de Microsoft® Windows® no son aplicables.

Modelo PP23LB

\_\_\_\_\_\_\_\_\_\_\_\_\_\_\_\_\_\_\_\_

Octubre 2006 N/P UY373 Rev. A00

**La información contenida en este documento puede modificarse sin aviso previo. © 2006 Dell Inc. Todos los derechos reservados.**

La reproducción de esta guía sin el permiso escrito de Dell Inc. queda terminantemente prohibida.

Marcas comerciales utilizadas en este texto: *Dell*, el logotipo *DELL* y *Latitude* son marcas comerciales de Dell Inc.; *Microsoft* y *Windows* son marcas comerciales registradas de Microsoft Corporation.

Este documento puede incluir otras marcas y nombres comerciales para referirse a las entidades que son propietarias de los mismos o a sus productos. Dell Inc. renuncia a cualquier interés sobre la propiedad de marcas y nombres comerciales que no sean los suyos.

# Contenido

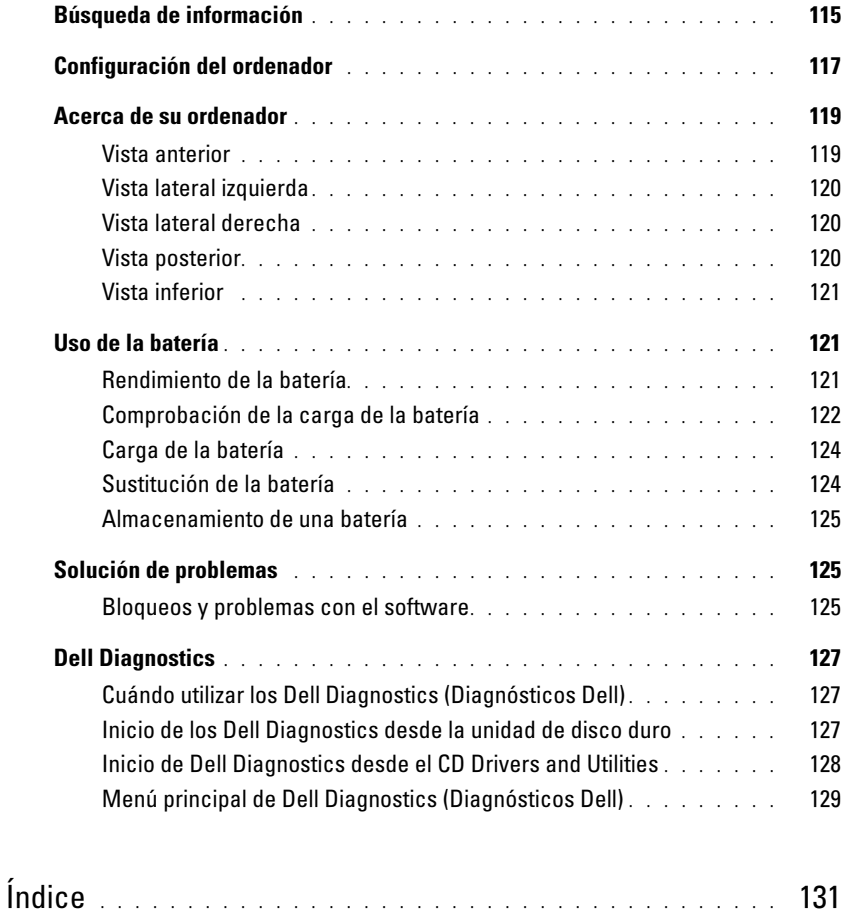

# <span id="page-114-0"></span>Búsqueda de información

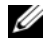

 $\mathscr{Q}_1$  NOTA: Algunas funciones o medios son opcionales y pueden no incluirse en su ordenador. Es posible que algunas funciones o medios no estén disponibles en determinados países.

 $\mathscr{D}$  NOTA: Su ordenador puede incluir información adicional.

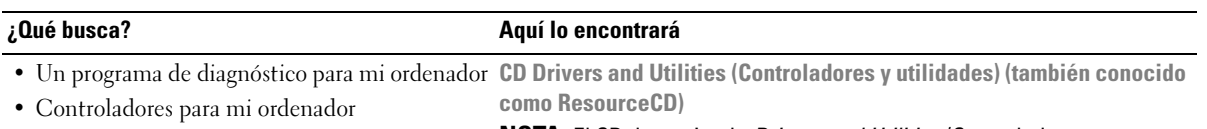

- La documentación de mi ordenador
- La documentación de mi dispositivo

NOTA: El CD denominado *Drivers and Utilities* (Controladores y utilidades) es opcional y es posible que no se entregue con el ordenador.

La documentación y los controladores ya están instalados en su ordenador. Puede utilizar el CD para volver a instalar los controladores o ejecutar los Dell Diagnostics (consulte el apartado ["Dell Diagnostics" en la página 127\)](#page-126-0).

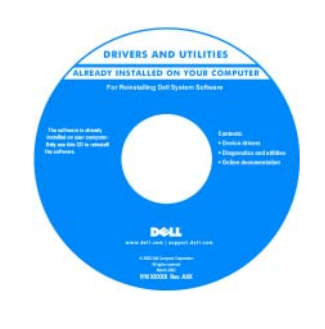

Dell<sup>as</sup> Comp .<br>Broduat laformation Cubb Los archivos "readme" (léame) pueden estar incluidos en su CD para disponer de actualizaciones de última hora sobre los cambios técnicos del ordenador o material de consulta destinado a los técnicos o usuarios avanzados.

<span id="page-114-1"></span>NOTA: Los controladores y las actualizaciones de la documentación se pueden encontrar en support.dell.com.

- Información sobre la garantía
- Términos y condiciones (sólo en EE.UU.)
- Instrucciones de seguridad
- Información reglamentaria
- Información ergonómica
- Contrato de licencia de usuario final
- Cómo extraer y cambiar piezas
- Especificaciones
- Cómo configurar los parámetros del sistema
- Cómo detectar y solucionar problemas

<span id="page-114-3"></span>Guía de información del producto de Dell™

<span id="page-114-2"></span>Guía del usuario Dell Latitude™

Centro de ayuda y soporte técnico de Microsoft Windows XP

- 1 Haga clic en Inicio→ Ayuda y soporte técnico→ Guías del usuario y del sistema Dell→ Guías del sistema.
- 2 Haga clic en la Guía del usuario de su ordenador.

<span id="page-115-3"></span><span id="page-115-2"></span><span id="page-115-1"></span><span id="page-115-0"></span>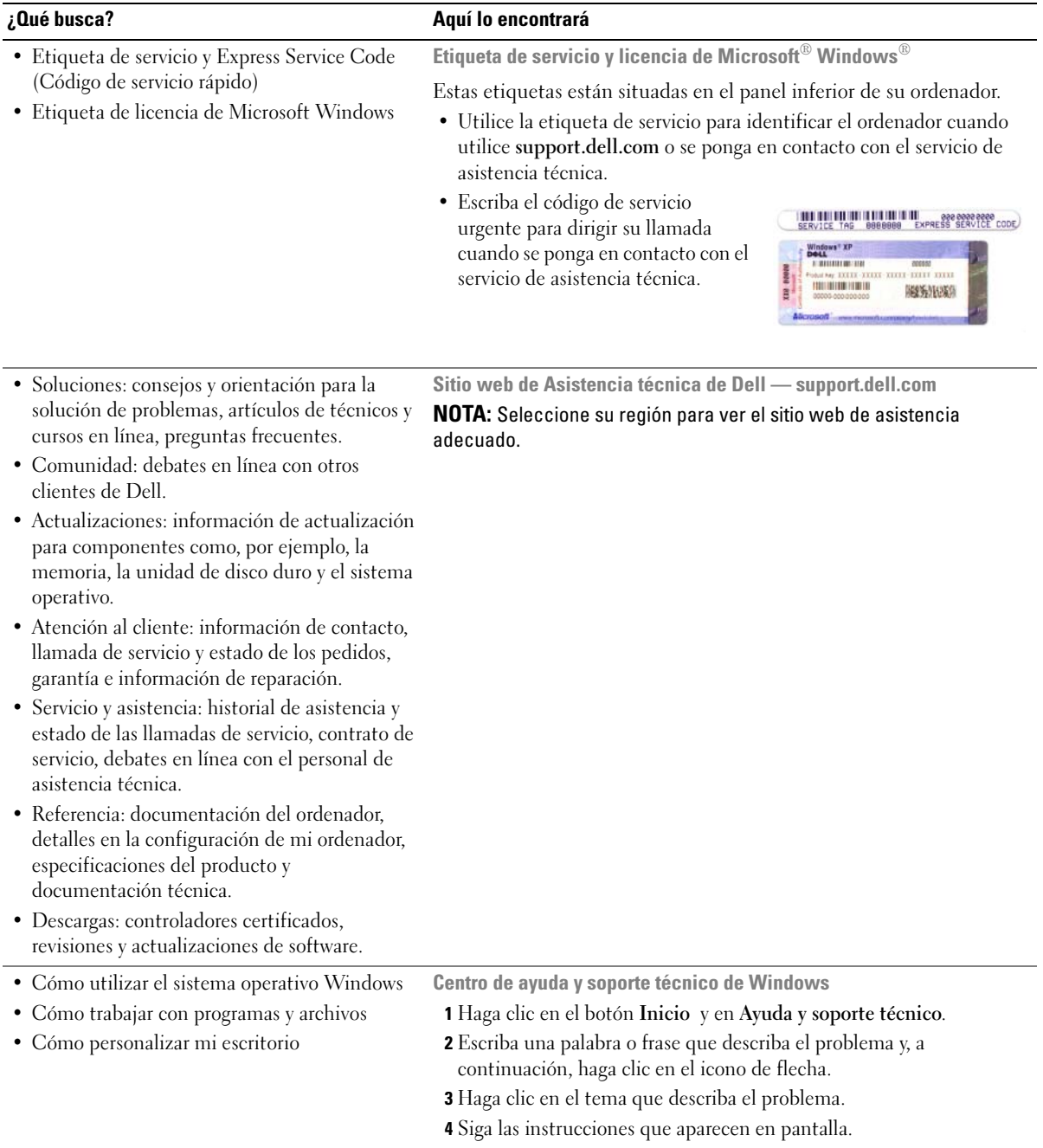

<span id="page-116-1"></span>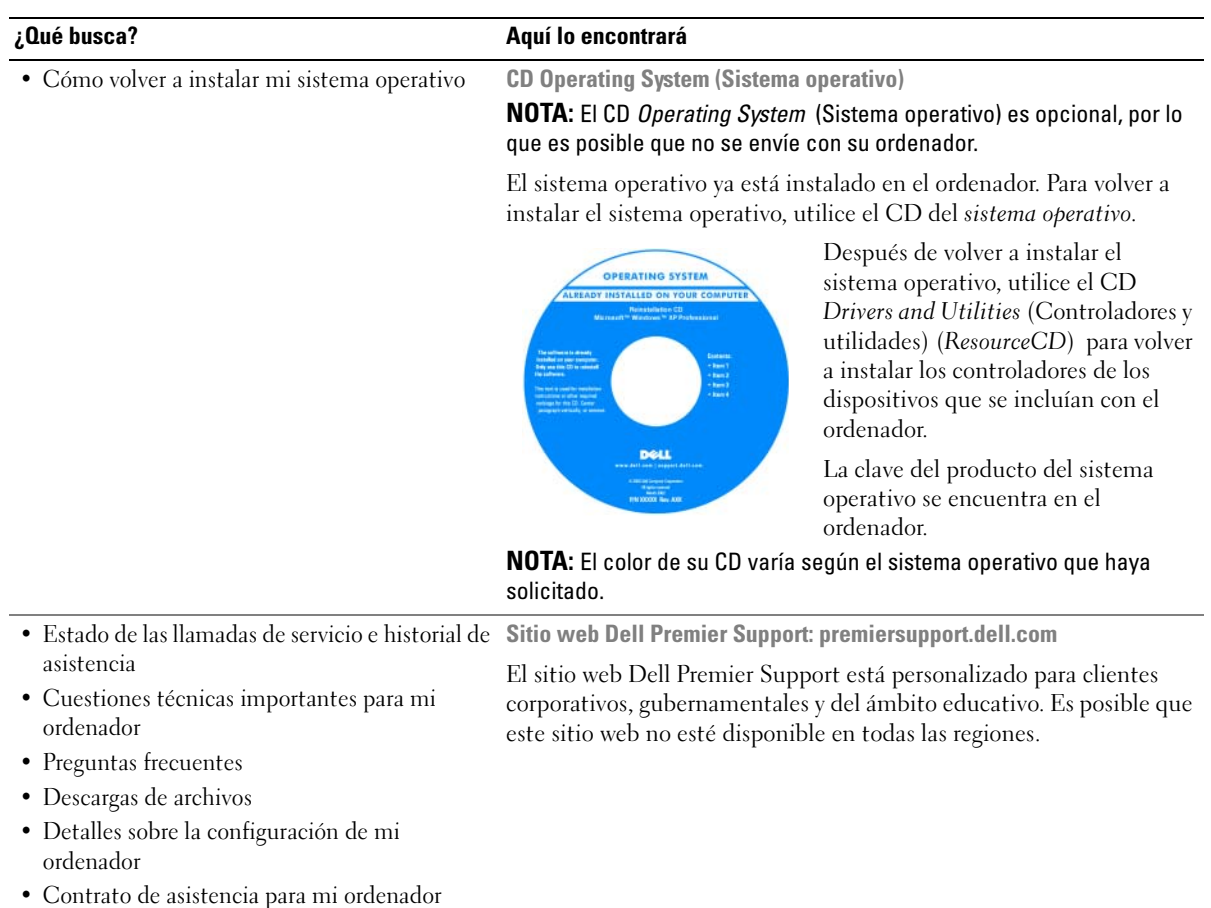

# <span id="page-116-3"></span><span id="page-116-2"></span><span id="page-116-0"></span>Configuración del ordenador

# $\bigwedge$  PRECAUCIÓN: Antes de comenzar cualquiera de los procedimientos de esta sección, siga las instrucciones de seguridad que se encuentran en la Guía de información del producto.

- 1 Desempaquete la caja de accesorios.
- 2 Saque el contenido de la caja de accesorios, que necesitará para completar la configuración del ordenador.

La caja de accesorios también contiene la documentación del usuario y todo el software o hardware adicional (como unidades o baterías) que ha solicitado.

3 Conecte el adaptador de CA al conector del adaptador de CA del ordenador y a la toma de alimentación eléctrica.

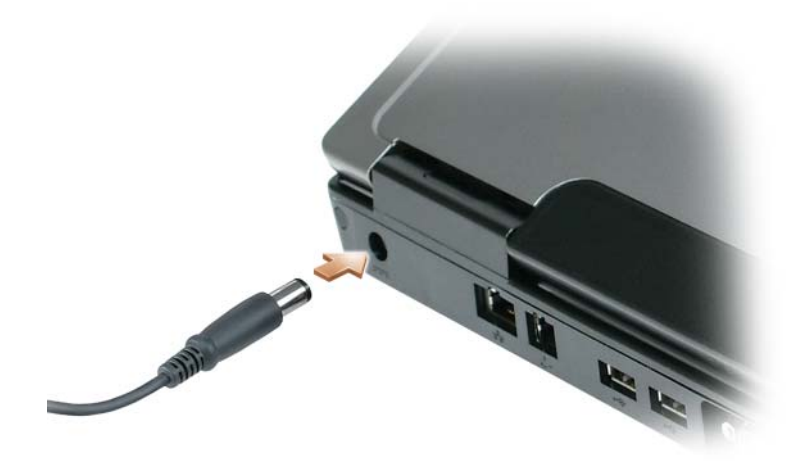

4 Abra la pantalla del ordenador y pulse el botón de alimentación para encender el ordenador (Consulte el apartado ["Vista anterior" en la página 119](#page-118-1)).

 $\mathbb Z$  NOTA: Se recomienda que encienda y apague el ordenador por lo menos una vez antes de instalar alguna tarjeta o conectar el ordenador a un dispositivo de acoplamiento u otro dispositivo externo, como una impresora.

# <span id="page-118-0"></span>Acerca de su ordenador

 Teclado e indicadores luminosos de estado inalámbrico

# <span id="page-118-2"></span><span id="page-118-1"></span>Vista anterior

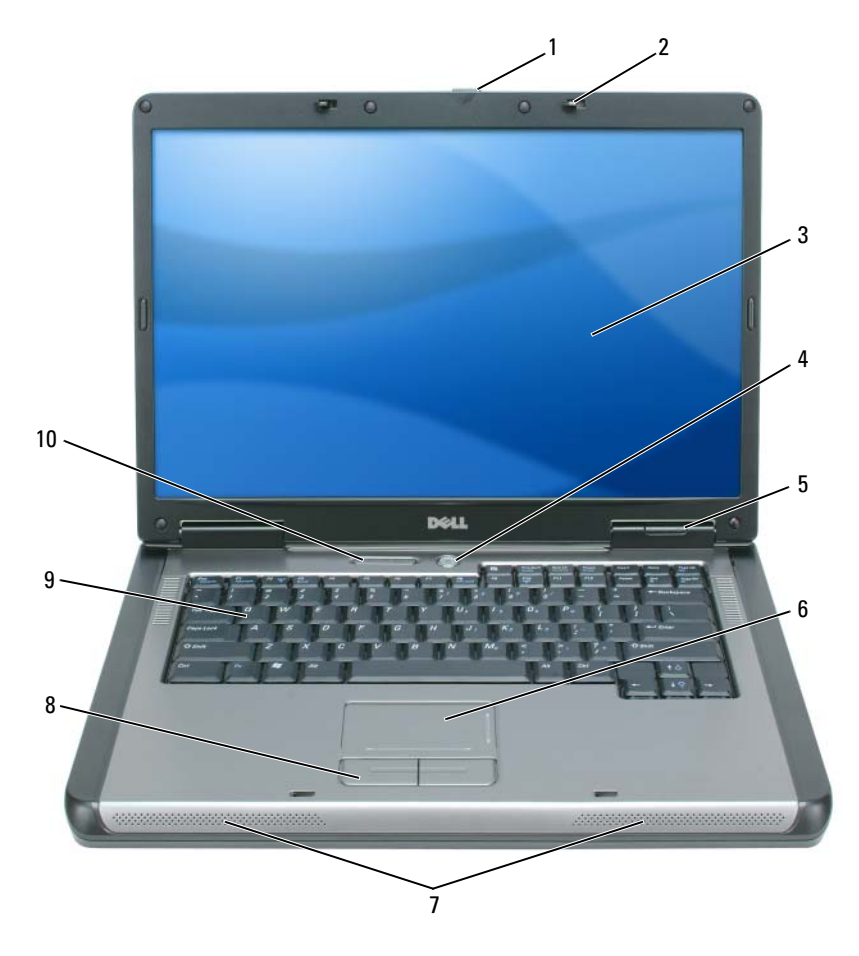

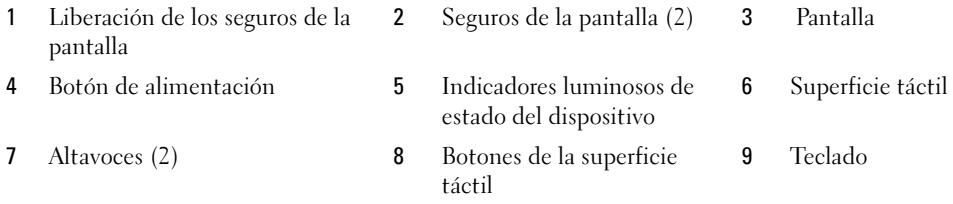

Guía de referencia rápida | 119

# <span id="page-119-0"></span>Vista lateral izquierda

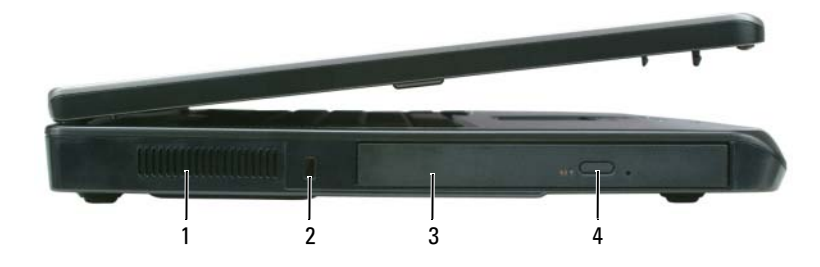

- 
- 1 Rejilla de ventilación 2 Ranura para cable de seguridad 3 Compartimiento para la unidad óptica
- 4 Botón de expulsión de la bandeja de la unidad óptica

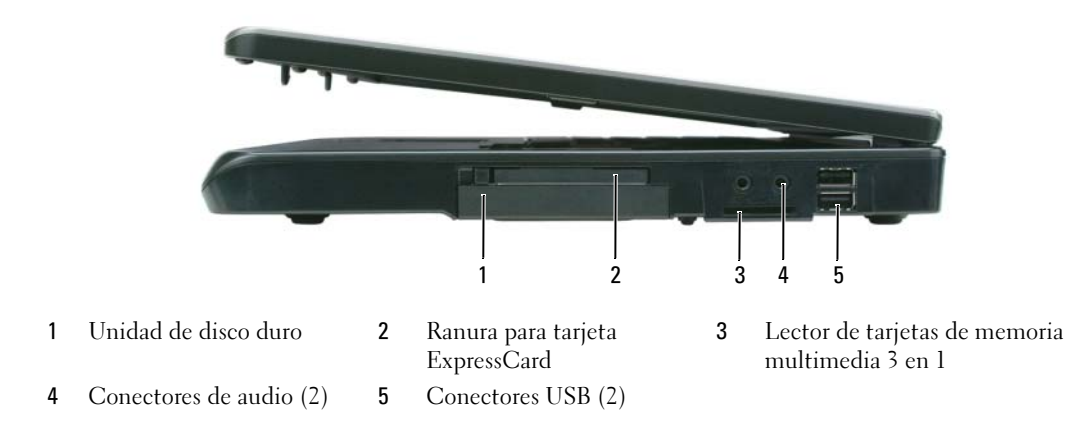

### <span id="page-119-1"></span>Vista lateral derecha

### <span id="page-119-2"></span>Vista posterior

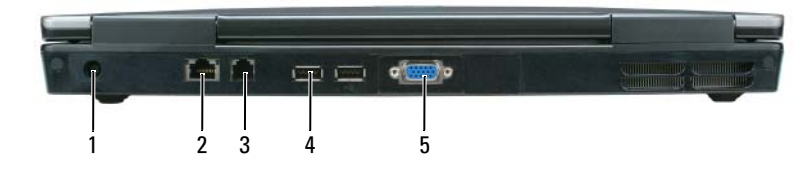

1 Conector del adaptador de CA 2 Conector de red (RJ-45) 3 Conector de módem (RJ-11) 4 Conectores USB (2) 5 Conector de vídeo

### <span id="page-120-0"></span>Vista inferior

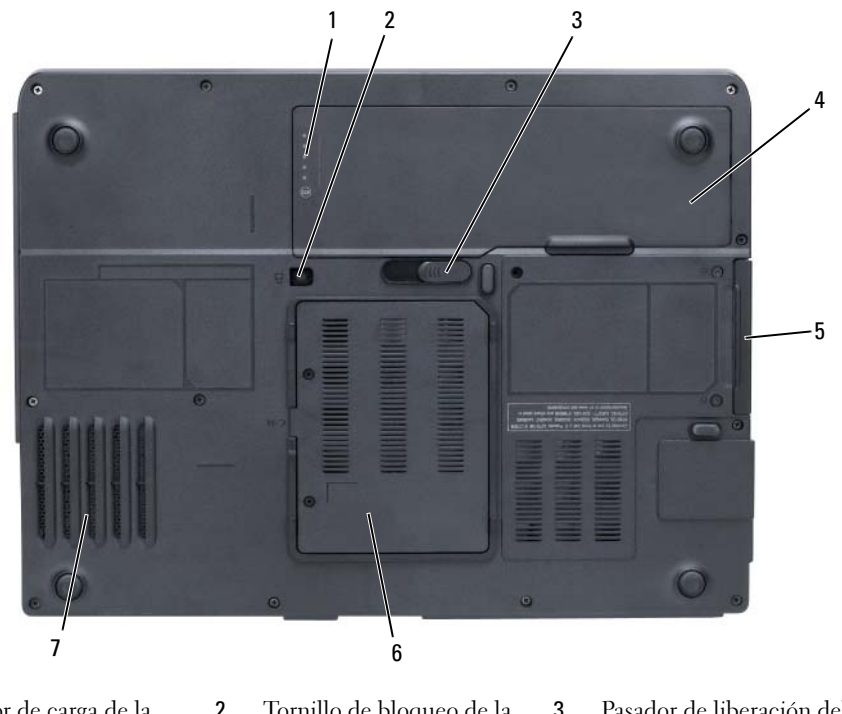

- <span id="page-120-3"></span>1 Medidor de carga de la batería
- 
- 2 Tornillo de bloqueo de la unidad óptica
- 3 Pasador de liberación del compartimento de la batería
- 4 Batería 5 Unidad de disco duro 6 Cubierta del módem/módulo de memoria
- <span id="page-120-4"></span>7 Ventilador

# <span id="page-120-1"></span>Uso de la batería

## <span id="page-120-2"></span>Rendimiento de la batería

NOTA: Para obtener información sobre la garantía de Dell aplicable a su ordenador, consulte la *Guía de información del producto* o el documento de garantía que se entrega por separado con el ordenador.

Para el rendimiento óptimo del ordenador y para facilitar la conservación de la configuración del BIOS, utilice su ordenador portátil Dell con la batería principal instalada en todo momento. Se proporciona una batería en su compartimento correspondiente como equipamiento estándar.

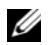

 $\mathscr{Q}_\blacktriangle$  NOTA: Debido a que la batería puede no estar totalmente cargada, use el adaptador de CA para conectar su nuevo ordenador a una toma de alimentación eléctrica la primera vez que utilice el ordenador. Para obtener mejores resultados, utilice el ordenador con el adaptador de CA hasta que la batería esté totalmente cargada. Para ver el estado de carga de la batería, haga clic en Inicio→ Configuración→ Panel de control→ Opciones de energía→ Medidor de energía.

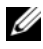

 $\mathscr{D}$  NOTA: El tiempo de funcionamiento de la batería (el tiempo que la batería puede mantener una carga) disminuye con el tiempo. En función de la frecuencia y las condiciones de uso de la batería, es posible que deba comprar una nueva batería durante la vida útil del ordenador.

 $\mathscr O$  NOTA: Se recomienda conectar el ordenador a una toma de alimentación eléctrica mientras se graba en un CD o DVD.

El tiempo de funcionamiento de la batería depende de las condiciones de funcionamiento. La duración de la batería se reduce en gran medida si realiza, entre otras, las operaciones que se indican a continuación:

- Uso de unidades ópticas
- Uso de dispositivos de comunicación inalámbricos, tarjetas ExpressCard, tarjetas de memoria multimedia o dispositivos USB
- Uso de una configuración de pantalla con mucho brillo, protectores de pantalla en 3D u otros programas que consuman mucha energía como las aplicaciones con imágenes complejas en 3D
- Ejecución del ordenador en modo de máximo rendimiento (consulte la información sobre cómo configurar los parámetros de la administración de energía en la Guía del usuario)

Es posible [comprobar la carga de la batería \(](#page-121-0)consulte el apartado ["Comprobación de la carga de la](#page-121-0)  [batería" en la página 122](#page-121-0)) antes de insertar la batería en el ordenador. También puede especificar las opciones de administración de energía para alertarle del [nivel bajo de batería](#page-122-0)(consulte el apartado "Configuración de los valores de administración de energía" en la Guía del usuario).

 $\bigwedge$  PRECAUCIÓN: El uso de baterías incompatibles puede aumentar el riesgo de incendio o explosión. Sustituya la batería únicamente por baterías de Dell. La batería está diseñada para funcionar con ordenadores Dell. No utilice la batería de otros ordenadores en su ordenador.

 $\sqrt{\phantom{a}}\phantom{a}$  PRECAUCIÓN: No deseche las baterías en la basura doméstica. Cuando la batería ya no pueda cargarse, solicite información a una empresa local de gestión de residuos o al departamento responsable en materia de medio ambiente sobre el modo de desechar las baterías de iones de litio. Consulte el apartado "Cómo desechar las baterías" de la Guía de información del producto.

 $\sqrt{!}$  PRECAUCIÓN: El uso incorrecto de la batería puede aumentar el riesgo de incendio o quemadura química. No perfore, incinere, desmonte o exponga la batería a temperaturas superiores a 65°C (149 °F). Mantenga la batería fuera del alcance de los niños. Tenga mucho cuidado con las baterías dañadas o que goteen. Las baterías dañadas pueden gotear y causar lesiones personales o daños en el equipo.

# <span id="page-121-1"></span><span id="page-121-0"></span>Comprobación de la carga de la batería

La ventana del Medidor de energía de Microsoft Windows, el icono , el medidor de carga de la batería y el medidor de estado, al igual que la advertencia sobre el nivel bajo de batería, proporcionan información acerca del cargador de batería.

### <span id="page-122-2"></span>Medidor de energía de Microsoft Windows

El Medidor de energía de Windows indica la carga que le queda a la batería. Para consultar el medidor de energía, pulse dos veces en el icono  $\begin{bmatrix} 1 \\ 2 \end{bmatrix}$  de la barra de tareas.

Si el ordenador está conectado a una toma de alimentación eléctrica, aparece un icono  $\mathbb{L}_{\mathbb{R}}$ .

### <span id="page-122-1"></span>Medidor de carga de la batería

Al pulsar o mantener pulsado el botón de estado del medidor de carga de la batería, podrá comprobar:

- La carga de la batería (se comprueba pulsando y soltando el botón de estado)
- El estado de consumo de la batería (se comprueba pulsando y manteniendo pulsado el botón de estado)

El tiempo de funcionamiento de la batería se ve determinado en gran medida por el número de veces que se carga. Tras cientos de ciclos de carga y descarga, las baterías pierden parte de su capacidad de carga o estado de consumo de la batería. Es decir, una batería puede mostrar un estado de "cargada" y mantener una capacidad de carga reducida (estado).

### Comprobación de la carga de la batería

Para comprobar la carga de la batería, pulse y suelte el botón de estado del medidor de carga de la batería para encender los indicadores de nivel de carga. Cada luz representa aproximadamente un 20 % de la carga total de la batería. Por ejemplo, si la batería tiene un 80 % de carga restante, habrá cuatro luces encendidas. Si no hay ninguna luz encendida, entonces la batería está descargada.

#### Comprobación del estado de consumo de la batería

Para comprobar el estado de consumo de la batería utilizando el medidor de carga, *pulse y mantenga* pulsado el botón de estado del medidor de carga de la batería durante 3 segundos, como mínimo. Si no se ilumina ningún indicador, significa que la batería está en buenas condiciones y que mantiene más del 80 por ciento de su capacidad de carga original. Cada luz representa una degradación gradual. Si se iluminan cinco indicadores, significa que la batería conserva menos del 60 por ciento de su capacidad de carga, por lo que se debería considerar su sustitución. Consulte las especificaciones en la Guía del usuario.

### <span id="page-122-0"></span>Advertencia de batería baja

AVISO: Para evitar la pérdida o corrupción de datos, guarde su trabajo inmediatamente después de que aparezca la advertencia de batería baja y, a continuación, conecte el ordenador a una toma de alimentación eléctrica. Si la carga de la batería se agota por completo, el modo de hibernación se activa de manera automática.

De manera predeterminada, cuando se ha agotado aproximadamente un 90% de la batería, una ventana emergente se lo advierte. Puede cambiar los valores de las alarmas de la batería. Consulte la Guía del usuario para obtener información sobre cómo tener acceso a la ventana Propiedades de Opciones de energía.

### <span id="page-123-2"></span><span id="page-123-0"></span>Carga de la batería

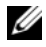

 $\mathscr{D}_1$  NOTA: Cuando el ordenador está apagado, el adaptador de CA carga una batería completamente descargada al 80% en alrededor de 1 hora y al 100% en aproximadamente 2 horas. El tiempo de carga aumenta con el ordenador encendido. Puede dejar la batería en el ordenador todo el tiempo que desee. Los circuitos internos de la batería impiden que se sobrecargue.

Cuando conecte el ordenador a una toma de alimentación eléctrica o instale una batería mientras está conectado a una toma de alimentación eléctrica, comprobará la carga y la temperatura de la batería. Si es necesario, el adaptador de CA cargará la batería y mantendrá la carga.

Si la batería está caliente porque se ha estado usando en el ordenador o porque ha permanecido en un ambiente donde la temperatura es elevada, puede ser que no se cargue cuando se conecte el ordenador a una toma de alimentación eléctrica.

La batería está demasiado caliente para iniciar la recarga si el indicador luminoso  $[\hat{\mathfrak{h}}]$  parpadea alternando entre el verde y el naranja. Desconecte el ordenador de la toma de alimentación eléctrica y espere a que tanto éste como la batería se enfríen hasta alcanzar la temperatura ambiente. A continuación, conecte el ordenador a una toma de alimentación eléctrica y continúe cargando la batería.

Para obtener más información sobre la solución de problemas de la batería, consulte la Guía del usuario.

### <span id="page-123-3"></span><span id="page-123-1"></span>Sustitución de la batería

 $\sqrt{N}$  PRECAUCIÓN: Antes de llevar a cabo estos procedimientos, apague el ordenador, desconecte el adaptador de CA de la toma de alimentación eléctrica y del ordenador, desconecte el módem del conector de pared y del ordenador y retire cualquier otro cable externo del ordenador.

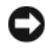

AVISO: Debe eliminar todos los cables externos del ordenador para evitar que se produzcan posibles daños en el conector.

PRECAUCIÓN: El uso de baterías incompatibles puede aumentar el riesgo de incendio o explosión. Sustituya la batería únicamente por baterías de Dell. La batería está diseñada para funcionar con el ordenador Dell™; no utilice una batería de otro.

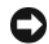

AVISO: Si decide sustituir la batería mientras el ordenador está en modo de espera, tiene hasta un minuto para completar la sustitución antes de que el ordenador se cierre y pierda los datos no guardados.

Para extraer la batería:

- 1 Si el ordenador está conectado (acoplado) a un dispositivo de acoplamiento, desacóplelo. Si desea instrucciones, consulte la documentación incluida con el dispositivo de acoplamiento.
- 2 Asegúrese de que el ordenador está apagado.
- 3 Deslice y sostenga el pasador de liberación del compartimento de la batería situado en la parte inferior del ordenador y, a continuación, extraiga la batería del compartimento.

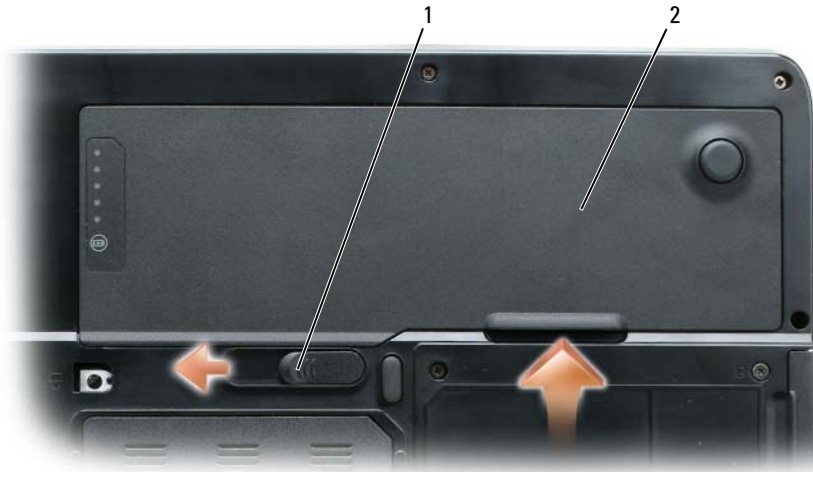

<span id="page-124-5"></span><span id="page-124-3"></span>1 Pasador de liberación del compartimento de la batería 2 Batería

Para volver a colocar la batería, siga el procedimiento de extracción en orden inverso.

### <span id="page-124-0"></span>Almacenamiento de una batería

Extraiga la batería cuando vaya a guardar el ordenador durante un período largo. Las baterías se descargan durante los almacenamientos prolongados. Después de un periodo largo de almacenamiento, recargue la batería totalmente (consulte el apartado ["Carga de la batería" en la página 124](#page-123-0)) antes de utilizarla.

# <span id="page-124-1"></span>Solución de problemas

### <span id="page-124-2"></span>Bloqueos y problemas con el software

PRECAUCIÓN: Antes de comenzar cualquiera de los procedimientos de esta sección, siga las instrucciones de seguridad que se encuentran en la Guía de información del producto.

### <span id="page-124-6"></span>El ordenador no se inicia

ASEGÚRESE DE QUE EL ADAPTADOR DE CA ESTÉ BIEN CONECTADO AL ORDENADOR Y A LA TOMA DE ALIMENTACIÓN ELÉCTRICA.

### <span id="page-124-4"></span>El ordenador no responde

AVISO: Es posible que se pierdan datos si no puede apagar el sistema operativo.

APAGUE EL ORDENADOR: Si no puede conseguir que responda pulsando una tecla o moviendo el ratón, pulse el botón de alimentación durante unos 8 ó 10 segundos como mínimo hasta que se apague el ordenador. A continuación, reinicie el ordenador.

#### <span id="page-125-2"></span>Un programa no respondeo se bloquea repetidamente

<span id="page-125-3"></span>**2007 NOTA:** Normalmente el software incluye instrucciones de instalación en su documentación o en un disquete o CD.

### **FINALICE EL PROGRAMA:**

- 1 Pulse <Ctrl><Mayús><Esc> simultáneamente.
- 2 Haga clic en Administrador de tareas.
- 3 Haga clic en el programa que ha dejado de responder.
- <span id="page-125-0"></span>4 Haga clic en Finalizar tarea.

COMPRUEBE LA DOCUMENTACIÓN DEL SOFTWARE: Si es necesario, desinstale y vuelva a instalar el programa.

#### Un programa está diseñado para una versión anterior del sistema operativo de Microsoft Windows

EJECUTE EL ASISTENTE PARA COMPATIBILIDAD DE PROGRAMAS: El Asistente para compatibilidad de programas configura un programa de manera que se ejecute en un entorno similar a los entornos de sistemas operativos que no son Windows XP.

- 1 Haga clic en Inicio→ Todos los programas→ Accesorios→ Asistente para compatibilidad de programas→ Siguiente.
- <span id="page-125-1"></span>2 Siga las instrucciones que aparecen en pantalla.

### Aparece una pantalla azul fija

APAGUE EL ORDENADOR: Si no puede conseguir que responda pulsando una tecla o moviendo el ratón, pulse el botón de alimentación durante unos 8 ó 10 segundos como mínimo hasta que se apague el ordenador. A continuación, reinicie el ordenador.

#### Otros problemas con el software

#### COMPRUEBE LA DOCUMENTACIÓN DEL SOFTWARE O PÓNGASE EN CONTACTO CON EL FABRICANTE DE SOFTWARE PARA OBTENER INFORMACIÓN SOBRE LA SOLUCIÓN DE PROBLEMAS:

- Asegúrese de que el programa sea compatible con el sistema operativo instalado en el ordenador.
- Asegúrese de que el ordenador cumple los requisitos mínimos de hardware necesarios para ejecutar el software. Consulte la documentación del software para obtener información.
- Asegúrese de que el programa esté instalado y configurado correctamente.
- Compruebe que los controladores de dispositivo no sean incompatibles con el programa.
- <span id="page-125-4"></span>• Si es necesario, desinstale el programa y, a continuación, vuelva a instalarlo.

#### REALICE INMEDIATAMENTE UNA COPIA DE SEGURIDAD DE LOS ARCHIVOS.

### UTILICE UN PROGRAMA DE DETECCIÓN DE VIRUS PARA COMPROBAR EL DISCO DURO, LOS DISCOS FLEXIBLES O LOS CD.

#### GUARDE Y CIERRE LOS ARCHIVOS O PROGRAMAS ABIERTOS Y APAGUE EL ORDENADOR MEDIANTE EL MENÚ Inicio.

<span id="page-126-4"></span>COMPRUEBE SI EL ORDENADOR TIENE SOFTWARE ESPÍA: Si el ordenador tiene un bajo rendimiento, recibe frecuentemente anuncios emergentes, o tiene problemas para conectarse a Internet, es posible que el ordenador esté infectado con software espía. Utilice un programa antivirus que incluya protección contra software espía (es posible que el programa necesite una actualización) para explorar el ordenador y eliminar el software espía. Para obtener más información, vaya a support.dell.com y busque la palabra clave software espía.

EJECUTE LOS DELL DIAGNOSTICS (DIAGNÓSTICOS DELL): Consulte el apartado "Dell Diagnostics" en la [página 127.](#page-126-0) Si todas las pruebas se ejecutan satisfactoriamente, el error puede estar relacionado con un problema de software.

# <span id="page-126-3"></span><span id="page-126-0"></span>Dell Diagnostics

 $\triangle$  PRECAUCIÓN: Antes de comenzar cualquiera de los procedimientos de esta sección, siga las instrucciones de seguridad que se encuentran en la Guía de información del producto.

# <span id="page-126-1"></span>Cuándo utilizar los Dell Diagnostics (Diagnósticos Dell)

Si tiene problemas con el ordenador, realice las comprobaciones del apartado ["Bloqueos y problemas con](#page-124-2)  [el software" en la página 125](#page-124-2) y ejecute Dell Diagnostics antes de ponerse en contacto con Dell para solicitar asistencia técnica.

Se recomienda imprimir estos procesos antes de empezar.

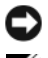

AVISO: Los Dell Diagnostics (Diagnósticos Dell) funcionan sólo en ordenadores Dell.

NOTA: El CD denominado *Drivers and Utilities* (Controladores y utilidades) es opcional y es posible que no se entregue con su ordenador.

Inicie los Dell Diagnostics desde la unidad de disco duro o desde el CD Drivers and Utilities.

## <span id="page-126-2"></span>Inicio de los Dell Diagnostics desde la unidad de disco duro

Los Dell Diagnostics (Diagnósticos Dell) están situados en una partición oculta para la utilidad de diagnóstico de la unidad de disco duro.

NOTA: Si el ordenador no muestra ninguna imagen en la pantalla, póngase en contacto con el servicio de asistencia técnica de Dell.

- 1 Encienda (o reinicie) el ordenador.
- 2 Si el ordenador está conectado (acoplado) a un dispositivo de acoplamiento, desacóplelo. Si desea instrucciones, consulte la documentación incluida con el dispositivo de acoplamiento.
- 3 Conecte el ordenador a una toma de alimentación eléctrica.
- 4 Ejecute Dell Diagnostics (Diagnósticos Dell).
	- **a** Encienda el ordenador. Cuando aparezca el logotipo de DELL<sup>™</sup>, pulse  $\leq$ F12> inmediatamente. Seleccione Diagnostics (Diagnósticos) del menú de inicio y pulse <Intro>.

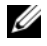

 $\mathscr{U}$  NOTA: Si no lo hace inmediatamente, aparecerá el logotipo del sistema operativo; espere hasta que aparezca el escritorio de Microsoft Windows. Entonces, apague el ordenador y vuelva a intentarlo.

b Pulse y mantenga pulsada la tecla <Fn> mientras se está encendiendo el ordenador.

 $\mathscr{U}_4$  NOTA: Si ve un mensaje que indica que no se ha encontrado ninguna partición de utilidad de diagnóstico, ejecute los Dell Diagnostics desde el CD *Drivers and Utilities* (Controladores y utilidades).

El ordenador ejecutará la evaluación del sistema previa al inicio, una serie de pruebas iniciales de la tarjeta del sistema, el teclado, la unidad de disco duro y la pantalla.

- Durante la evaluación, responda a todas las preguntas que aparezcan.
- Si se detecta un fallo, el ordenador se detiene y emite un sonido. Para detener la evaluación y reiniciar el ordenador, pulse  $\langle n \rangle$ ; para continuar con la siguiente prueba, pulse  $\langle \gamma \rangle$ ; para volver a probar el componente que ha fallado, pulse <r>.
- Si se detectan fallas durante la evaluación del sistema antes de la inicialización, anote los códigos de error y póngase en contacto con Dell.

Si la evaluación del sistema antes de la inicialización finaliza satisfactoriamente, recibirá el mensaje Booting Dell Diagnostic Utility Partition. Press any key to continue. (Iniciando la partición de la utilidad Dell Diagnostics (Diagnósticos Dell). Pulse cualquier tecla para continuar).

5 Pulse cualquier tecla para iniciar los Dell Diagnostics (Diagnósticos Dell) desde la partición para la utilidad de diagnóstico del disco duro.

# <span id="page-127-1"></span><span id="page-127-0"></span>Inicio de Dell Diagnostics desde el CD Drivers and Utilities

- 1 Inserte el CD Drivers and Utilities (Controladores y utilidades)
- 2 Apague y reinicie el ordenador

Cuando aparezca el logotipo de DELL, pulse <F12>inmediatamente.

Si espera demasiado y aparece el logotipo de Windows, siga esperando hasta que vea el escritorio de Windows. Entonces, apague el ordenador y vuelva a intentarlo.

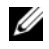

 $\mathscr{U}$  NOTA: Los siguientes pasos cambian la secuencia de inicio una sola vez. La próxima vez que inicie el ordenador, éste lo hará según los dispositivos especificados en el programa de configuración del sistema.

- 3 Cuando aparezca la lista de dispositivos de inicio, resalte IDE CD-ROM DeviceCD/DVD/CD-RW Drive y pulse <Intro>.
- 4 Seleccione la opción Boot from CD-ROM (Iniciar desde CD-ROM) del menú que aparezca y pulse  $<$ Intro $>$ .
- 5 Escriba 1 para iniciar el menú del CD y presione <Intro> para continuar.
- 6 Seleccione Run the 32 Bit Dell Diagnostics (Ejecutar los Dell Diagnostics de 32 bits) de la lista numerada. Si se muestran varias versiones, seleccione la apropiada para su ordenador.
- 7 Cuando aparezca el Main Menu (Menú principal) de Dell Diagnostics, seleccione la prueba que desea ejecutar.

## <span id="page-128-0"></span>Menú principal de Dell Diagnostics (Diagnósticos Dell)

1 Una vez se hayan cargado los Dell Diagnostics y aparezca la pantalla Main Menu (Menú principal), haga clic en el botón de la opción que desea.

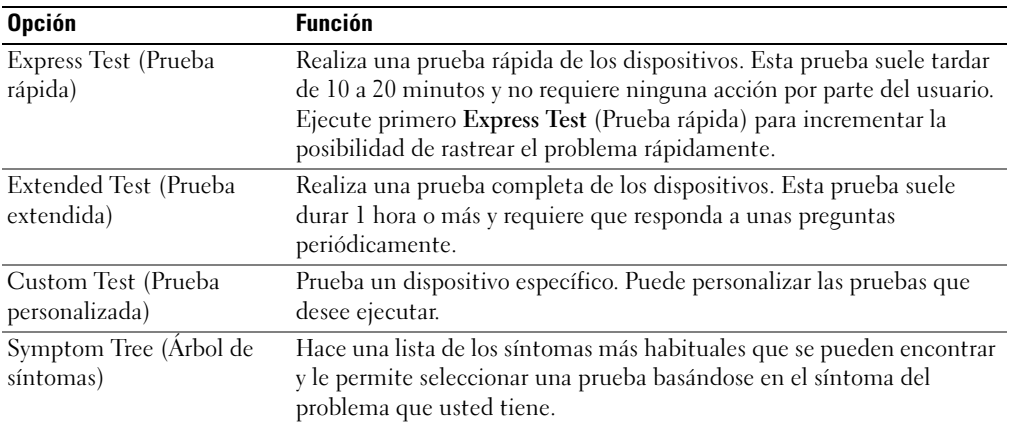

2 Si se produce un problema durante una prueba, aparecerá un mensaje con un código de error y una descripción del problema. Anote el código de error y la descripción del problema, y siga las instrucciones de la pantalla.

Si no puede resolver la condición del error, póngase en contacto con Dell.

**NOTA:** La etiqueta de servicio para su ordenador está situada en la parte superior de cada pantalla de prueba. Si se pone en contacto con Dell, el servicio de asistencia técnica le pedirá su etiqueta de servicio.

3 Si ejecuta una prueba desde la opción Custom Test (Prueba personalizada) o Symptom Tree (Árbol de síntomas), haga clic en la ficha correspondiente que se describe en la tabla siguiente para obtener más información.

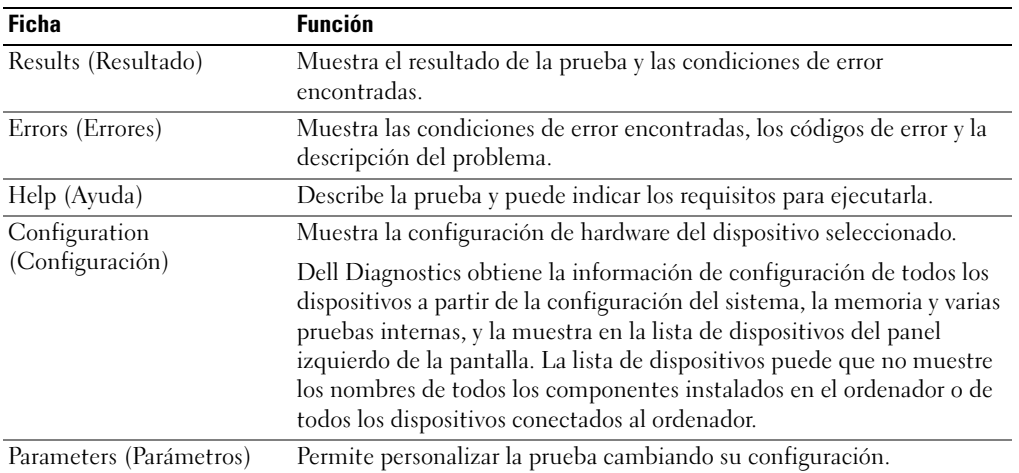

- 4 Cuando finalicen las pruebas, si está ejecutando los Dell Diagnostics desde el CD Drivers and Utilities (Controladores y utilidades), extráigalo.
- 5 Cuando las pruebas hayan terminado, cierre la pantalla de la prueba para volver a la pantalla Main Menu (Menú principal). Para salir de Dell Diagnostics y reiniciar el ordenador, cierre la pantalla Main Menu (Menú principal).

# <span id="page-130-0"></span>Índice

# A

archivo de ayuda [Centro de ayuda y soporte](#page-115-1)  técnico de Windows, 116 asistentes

[Asistente para compatibilidad](#page-125-0)  de programas, 126

# B

batería [almacenar, 125](#page-124-3) [cargar, 124](#page-123-2) [comprobar la carga, 122](#page-121-1) [extracción, 124](#page-123-3) [medidor de carga, 121,](#page-120-3) [123](#page-122-1) [medidor de energía, 123](#page-122-2) [rendimiento, 121](#page-120-4)

# C

CD [sistema operativo, 117](#page-116-1) [Centro de ayuda y soporte](#page-115-1)  técnico, 116 [Contrato de licencia del](#page-114-1)  usuario final, 115 controladora de vídeo determinar la

[configuración, 119](#page-118-2)

### D

Dell [sitio de asistencia técnica, 116](#page-115-2) [sitio web Premier Support, 117](#page-116-2) [Dell Diagnostics, 127](#page-126-3) diagnósticos [Dell, 127](#page-126-3) documentación [Contrato de licencia del](#page-114-1)  usuario final, 115 [en línea,](#page-115-2) 116-[117](#page-116-2) [ergonomía, 115](#page-114-1) [garantía, 115](#page-114-1)

[Guía de información del](#page-114-1)  producto, 115 [Guía del usuario, 115](#page-114-2) [reglamentaria, 115](#page-114-1) [seguridad, 115](#page-114-1)

# E

[etiqueta de Microsoft](#page-115-3)  Windows, 116 [etiqueta de servicio, 116](#page-115-3) etiquetas [etiqueta de servicio, 116](#page-115-3) [Microsoft Windows, 116](#page-115-3)

### G

[Guía de información del](#page-114-1)  producto, 115

[Guía del usuario, 115](#page-114-2)

# H

hardware [Dell Diagnostics, 127](#page-126-3)

## I

información [reglamentaria, 115](#page-114-1) [información sobre](#page-114-1)  ergonomía, 115 [información sobre la](#page-114-1)  garantía, 115 [Iniciar Dell Diagnostics desde](#page-127-1)  el CD Drivers and Utilities, 128 [instrucciones de](#page-114-1)  seguridad, 115

### O

ordenador [no responde, 125](#page-124-4) [rendimiento bajo, 127](#page-126-4) [se bloquea, 125-](#page-124-4)[126](#page-125-1)

# P

problemas [bloqueos, 125](#page-124-5) [compatibilidad de programas y](#page-125-0)  Windows, 126 [Dell Diagnostics, 127](#page-126-3) [el ordenador no responde, 125](#page-124-4) [el ordenador no se inicia, 125](#page-124-6) [el ordenador se bloquea, 125-](#page-124-4) [126](#page-125-1) [el programa no responde, 126](#page-125-2) [el programa se bloquea, 126](#page-125-3) [pantalla azul, 126](#page-125-1) [rendimiento bajo del](#page-126-4)  ordenador, 127 [software, 125-](#page-124-5)[126](#page-125-3) [software espía, 127](#page-126-4)

## R

ResourceCD [Dell Diagnostics, 127](#page-126-3)

# S

sistema operativo [CD, 117](#page-116-1) [volver a instalar, 117](#page-116-1) [Sitio web de Asistencia](#page-114-3)  Premier de Dell, 115 [sitio web de asistencia](#page-115-2)  técnica, 116 [Sitio web Dell Premier](#page-116-3)  Support, 117 software [problemas, 126](#page-125-0)

[software antivirus, 126](#page-125-4) [software espía, 127](#page-126-4) solución de problemas [Centro de ayuda y soporte](#page-115-1)  técnico, 116 [Dell Diagnostics, 127](#page-126-3)

### W

Windows XP [Asistente para compatibilidad](#page-125-0)  de programas, 126 [Centro de ayuda y soporte](#page-115-1)  técnico, 116 [volver a instalar, 117](#page-116-1)